# $\frac{d\ln\ln}{d}$

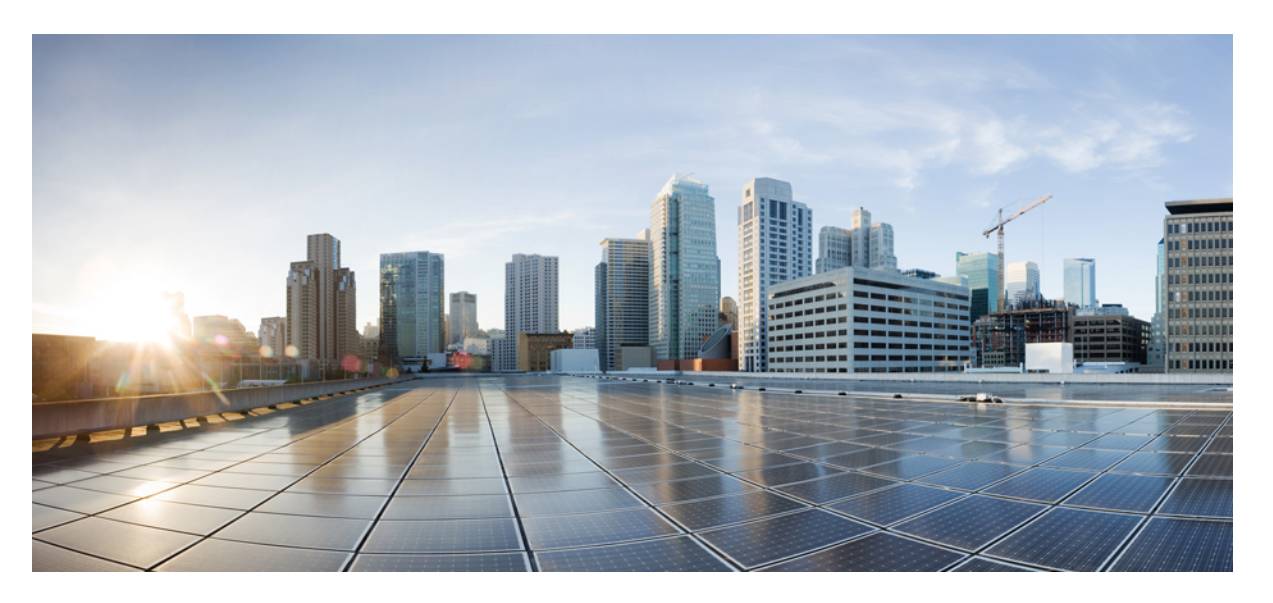

### **Cisco Intersight Virtual Appliance and Intersight Assist Getting Started Guide, 1.0.9**

**First Published:** 2019-01-25

**Last Modified:** 2024-05-24

### **Americas Headquarters**

Cisco Systems, Inc. 170 West Tasman Drive San Jose, CA 95134-1706 USA http://www.cisco.com Tel: 408 526-4000 800 553-NETS (6387) Fax: 408 527-0883

THE SPECIFICATIONS AND INFORMATION REGARDING THE PRODUCTS IN THIS MANUAL ARE SUBJECT TO CHANGE WITHOUT NOTICE. ALL STATEMENTS, INFORMATION, AND RECOMMENDATIONS IN THIS MANUAL ARE BELIEVED TO BE ACCURATE BUT ARE PRESENTED WITHOUT WARRANTY OF ANY KIND, EXPRESS OR IMPLIED. USERS MUST TAKE FULL RESPONSIBILITY FOR THEIR APPLICATION OF ANY PRODUCTS.

THE SOFTWARE LICENSE AND LIMITED WARRANTY FOR THE ACCOMPANYING PRODUCT ARE SET FORTH IN THE INFORMATION PACKET THAT SHIPPED WITH THE PRODUCT AND ARE INCORPORATED HEREIN BY THIS REFERENCE. IF YOU ARE UNABLE TO LOCATE THE SOFTWARE LICENSE OR LIMITED WARRANTY, CONTACT YOUR CISCO REPRESENTATIVE FOR A COPY.

The Cisco implementation of TCP header compression is an adaptation of a program developed by the University of California, Berkeley (UCB) as part of UCB's public domain version of the UNIX operating system. All rights reserved. Copyright © 1981, Regents of the University of California.

NOTWITHSTANDING ANY OTHER WARRANTY HEREIN, ALL DOCUMENT FILES AND SOFTWARE OF THESE SUPPLIERS ARE PROVIDED "AS IS" WITH ALL FAULTS. CISCO AND THE ABOVE-NAMED SUPPLIERS DISCLAIM ALL WARRANTIES, EXPRESSED OR IMPLIED, INCLUDING, WITHOUT LIMITATION, THOSE OF MERCHANTABILITY, FITNESS FOR A PARTICULAR PURPOSE AND NONINFRINGEMENT OR ARISING FROM A COURSE OF DEALING, USAGE, OR TRADE PRACTICE.

IN NO EVENT SHALL CISCO OR ITS SUPPLIERS BE LIABLE FOR ANY INDIRECT, SPECIAL, CONSEQUENTIAL, OR INCIDENTAL DAMAGES, INCLUDING, WITHOUT LIMITATION, LOST PROFITS OR LOSS OR DAMAGE TO DATA ARISING OUT OF THE USE OR INABILITY TO USE THIS MANUAL, EVEN IF CISCO OR ITS SUPPLIERS HAVE BEEN ADVISED OF THE POSSIBILITY OF SUCH DAMAGES.

Any Internet Protocol (IP) addresses and phone numbers used in this document are not intended to be actual addresses and phone numbers. Any examples, command display output, network topology diagrams, and other figures included in the document are shown for illustrative purposes only. Any use of actual IP addresses or phone numbers in illustrative content is unintentional and coincidental.

All printed copies and duplicate soft copies of this document are considered uncontrolled. See the current online version for the latest version.

Cisco has more than 200 offices worldwide. Addresses and phone numbers are listed on the Cisco website at www.cisco.com/go/offices.

Cisco and the Cisco logo are trademarks or registered trademarks of Cisco and/or its affiliates in the U.S. and other countries. To view a list of Cisco trademarks, go to this URL: <https://www.cisco.com/c/en/us/about/legal/trademarks.html>. Third-party trademarks mentioned are the property of their respective owners. The use of the word partner does not imply a partnership relationship between Cisco and any other company. (1721R)

© 2019–2024 Cisco Systems, Inc. All rights reserved.

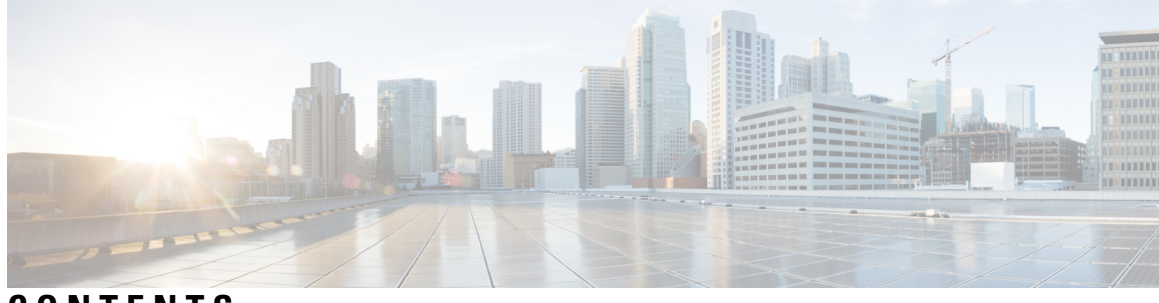

**CONTENTS**

I

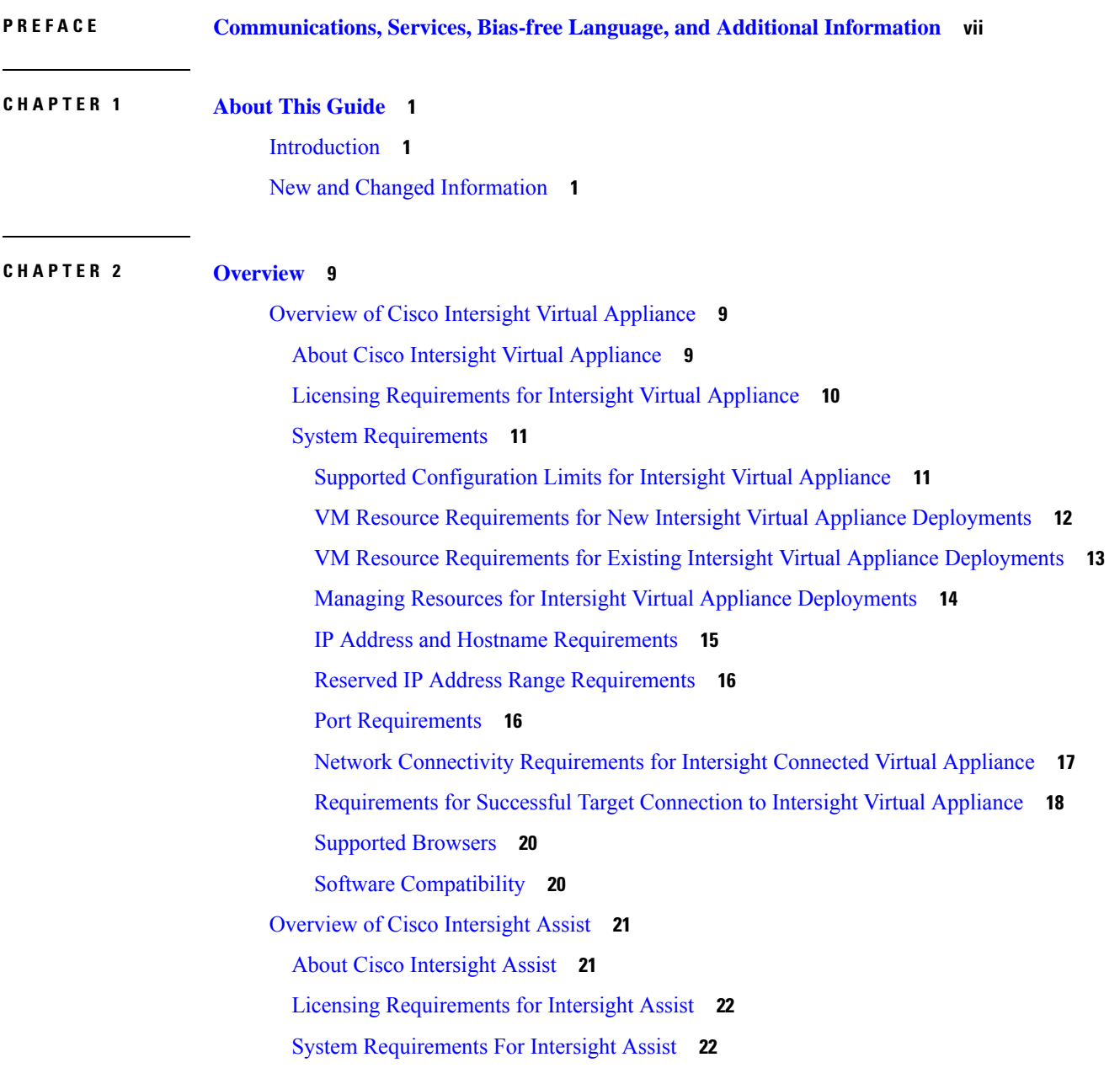

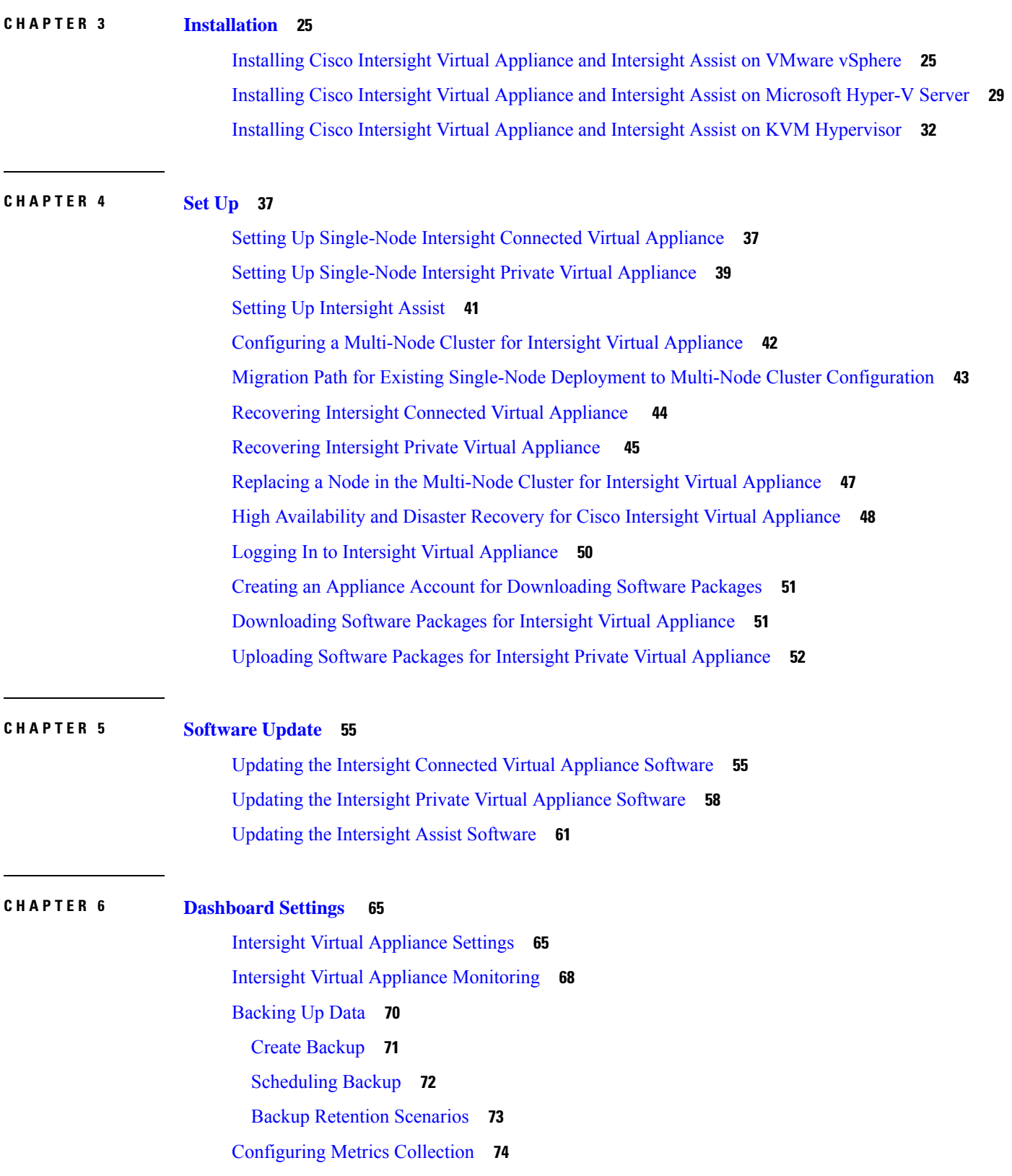

L

∎

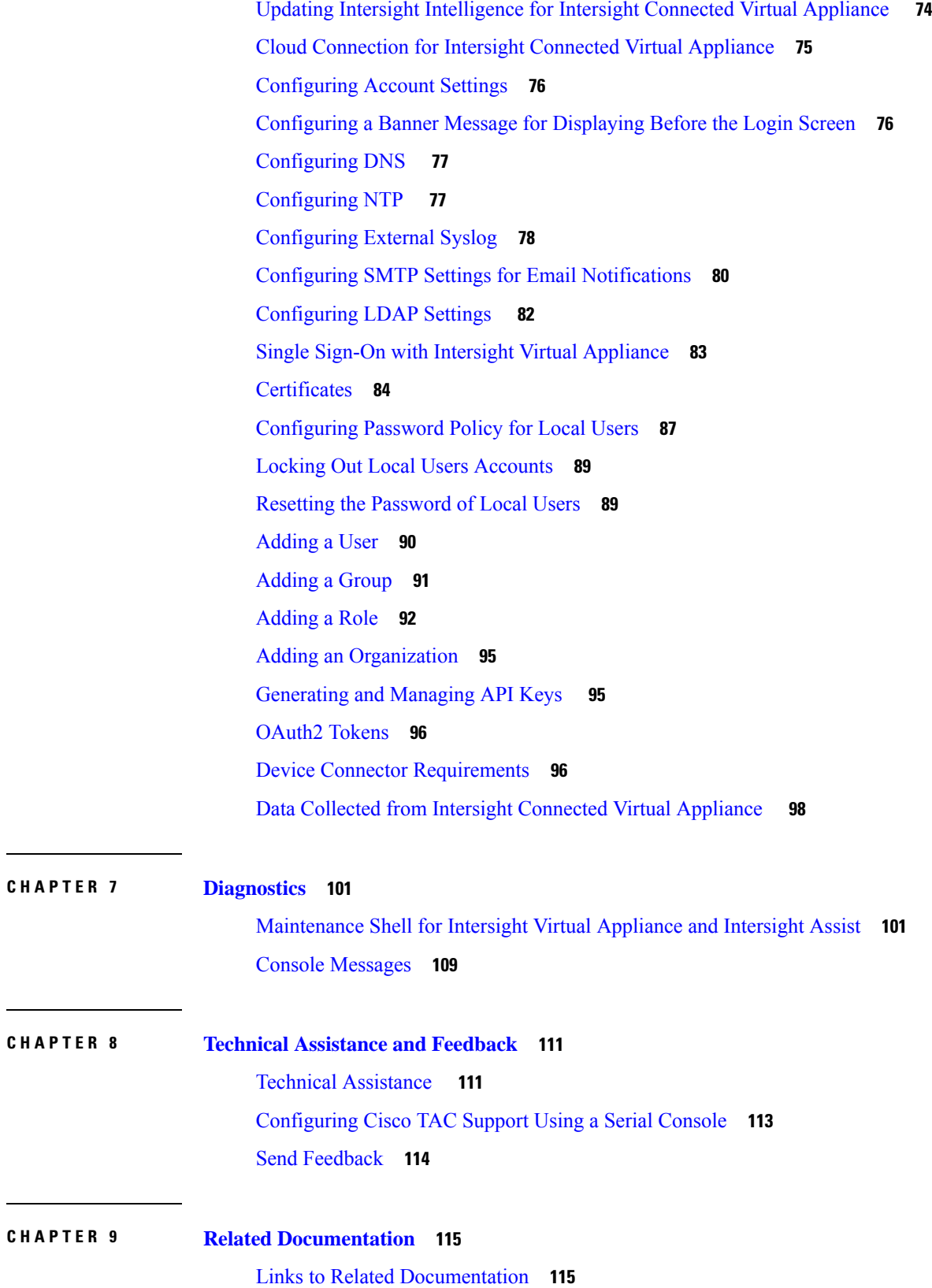

 $\blacksquare$ 

 $\mathbf{l}$ 

#### **Contents**

I

ı

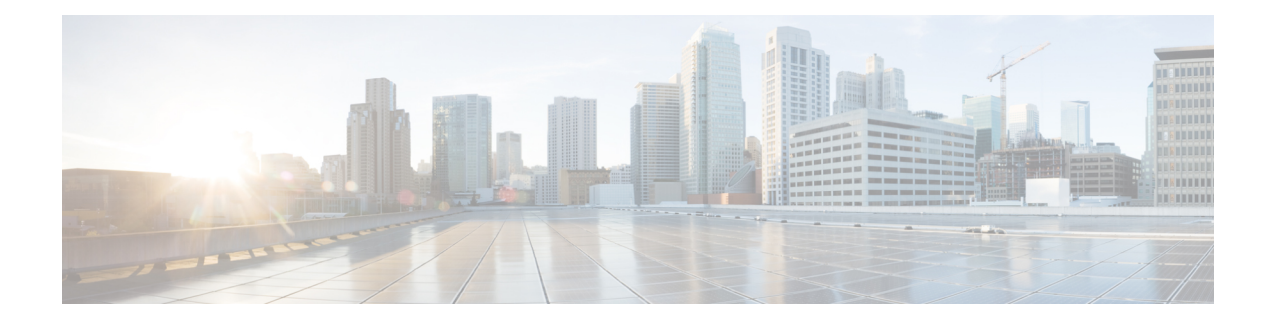

## <span id="page-6-0"></span>**Communications, Services, Bias-free Language, and Additional Information**

- To receive timely, relevant information from Cisco, sign up at Cisco Profile [Manager.](https://www.cisco.com/offer/subscribe)
- To get the business impact you're looking for with the technologies that matter, visit Cisco [Services](https://www.cisco.com/go/services).
- To submit a service request, visit Cisco [Support.](https://www.cisco.com/c/en/us/support/index.html)
- To discover and browse secure, validated enterprise-class apps, products, solutions and services, visit Cisco [Marketplace](https://www.cisco.com/go/marketplace/).
- To obtain general networking, training, and certification titles, visit [Cisco](http://www.ciscopress.com) Press.
- To find warranty information for a specific product or product family, access Cisco [Warranty](http://www.cisco-warrantyfinder.com) Finder.

#### **Documentation Feedback**

To provide feedback about Cisco technical documentation, use the feedback form available in the right pane of every online document.

#### **Cisco Bug Search Tool**

Cisco Bug [Search](https://www.cisco.com/c/en/us/support/web/tools/bst/bsthelp/index.html) Tool (BST) is a web-based tool that acts as a gateway to the Cisco bug tracking system that maintains a comprehensive list of defects and vulnerabilitiesin Cisco products and software. BST provides you with detailed defect information about your products and software.

#### **Bias-Free Language**

The documentation set for this product strives to use bias-free language. For purposes of this documentation set, bias-free is defined as language that does not imply discrimination based on age, disability, gender, racial identity, ethnic identity, sexual orientation, socioeconomic status, and intersectionality. Exceptions may be present in the documentation due to language that is hardcoded in the user interfaces of the product software, language used based on standards documentation, or language that is used by a referenced third-party product.

I

#### **Cisco Intersight Virtual Appliance and Intersight Assist Getting Started Guide, 1.0.9**

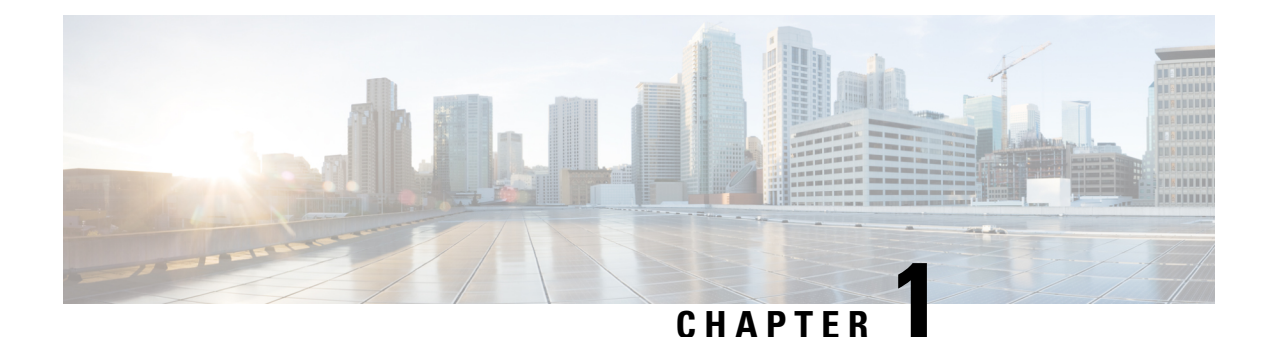

## <span id="page-8-0"></span>**About This Guide**

- [Introduction,](#page-8-1) on page 1
- New and Changed [Information,](#page-8-2) on page 1

### <span id="page-8-1"></span>**Introduction**

Cisco Intersight offers flexible deployment either as Software as a Service (SaaS) on Intersight.com or running on your premises as Cisco Intersight Virtual Appliance. The virtual appliance provides the benefits of Cisco Intersight while allowing more flexibility for those with additional data locality and security requirements. The Cisco Intersight connected Virtual Appliance software can be deployed on premises, allowing users to take advantage of the SaaS functionality. The Private Virtual Appliance can be deployed on premises with further security restrictions.

Cisco Intersight Assist helps you add endpoint devices to Cisco Intersight. A datacenter could have multiple devices that do not connect directly with Cisco Intersight. Any device that is supported by Cisco Intersight but does not connect directly with it, will need a connection mechanism. Cisco Intersight Assist provides that connection mechanism, and helps you add devices into Cisco Intersight.

The guide provides an overview of how to install and set up Cisco Intersight Virtual Appliance and Cisco Intersight Assist in your environment.

### <span id="page-8-2"></span>**New and Changed Information**

The following table provides an overview of the significant updates for the new features and functionality documented in this guide:

I

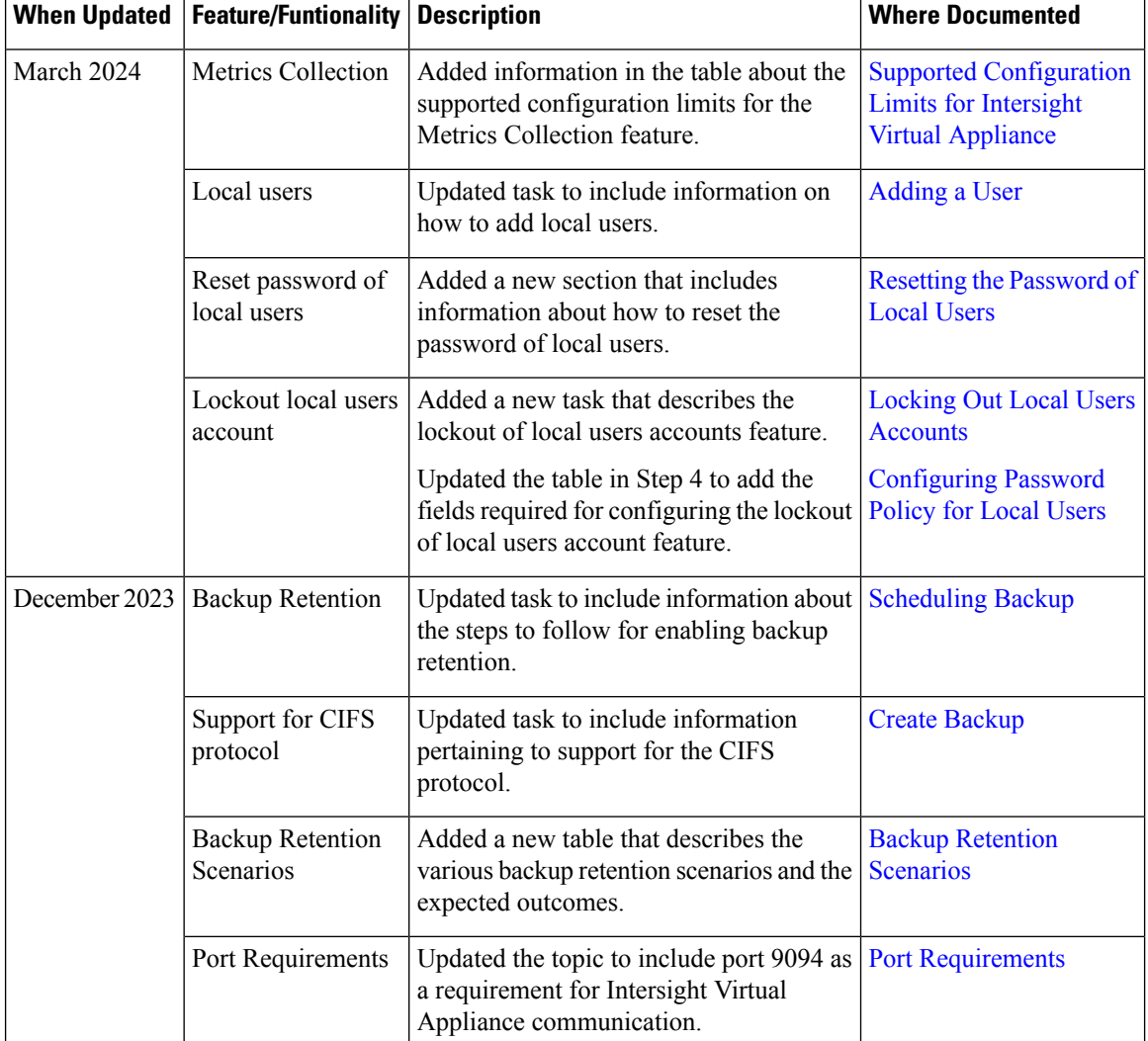

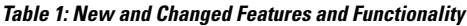

 $\mathbf{I}$ 

 $\mathbf l$ 

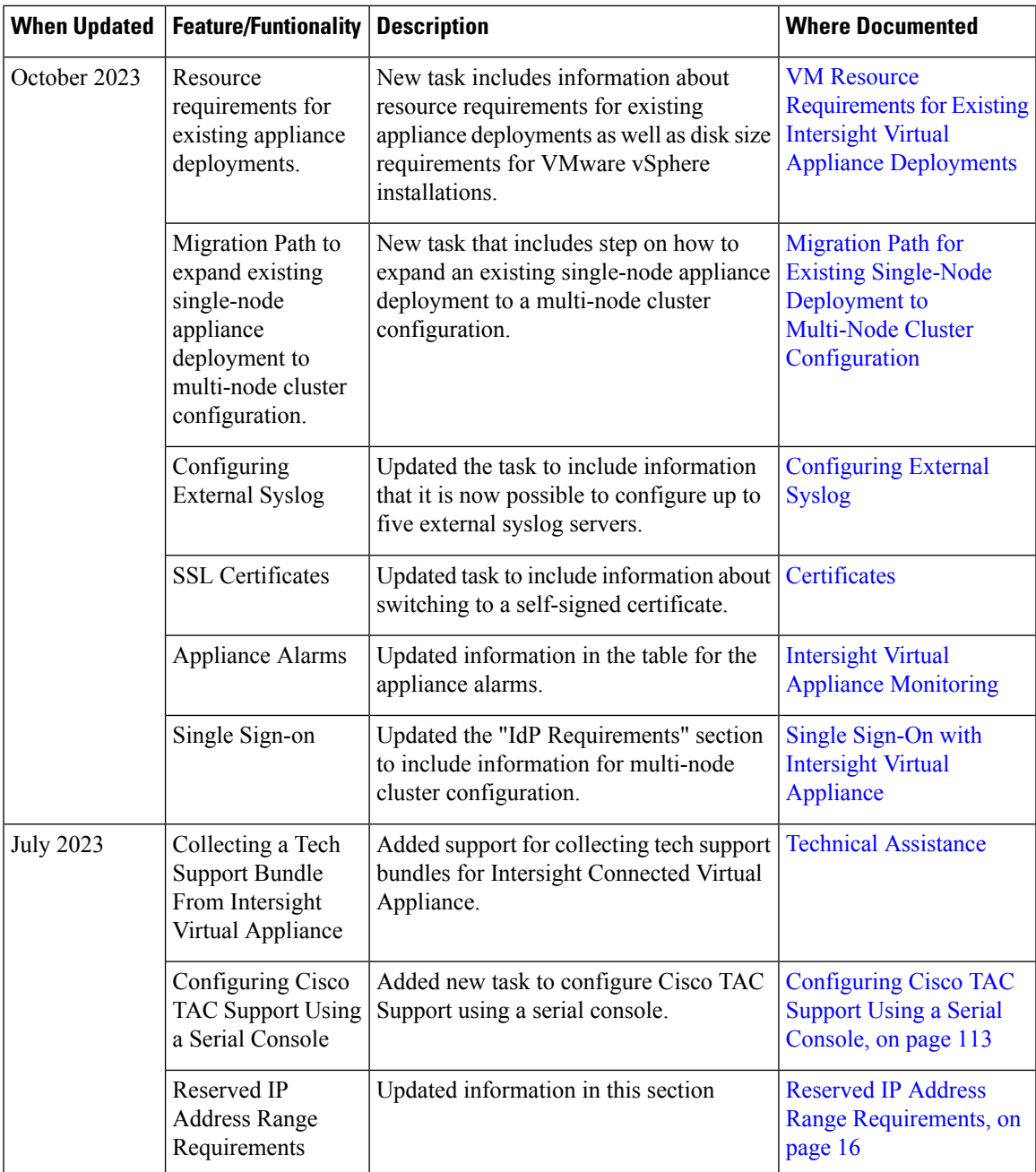

 $\mathbf I$ 

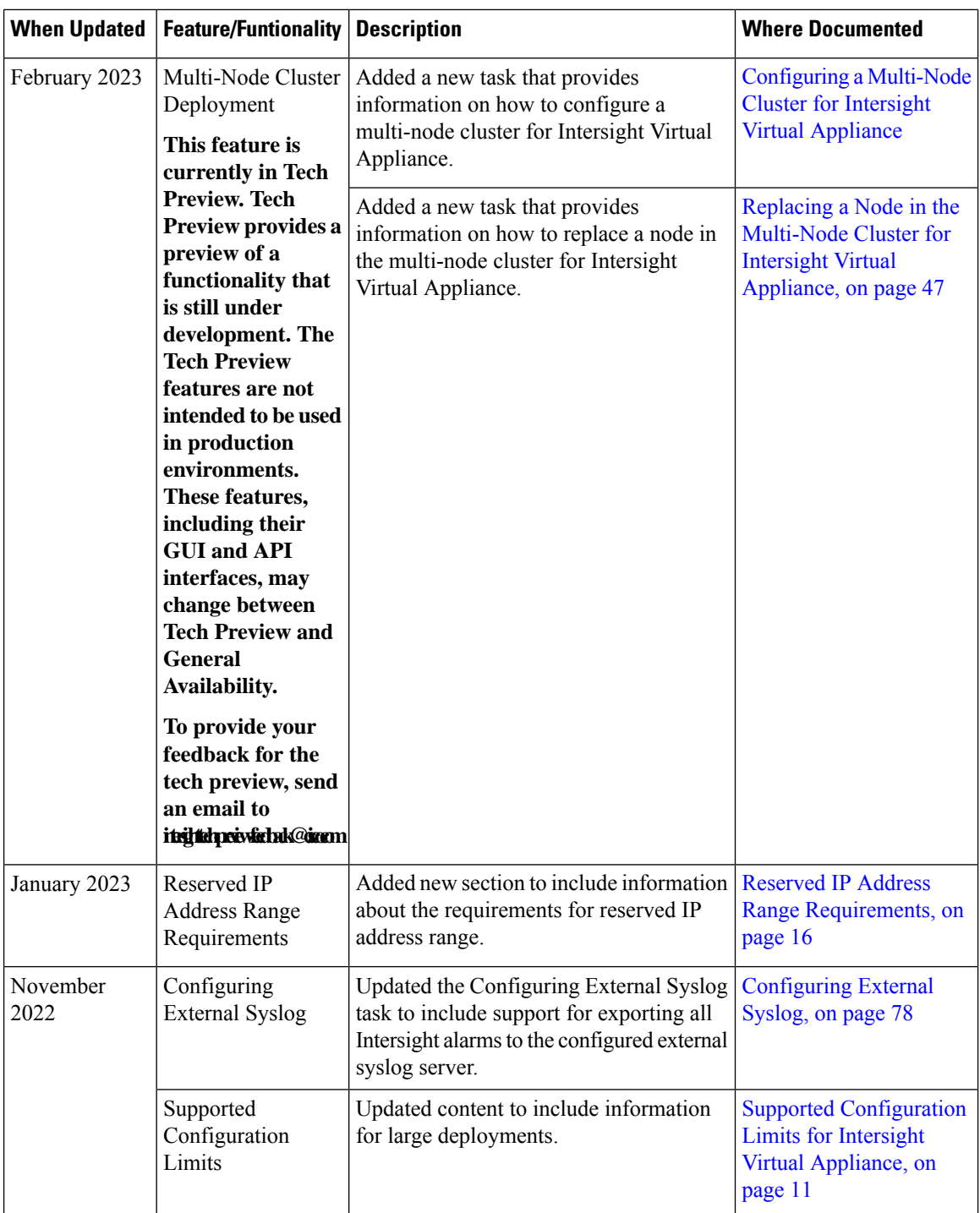

 $\mathbf{l}$ 

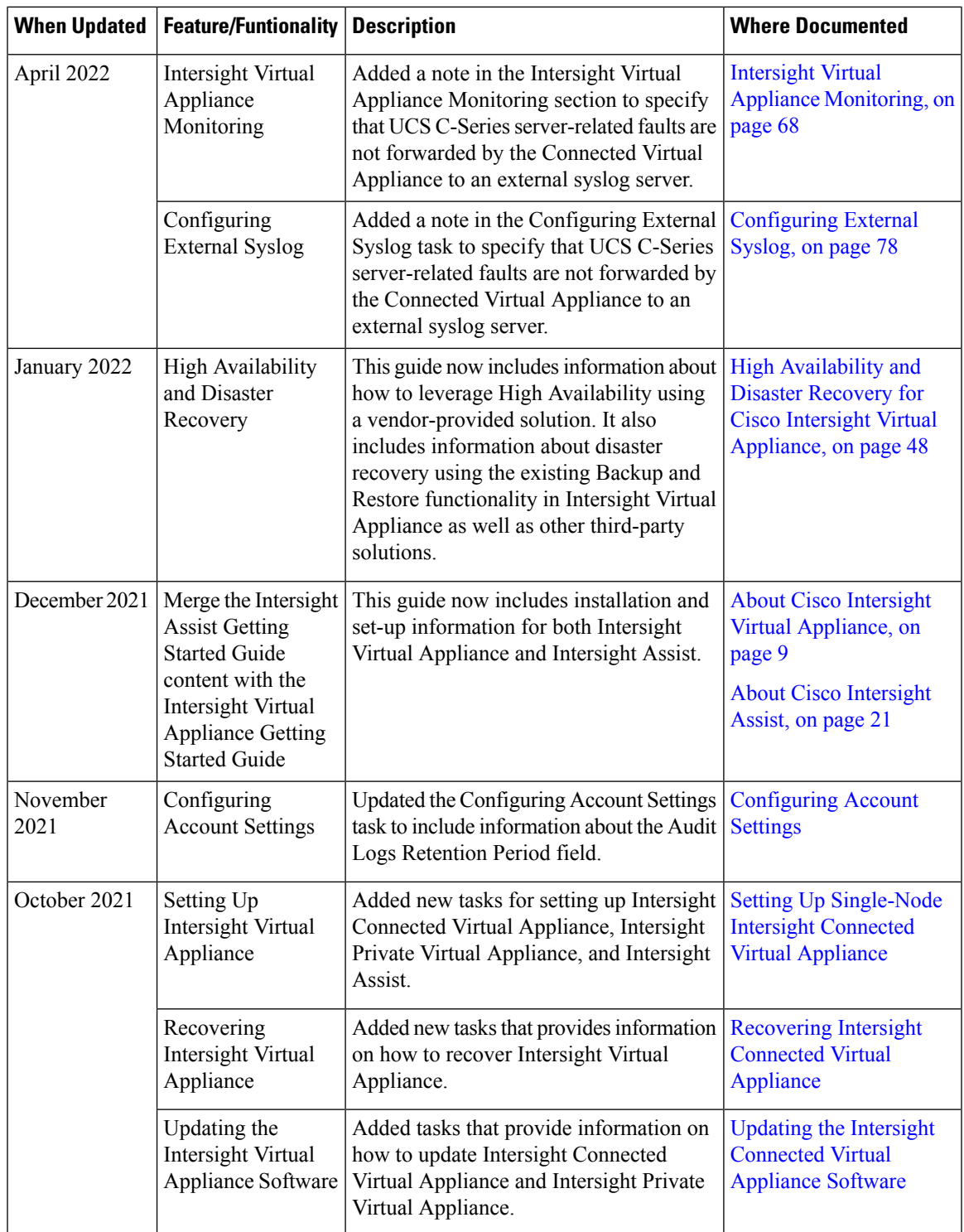

L

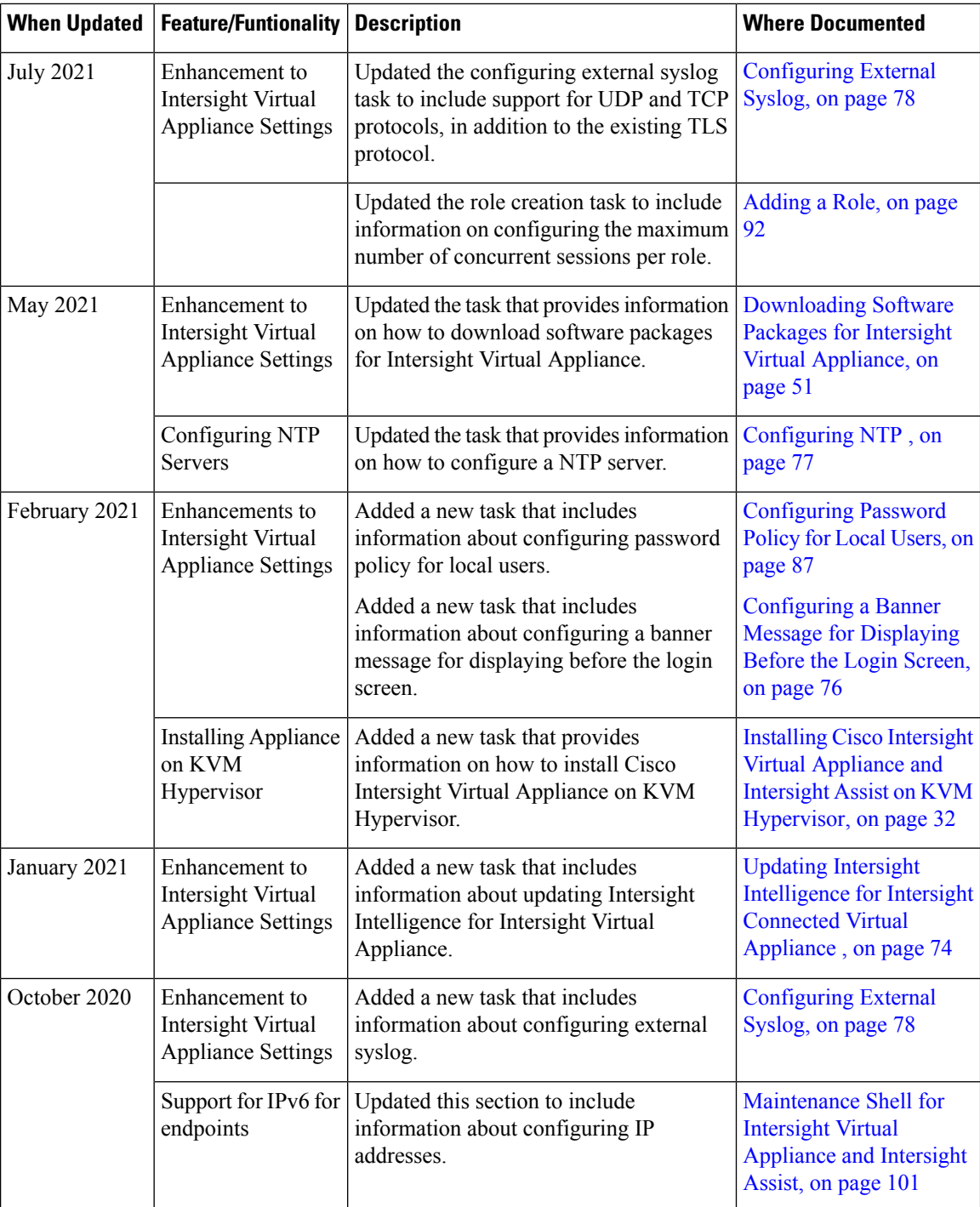

 $\mathbf{l}$ 

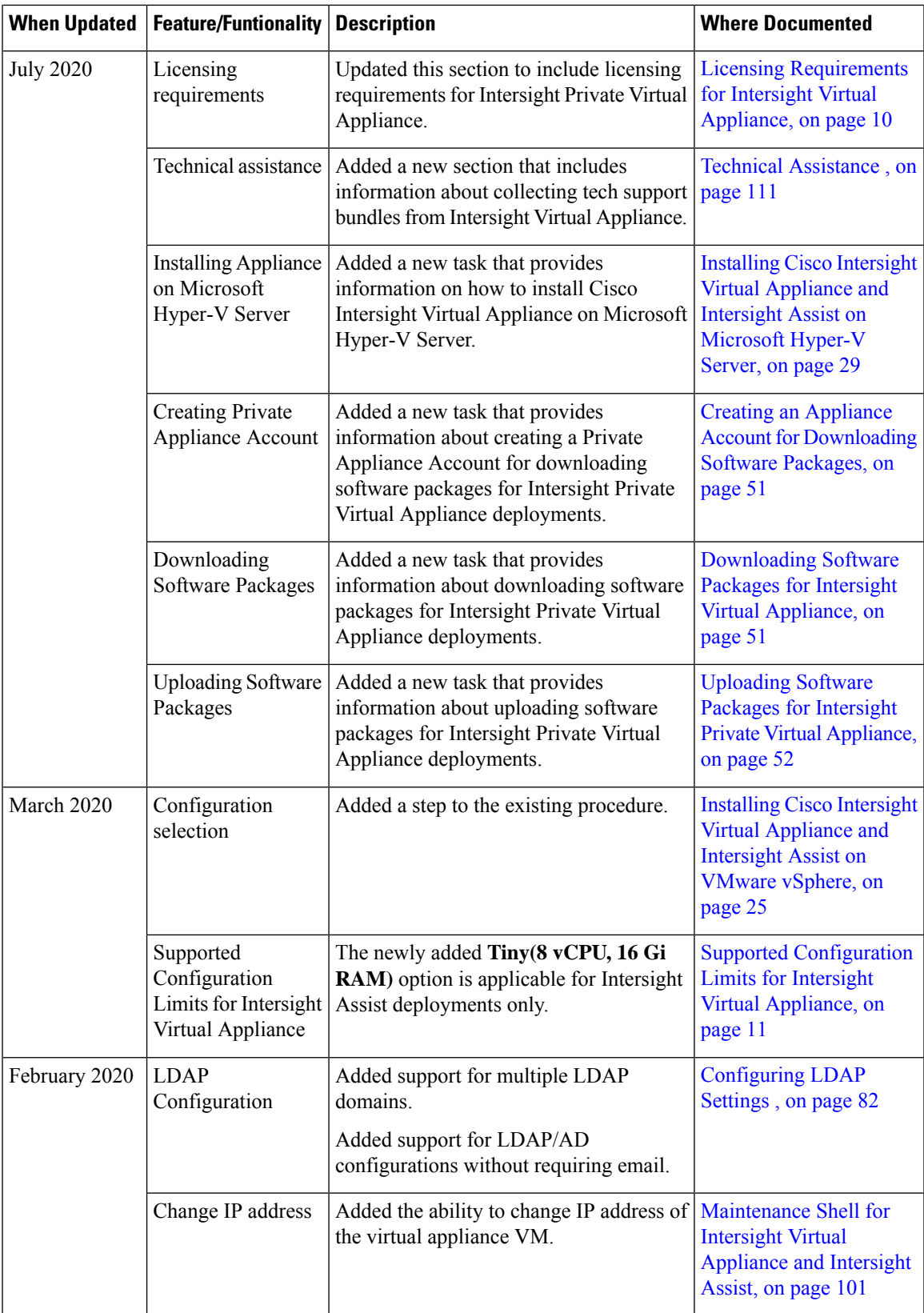

 $\mathbf I$ 

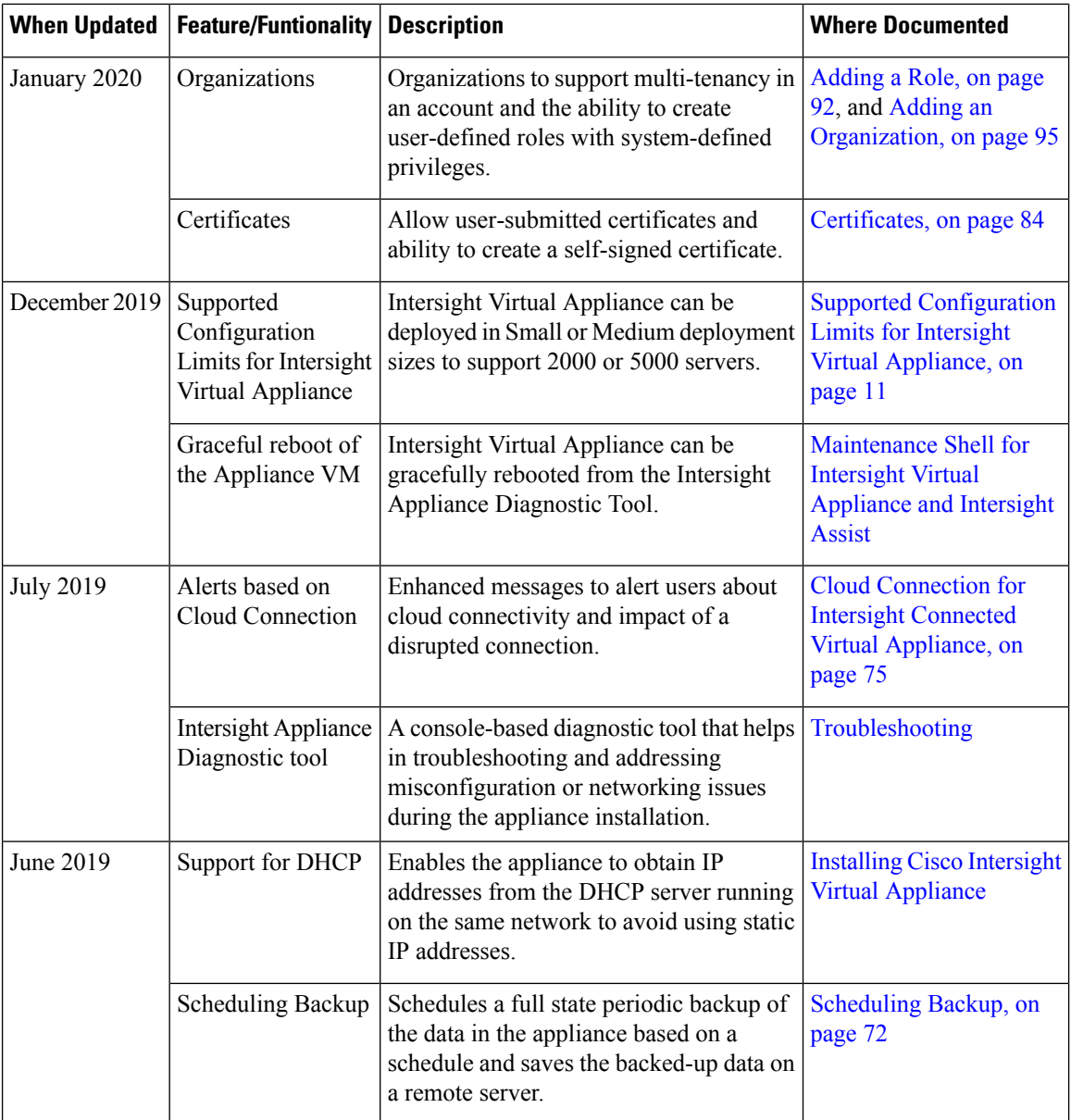

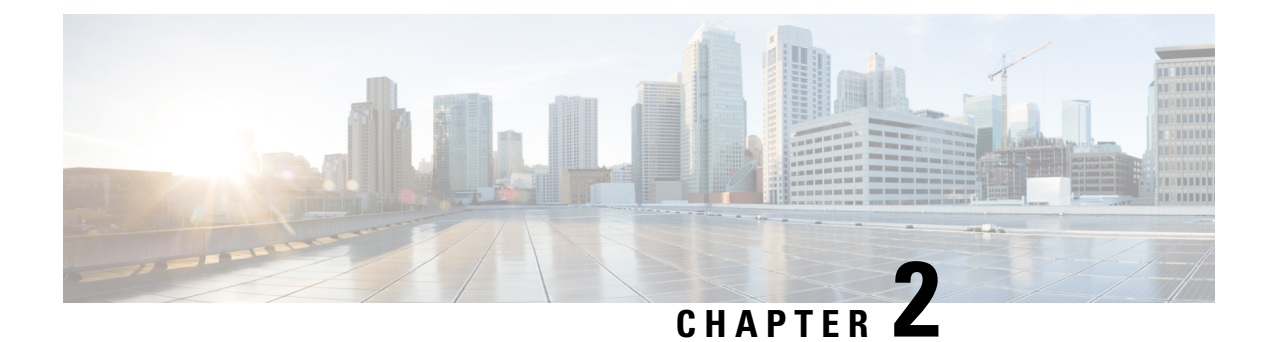

### <span id="page-16-0"></span>**Overview**

- Overview of Cisco Intersight Virtual [Appliance,](#page-16-1) on page 9
- [Overview](#page-28-0) of Cisco Intersight Assist, on page 21

### <span id="page-16-2"></span><span id="page-16-1"></span>**Overview of Cisco Intersight Virtual Appliance**

### **About Cisco Intersight Virtual Appliance**

Cisco Intersight Virtual Appliance deliversthe management features of Intersight in an easy to deploy VMware OVA, Microsoft Hyper-V Server VM, and KVM hypervisor. Intersight Virtual Appliance provides the benefits of Cisco Intersight that offers an intelligent level of management to enable customers to analyze, simplify, and automate their environmentsin more advanced waysthan the previous generations of tools, while allowing more flexibility with additional data locality, security, and compliance requirements.

You can deploy Intersight Virtual Appliance in one of the following modes:

- Intersight Connected Virtual Appliance
- Intersight Private Virtual Appliance

Intersight Connected Virtual Appliance delivers the management features of Intersight while allowing you to control what system details leave your premises. Intersight Connected Virtual Appliance deployments requires a connection back to Cisco and Intersight services for automatic updates and access to services for full functionality.

Intersight Private Virtual Appliance delivers the management features of Intersight and allows you to ensure that no system details leave your premises. Intersight Private Virtual Appliance deployments is intended for an environment where you operate data centers in a disconnected (air gapped) mode.

For an overview of Intersight Assist, see About Cisco [Intersight](#page-28-1) Assist, on page 21.

You can deploy Intersight Virtual Appliance as a single-node virtual machine in your existing environment.

You can also deploy Intersight Virtual Appliance on VMware vSphere as a multi-node cluster which allows for high availability. Once you have completed the initial set up of the single-node appliance, you can add additional nodes. After you successfully add two additional nodes, you can create a multi-node cluster in Intersight Virtual Appliance.

This guide provides an overview of how to install and set up Intersight Virtual Appliance in your environment.

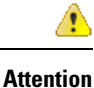

Before installing and setting up Intersight Virtual Appliance, it is strongly recommended that you read the information provided in the VM Resource [Requirements](#page-19-0) for New Intersight Virtual Appliance Deployments section.

For latest updates on Intersight features and functionality, see Intersight [Appliance](https://intersight.com/help/appliance) Help Center.

### <span id="page-17-0"></span>**Licensing Requirements for Intersight Virtual Appliance**

Cisco Intersight Virtual Appliance uses a subscription-based license that is required to use the features of the appliance. Intersight Essentials is a subscription license delivered via **Cisco Smart Licensing**. Please contact your Cisco salesrepresentative, channel partner, or reseller to purchase Intersight Essentials. Enabled platforms are those Cisco UCS and Cisco HyperFlex systems with a Cisco Intersight device connector, including eligible Cisco UCS Manager, Cisco IMC, and Cisco HyperFlex software.

For a **Connected Virtual Appliance** deployment, you must register the license as part of the initial setup of Cisco Intersight Virtual Appliance. After you complete the installation of the appliance, launch the UI and log in with the password that you set during installation, connect the appliance to Intersight, and register the license.

Use the following instructions if you want to edit the settings after the initial setup:

**1.** In the appliance UI, from the **Service Selector** drop-down list, choose **System**, and navigate to **Settings** > **Licensing** > **Register License**.

The **Smart Software Licensing Product Registration** window displays.

- **2.** Generate a Product Instance Registration Token from your specific virtual account in **Cisco Smart Software Manager**, if you do not have one already.
- **3.** Enter the Product Instance Registration Token that you obtained from **Cisco Smart Software Manager** and click **Register**. Click [here](https://intersight.com/help/video#cisco_intersight_licensing_tiers_and_registration) to watch a video about Cisco Intersight licensing tiers and registration.

For a **Private Virtual Appliance** deployment, you must reserve the license as part of the initial setup of Cisco Intersight Virtual Appliance. For information on how to reserve a license as part of the initial setup, see [Setting](#page-46-0) Up [Single-Node](#page-46-0) Intersight Private Virtual Appliance, on page 39.

For instructions on how to **update** or **return** the license after the initial setup of your Private Virtual Appliance, see Updating Intersight Private Virtual Appliance License and Returning Intersight Private Virtual Appliance [License.](https://intersight.com/help/appliance/getting_started/licensing_requirements/lic_intro#returning_intersight_private_virtual_appliance_license)

You can obtain an Intersight evaluation license for Cisco Intersight Virtual Appliance from your Cisco sales representative, channel partner, or reseller. If you already have a Cisco Smart Account, the evaluation license will be added to your Cisco Smart Account. You can then generate a token for the virtual account in the Smart account and proceed with registering Cisco Intersight Virtual Appliance. For more information about how to activate and manage your license, and learn more about Smart Licenses, see [Managing](https://www.cisco.com/c/en/us/products/software/smart-accounts/software-licensing.html#~stickynav=4) Smart Licenses.

For a complete understanding of Reserve Licenses feature in Cisco Smart Software Manager, see [Introduction](https://software.cisco.com/web/fw/softwareworkspace/smartlicensing/ssmcompiledhelps/) to Smart [Software](https://software.cisco.com/web/fw/softwareworkspace/smartlicensing/ssmcompiledhelps/) Manager.

### <span id="page-18-0"></span>**System Requirements**

### <span id="page-18-1"></span>**Supported Configuration Limits for Intersight Virtual Appliance**

Cisco Intersight Virtual Appliance is available in multiple deploymentsizesto support the scaling requirements of your environment. You can deploy the Appliance as follows:

**New Deployments**—You can deploy Intersight Virtual Appliance in medium or large configuration. Before selecting the size, assess your resource requirements and choose an appropriate option in the Intersight Appliance Maintenance Shell, and select the required size to deploy. The selected size will be deployed when the appliance VM restarts. For information about resource requirements, see VM Resource [Requirements](#page-19-0) for New Intersight Virtual Appliance [Deployments](#page-19-0).

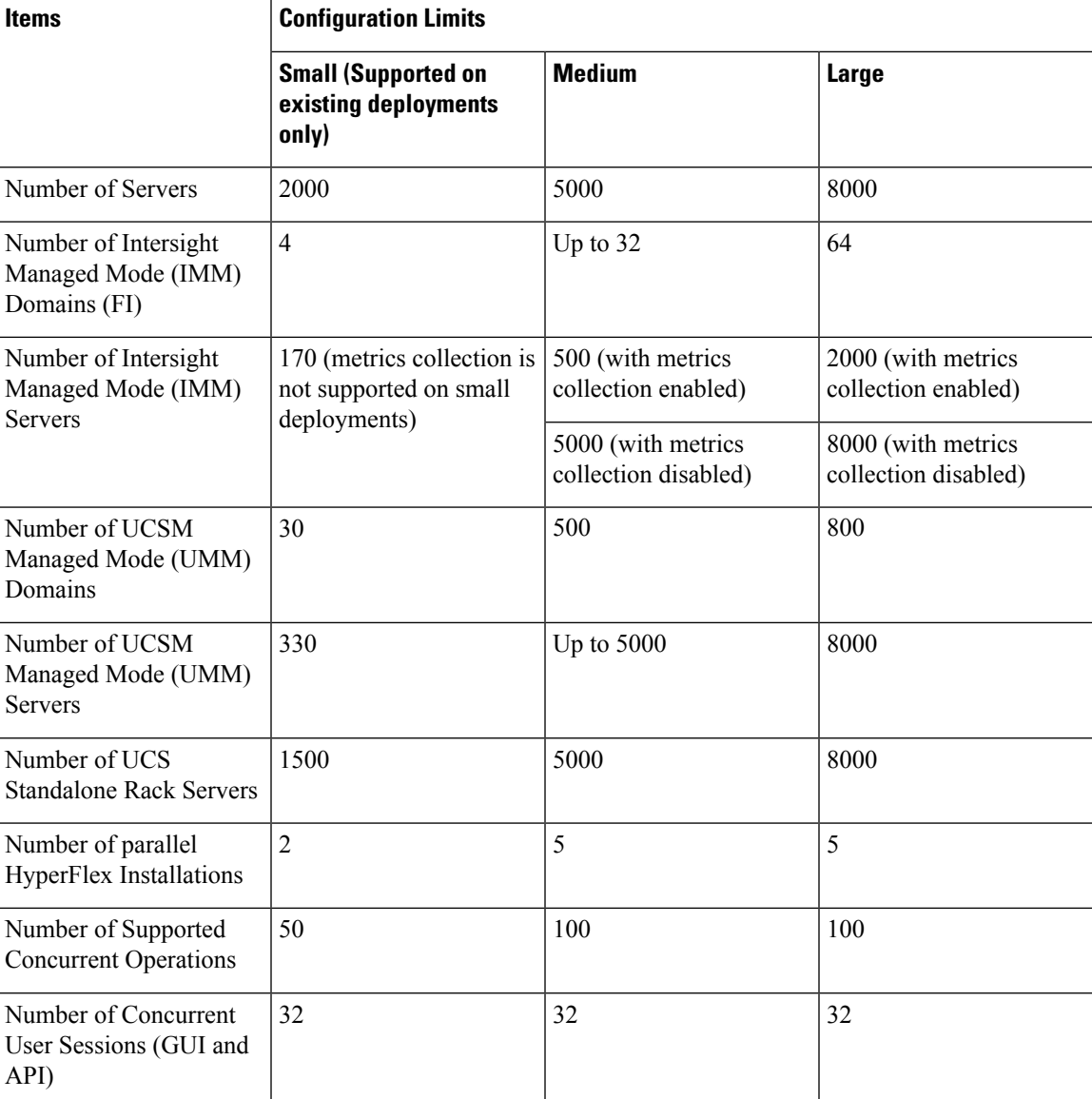

The following table lists the supported configuration limits:

#### <span id="page-19-0"></span>**VM Resource Requirements for New Intersight Virtual Appliance Deployments**

The Cisco Intersight Virtual Appliance can be deployed on VMware ESXi 7.0 or later, Microsoft Hyper-V Server 2016 and 2019, and KVM hypervisor on Linux. You can deploy Intersight Virtual Appliance in Medium or Large configuration.

For more information on the supported maximum configuration limits for Intersight Virtual Appliance Sizing Options, see Supported [Configuration](#page-18-1) Limits for Intersight Virtual Appliance.

**Table 2: Resource Requirements for New Intersight Virtual Appliance Deployments**

| <b>Resource</b>       | <b>Requirements</b>                                                                                               |              |
|-----------------------|----------------------------------------------------------------------------------------------------|--------------|
|                       | <b>Medium</b>                                                                                                    | <b>Large</b> |
| vCPU (AVX Required)   | 24                                                                                                    | 48           |
| <b>RAM</b>            | 64 GiB                                                                                                    | 96 GiB       |
| Storage (Disk)        | $2$ TiB*                                                                                                    | $2$ TiB*     |
| Supported Hypervisors | VMware ESXi 7.0 or later with VMware vSphere Web Client 7.0 or<br>later<br>Microsoft Hyper-V Server 2016 and 2019 |              |
|                       | KVM hypervisor on Linux                                                                                           |              |

\*Cisco recommends that you use thick provisioning. While it is possible to use thin provisioning, over-provisioning can lead to a lack of storage capacity which can then result in degradation and loss of service, and might require a restore from backup.

Small configuration is still supported on existing deployments. For more information, see VM [Resource](#page-20-0) Requirements for Existing Intersight Virtual Appliance [Deployments,](#page-20-0) on page 13.

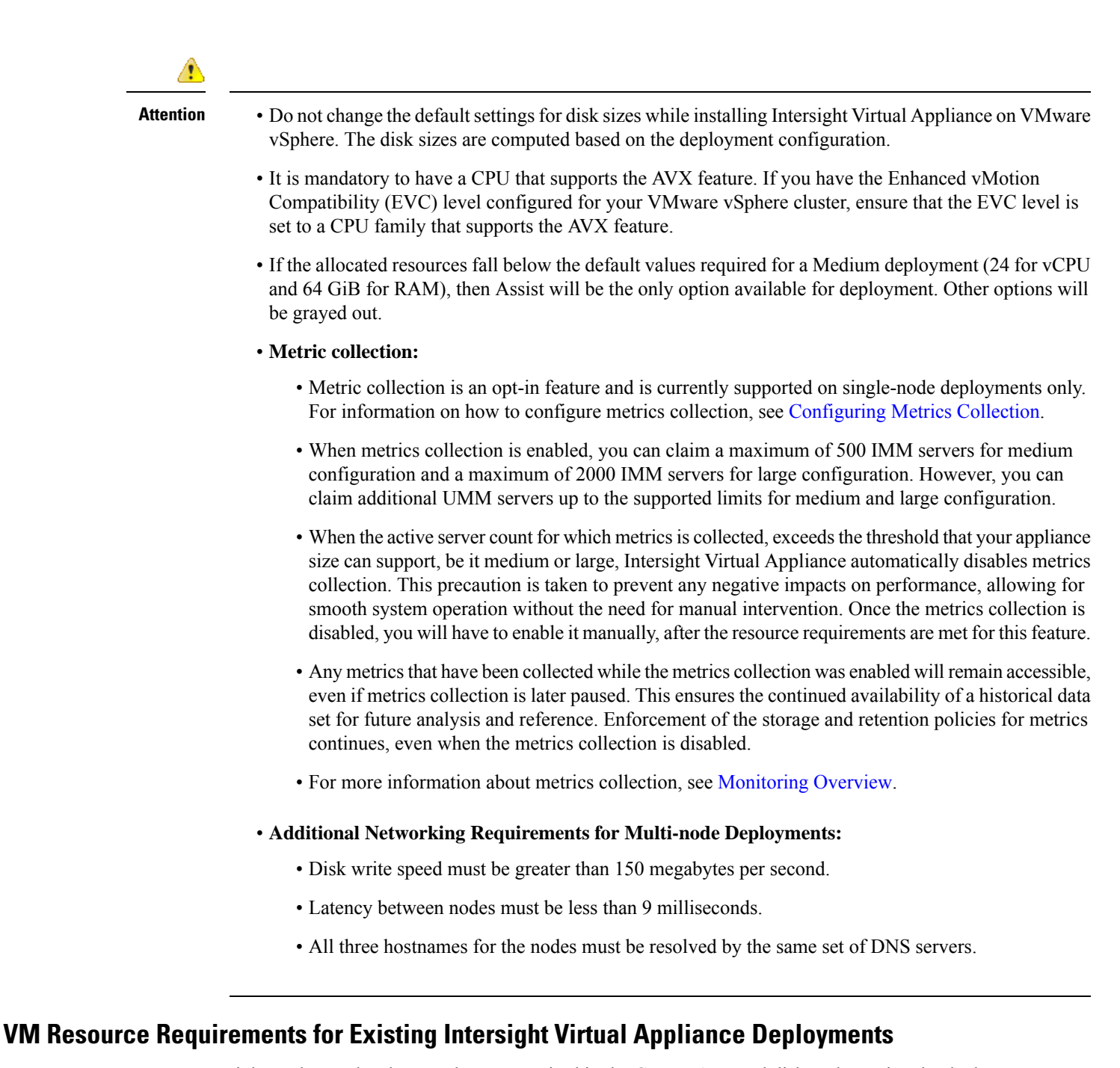

<span id="page-20-0"></span>Intersight evaluates the changes that are required in the CPU, RAM, and disk to determine the deployment size during the reboot after an update from the cloud service. As a result of the evaluation, one of the following outcomes occurs:

• If the minimum required resources for a particular deployment size are not available, the Intersight services are shut down and the appliance remains powered on. However, the appliance may not be functional and the services running could be unstable. Intersight Appliance Maintenance Shell displays an error message regarding the resource status during the reboot. Log in to the [Maintenance](https://www.cisco.com/c/en/us/td/docs/unified_computing/Intersight/b_Cisco_Intersight_Appliance_Getting_Started_Guide/b_Cisco_Intersight_Appliance_Getting_Started_Guide_chapter_01000.html) Shell to learn more about the error and the required remedial actions.

• If the deployment size is same as the existing deployment, the VM restarts without any change. You can upgrade to a higher deployment size after determining resource requirements.

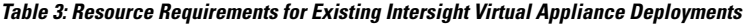

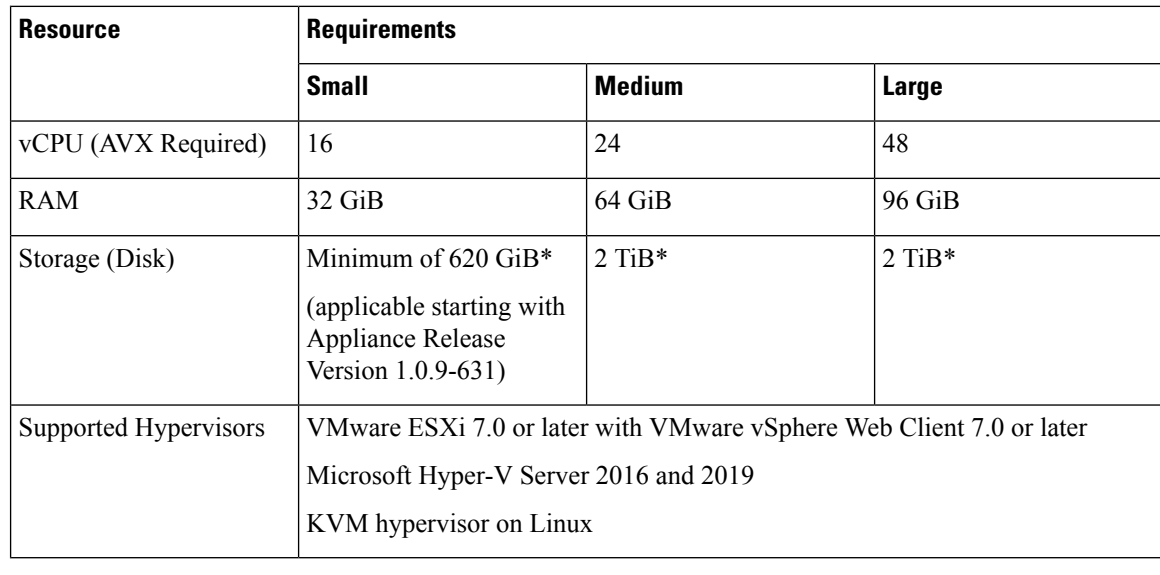

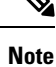

- \*Cisco recommends that you use thick provisioning. While it is possible to use thin provisioning, over-provisioning can lead to a lack of storage capacity which can then result in degradation and loss of service, and might require a restore from backup.
	- It is mandatory to have a CPU that supports the AVX feature. If you have the Enhanced vMotion Compatibility (EVC) level configured for your VMware vSphere cluster, ensure that the EVC level is set to a CPU family that supports the AVX feature.
	- Complex sort and filter functionality is available only on medium and large deployments. Small deployments support the sort and filter functionality on just a few columns.

### <span id="page-21-0"></span>**Managing Resources for Intersight Virtual Appliance Deployments**

#### **Managing Resources for Intersight Virtual Appliance Deployments**

You can view the deployment size of Intersight Virtual Appliance and make changes to CPU, RAM, and disk size as follows:

- **1.** From the **Service Selector** drop-down list, choose **System**.
- **2.** Navigate to **Settings** > **GENERAL > Appliance** .
- **3.** Review the other supported scaling options and choose the appropriate deployment size to suit your requirement.
- **4.** After you review the details of the resource requirement for a supported deployment option, shut down the VM, change the CPU, RAM, and disk size as required, and restart the VM.

Ш

• You cannot change the disk sizes when you have a snapshot. **Note**

> • To use the Virtual Appliance sizing options, you must have the latest upgrades from the Intersight cloud service.

The following table provides information about the disk size requirements for Intersight Virtual Appliance installations.

| <b>Disk</b>       | <b>Minimum Disk Size</b><br><b>Requirements for all</b><br><b>Deployments</b> | <b>Recommended Disk Size</b><br><b>Requirements for Medium and</b><br><b>Large Deployments</b> |
|-------------------|-------------------------------------------------------------------------------|------------------------------------------------------------------------------------------------|
| Disk1             | Do not change the disk size.                                                  | Do not change the disk size.                                                                   |
| Disk2             | $25$ GiB                                                                      | $25$ GiB                                                                                       |
| Disk3             | $150$ GiB                                                                     | $150$ GiB                                                                                      |
| Disk4             | $150$ GiB                                                                     | $150$ GiB                                                                                      |
| Disk5             | $100$ GiB                                                                     | $190$ GiB                                                                                      |
| Disk <sub>6</sub> | $30$ GiB                                                                      | $60$ GiB                                                                                       |
| Disk7             | $60$ GiB                                                                      | 360 GiB                                                                                        |
| Disk8             | $60$ GiB                                                                      | 1190 GiB                                                                                       |

**Table 4: Disk Size Requirements for Intersight Virtual Appliance Installations**

**Note**

Alternatively, you can meet the disk requirements by performing a restore using the latest backup of the appliance. For more information, see [Recovering](#page-51-0) Intersight Connected Virtual Appliance and [Recovering](#page-52-0) Intersight Private Virtual [Appliance](#page-52-0) .

#### <span id="page-22-0"></span>**IP Address and Hostname Requirements**

#### **IP Address and Hostname Requirements for Intersight Virtual Appliance**

Setting up a single-node Intersight Virtual Appliance requires an IP address and 2 DNS records for that IP address. The DNS records must be in the following formats:

- **myhost.mydomain.com**—A DNS record in this format is used to access the GUI. This must be defined as an **A record and associated PTR record** in DNS. The PTR record is required for reverse lookup of the IP address. If an IP address resolves to multiple hostnames, the first resolved hostname is used.
- **dc-myhost.mydomain.com**—The **dc-** must be prepended to your hostname. This DNS record must be defined as the **CNAME of myhost.mydomain.com**. DNS records in this format are used internally by the appliance to manage target connections.

Setting up a multi-node cluster for Intersight Virtual Appliance requires three hostnames, three IP addresses, and one DC-CNAME for each hostname. The following is an example of the formats:

- **myhost1.mydomain.com**
- **myhost2.mydomain.com**
- **myhost3.mydomain.com**
- **dc-myhost1.mydomain.com**
- **dc-myhost2.mydomain.com**
- **dc-myhost3.mydomain.com**

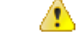

Ensure that the appropriate entries of type **A, CNAME, and PTR records** exist in the DNS, as described above. **Attention**

#### <span id="page-23-0"></span>**Reserved IP Address Range Requirements**

Intersight Virtual Appliance reserves the following IP address ranges for internal communication:

- **/20 subnet within the 172.16.0.0/12 range**—This subnet is one-time configurable during the appliance installation.
- **192.168.20.21/32**—This IP address is reserved by the appliance and is non-configurable.

#### <span id="page-23-1"></span>**Port Requirements**

#### **Port Requirements for Intersight Virtual Appliance**

The following table lists the ports that are required for Intersight Virtual Appliance communication.

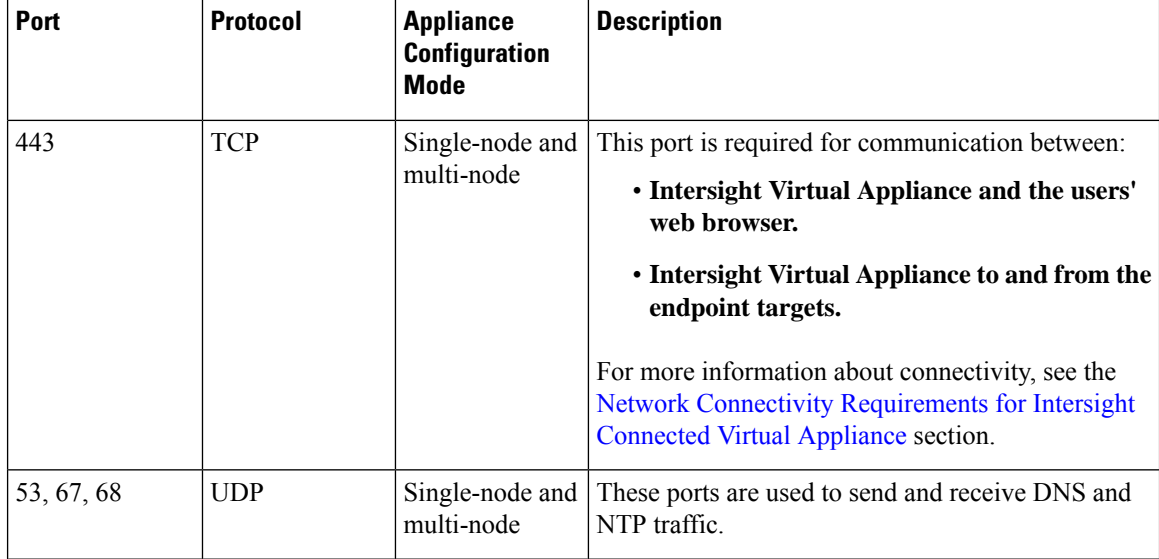

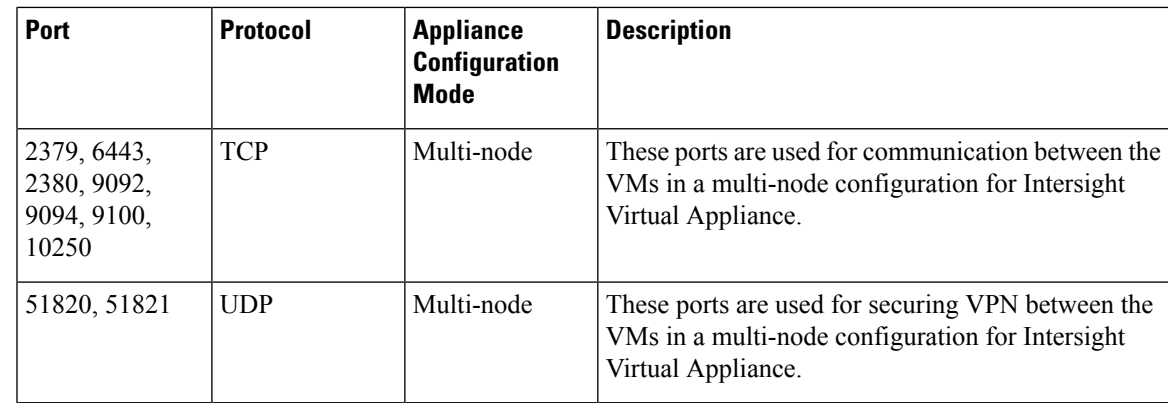

### <span id="page-24-0"></span>**Network Connectivity Requirements for Intersight Connected Virtual Appliance**

**Note** The information in this section is applicable only for Intersight Connected Virtual Appliance deployments.

• Ensure that Cisco Intersight Virtual Appliance has access to the following sites directly or through a proxy. For more information about setting up a proxy, see Cloud [Connection](#page-82-0) for Intersight Connected Virtual [Appliance,](#page-82-0) on page 75. All the following URLs are accessed through HTTPS.

• Access to Cisco services (\*.cisco.com).

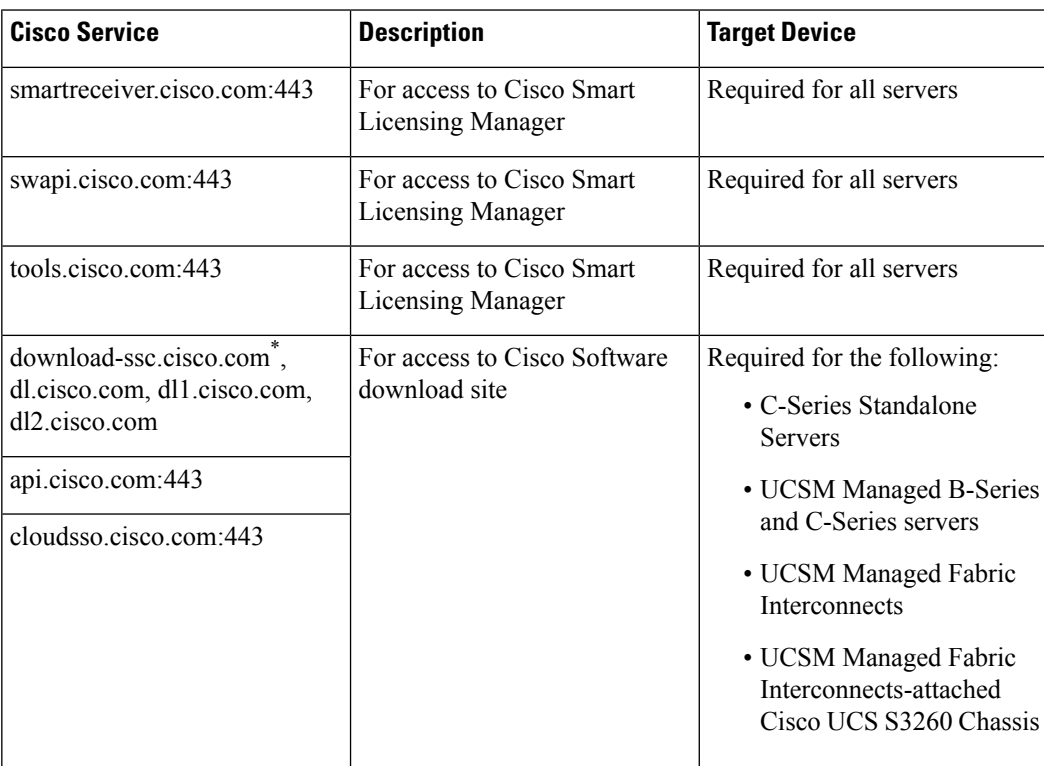

\* Cisco Intersight allows you to manage firmware downloads through a new domain *download-ssc.cisco.com*. Make sure that you add this new domain to the firewall and network rules. For more information, see Cisco Software [Download.](https://intersight.com/help/appliance/system/settings#cisco_software_download)

• Access to Intersight Cloud services.

Intersight Virtual Appliance connects to Intersight by resolving one of the following URLs:

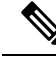

IP address for any given URL could change. In case you need to specify firewall configurations for URLs with fixed IPs. The following are the static IPaddresses corresponding to each region. **Note**

#### **North America (us-east-1) region**

- svc-static1.intersight.com **(Preferred)**.
- svc-static1.ucs-connect.com **(Will be deprecated in the future)**.
- Both these URLs resolve to the following IP addresses:
	- 3.208.204.228
	- 54.165.240.89
	- $\cdot$  3.92.151.78

#### **EMEA (eu-central–1) region**

- [svc.eu-central-1-static1.Intersight.com](http://svc.eu-central-1-static1.Intersight.com)
- This URL resolves to the following IP addresses:
	- 99.84.238.166
	- 99.84.238.204
	- 99.84.238.94
	- 99.84.238.110

#### <span id="page-25-0"></span>**Requirements for Successful Target Connection to Intersight Virtual Appliance**

For a successful target connection to Intersight Virtual Appliance, ensure that the following connectivity requirements are met:

- Ensure that a network connection can be established from the Device Connector to the appliance.
- The Device Connector establishes an HTTPS connection to <https://dc-fqdn-of-your-appliance> and then upgrades the HTTPS connection to a web socket. Ensure that your security rules allow the device connector to establish a web socket connection.
- Ensure that **Intersight Management** is enabled in the device connector (it is enabled by default). You can find **Intersight Management** in **Admin** > **Device Connector** > **Intersight Management** in Cisco

UCS Manager/Cisco UCS Director/Cisco IMC, and**Settings** > **Device Connector** in the Cisco HyperFlex UI.

- Check if a firewall is introduced between the managed target and the appliance, or if the rules for an existing firewall have changed, thus affecting connectivity. If the rules are changed, ensure that the changed rules permit traffic through the firewall.
- Ensure that all applicable physical and Virtual IPs are allowed through the firewall.
- If you use an HTTP proxy to route traffic out of your premises, and if you have made changes to the HTTP proxy server's configuration, ensure that you change the device connector's configuration accordingly. This is required because the appliance does not automatically detect HTTP proxy servers.
- Configure DNS and resolve the DNS name. The Device Connector must be able to send DNS requests to a DNS server and resolve DNS records. The Device Connector must be able to resolve *dc-<fqdn-of-your-appliance>* to an IP address.
- Configure NTP and validate that the target time is properly synchronized with a time server.

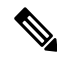

When the target time is not properly synchronized, the Device Connector may be unable to establish a secure connection to the appliance and the TLS certificate may be considered invalid. **Note**

### Æ

**Attention**

You must configure DNS and NTP on the management interface (Cisco UCS Manager/Cisco IMC/Cisco HyperFlex) and not on the Device Connector UI.

- You must configure security targets that are in the network path by enabling network connectivity to the appliance.
- The Intersight Device Connector uses [Amazon](http://amazontrust.com) Trust Services to validate certificates. If you wish to leverage certificate validation, you must open port 80 and allow communication to [amazontrust.com](http://amazontrust.com) in your firewall settings. Allowing for certificate validation is optional but recommended.

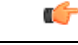

#### **Important**

Intersight uses the Online Certificate Status Protocol (OCSP) and Certificate Revocation Lists (CRL) servers to validate HTTPs certificates. These protocols are designed to distribute the revocation status over HTTP. CRLs and OCSP messages are public documents that indicate the revocation status of X.509 certificates. They are generated by the Certificate Authority that issues the certificates. To prevent spoofing, CRLs and OCSP messages are digitally signed by the Certificate Authority.Since the revocation status data is public and signed, there is no need to protect the CRL/OCSP connection with HTTPs.

A PKI client can query a CRL or use OCSP to verify a certificate prior to use. In particular, when a client establishes a TLS session to a server, it can determine the certificate revocation status of the X.509 certificate presented by the server. If the certificate is valid the TLS connection can proceed. If the certificate has been revoked, the client must terminate the TLS connection. The original TLS connection triggers a CRL or OCSP lookup, which in turns triggers another connection to get the revocation status. If that secondary connection were to be done over HTTPs, that itself could trigger another connection to check the revocation status recursively.

#### <span id="page-27-0"></span>**Supported Browsers**

#### **Supported Browsers for Intersight Virtual Appliance**

Cisco Intersight runs on the following minimum supported browser versions:

- Google Chrome 62.0.3202.94
- Firefox 57.0.1
- Safari 10.1.1
- Microsoft Edge (Chromium) Beta

#### <span id="page-27-1"></span>**Software Compatibility**

#### **Software Compatibility for Intersight Virtual Appliance**

Thissection contains details about the minimum versions of the following software supported by the appliance:

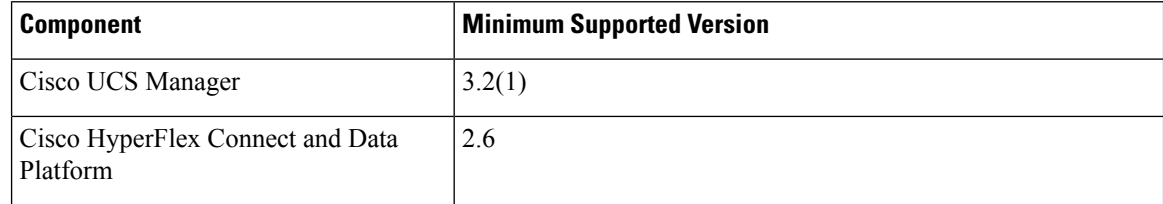

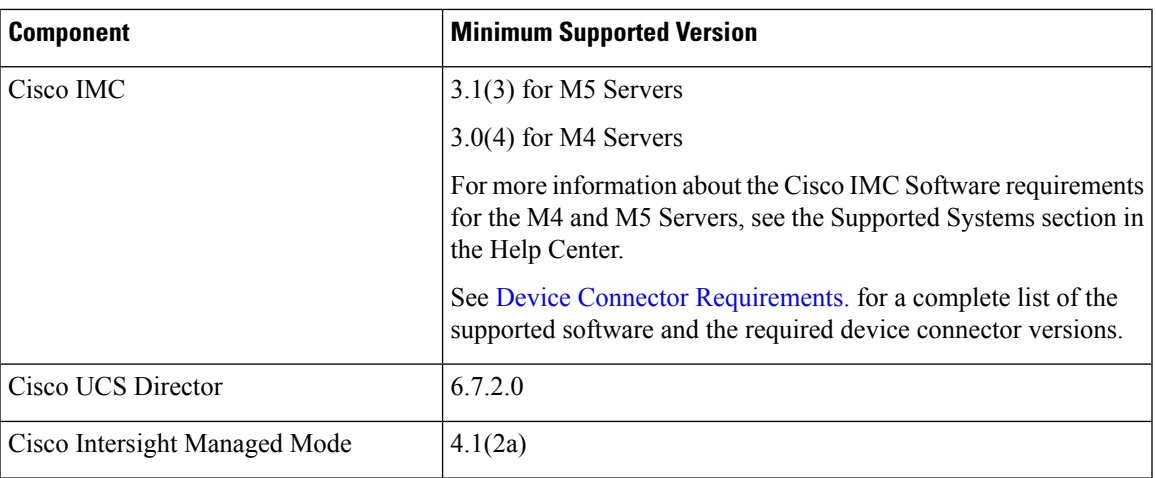

### <span id="page-28-1"></span><span id="page-28-0"></span>**Overview of Cisco Intersight Assist**

### **About Cisco Intersight Assist**

Cisco Intersight Assist helps you add endpoint devices to Cisco Intersight. A datacenter could have multiple devices that do not connect directly with Cisco Intersight. Any device that is supported by Cisco Intersight but does not connect directly with it, will need a connection mechanism. Cisco Intersight Assist provides that connection mechanism, and helps you add devices into Cisco Intersight.

Cisco Intersight Assist enables Cisco Intersight to communicate with targets that do not have a direct path to Cisco Intersight and do not have an embedded Intersight Device Connector. These include targets such as Storage Devices, Hypervisor Managers, Application Performance Management products, and much more. Intersight Assist communicates with the target's native APIs and serves as the communication bridge to and from Cisco Intersight. Intersight Assist services run as a standalone appliance when used with Cisco Intersight SaaS. For Connected Virtual Appliance and Private Virtual Appliance, a separate Assist Appliance is not needed as the services are collocated.

You can view the Intersight Assist details by navigating to **Appliance UI** > **Target**.

You can choose to install Cisco Intersight Assist from the installer during the set-up wizard. It can be installed on an ESXi server, Kernel-based Virtual Machine (KVM), and HyperV Hypervisors.

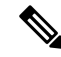

**Note** You cannot de-register Intersight Assist, and you cannot claim another Intersight Assist with the appliance.

After claiming Intersight Assist into Cisco Intersight, you can claim endpoint devices using the **Claim Targets** option. For more information, see Claim [Targets](https://www.intersight.com/help/saas/getting_started/claim_targets).

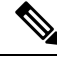

Cisco Intersight Assist does not support IPv6 configurations. **Note**

Now, you can add Pure Storage devices, Hitachi Virtual Storage Platform devices, NetApp storage controllers, VMware vCenter, and much more devices into Cisco Intersight after claiming them using Cisco Intersight Assist.

### <span id="page-29-0"></span>**Licensing Requirements for Intersight Assist**

For more information on licensing, see Intersight [Licensing.](https://intersight.com/help/saas/getting_started/licensing_requirements/lic_intro)

### <span id="page-29-1"></span>**System Requirements For Intersight Assist**

#### **VM Resource Requirements for Intersight Assist**

You can deploy Cisco Intersight Assist on Kernel-based Virtual Machine (KVM), HyperV Hypervisors, and VMware ESXi 7.0 or later with VMware vSphere Web Client 7.0 or later Microsoft Hyper-V Server 2016 and 2019. This section describes the system requirements to install and deploy Cisco Intersight Assist. You can deploy Intersight Assist in Small, Medium, and Large options.

**New Deployments**—You can deploy Intersight Virtual Appliance in Small, Medium, or Large configuration.

**Existing Deployments**—Existing deployments are supported for Tiny,Small, Medium, and Large configuration. However, it is **recommended** that you migrate existing Tiny deployments to Small, Medium, or Large configuration.

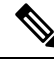

**Note**

• Tiny deployment is supported only for existing Assist deployments and is applicable only for Intersight Orchestrator.

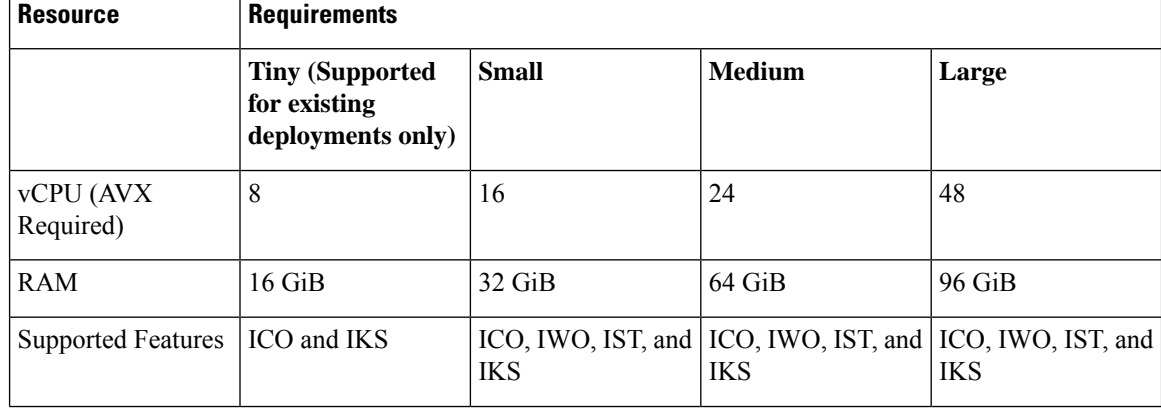

#### **Table 5: Intersight Assist Resource Requirements**

Ш

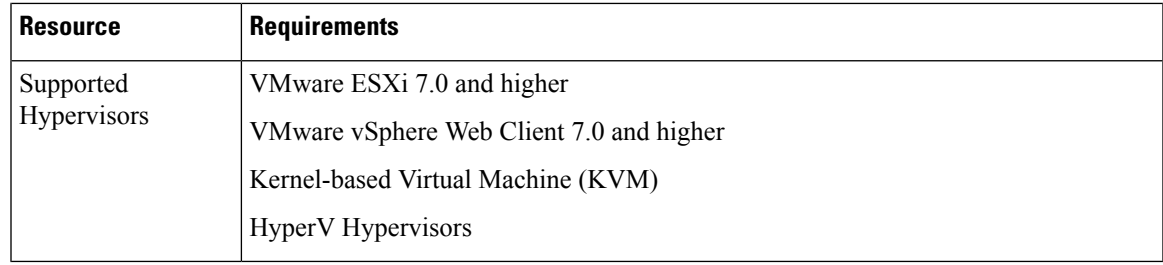

**Note**

• It is mandatory to have a CPU that supports the AVX feature. If you have the Enhanced vMotion Compatibility (EVC) level configured for your VMware vSphere cluster, ensure that the EVC level is set to a CPU family that supports the AVX feature.

This following table lists the system requirements to deploy Cisco Intersight Assist for Intersight Workload Optimizer.

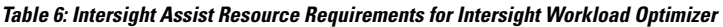

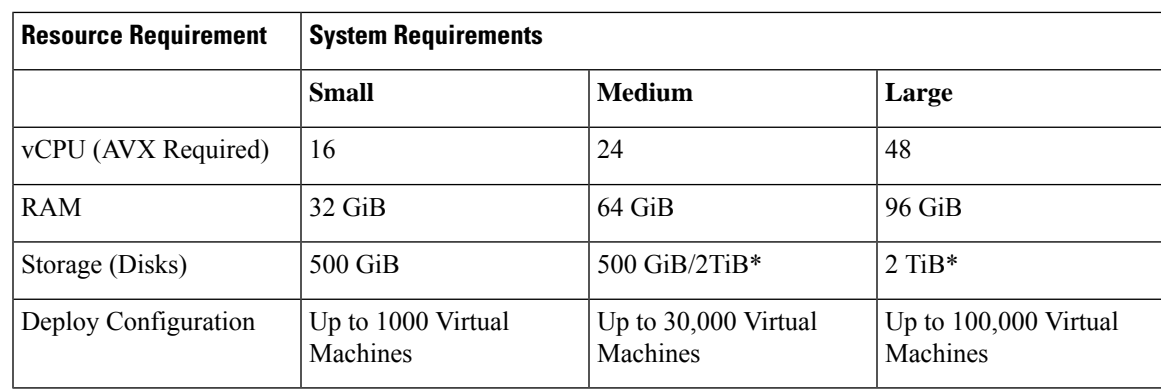

**Note**

- \*Existing deployments can upgrade from **Small** configuration to **Medium** configuration by either remaining at 500 GiB or upgrading to 2 TiB.
- \*New deployments for **Medium** and **Large** configuration will be supported only with full 2 TiB disk size configuration.
- It is mandatory to have a CPU that supports the AVX feature. If you have the Enhanced vMotion Compatibility (EVC) level configured for your VMware vSphere cluster, ensure that the EVC level is set to a CPU family that supports the AVX feature.

This following table lists the resource requirements to deploy Cisco Intersight Assist for Intersight Service for HashiCorp Terraform Service (IST).

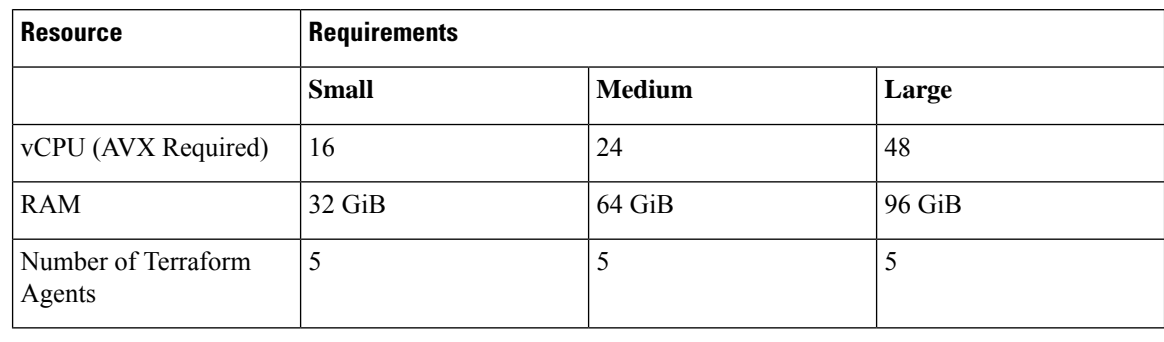

#### **Table 7: Intersight Assist Resource Requirements for Intersight Service for HashiCorp Terraform Service (IST)**

 $\mathscr{D}$ 

• It is mandatory to have a CPU that supports the AVX feature. If you have the Enhanced vMotion Compatibility (EVC) level configured for your VMware vSphere cluster, ensure that the EVC level is set to a CPU family that supports the AVX feature. **Note**

#### **Port Requirements for Intersight Assist**

The following table lists the port numbers that must be open for Cisco Intersight Assist communication.

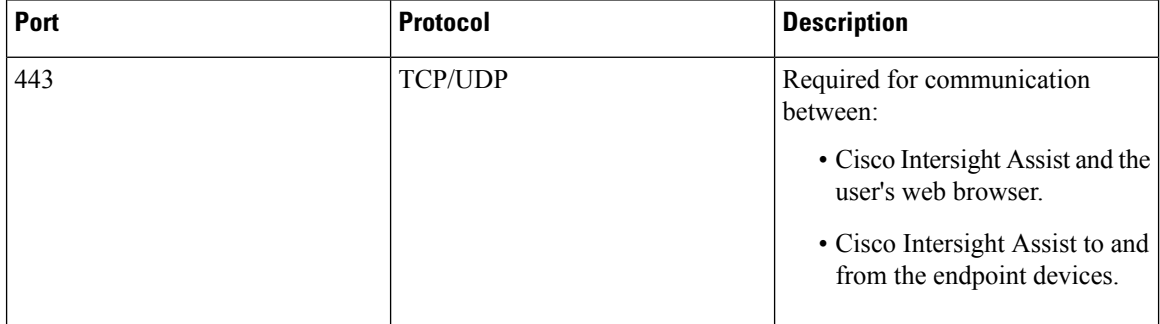

#### **Supported Browsers for Intersight Assist**

Cisco Intersight Assist and Cisco Intersight runs on the following minimum supported browser versions:

- Google Chrome 62.0.3202.94
- Firefox 57.0.1
- Safari 10.1.1
- Microsoft Edge (Chromium) Beta

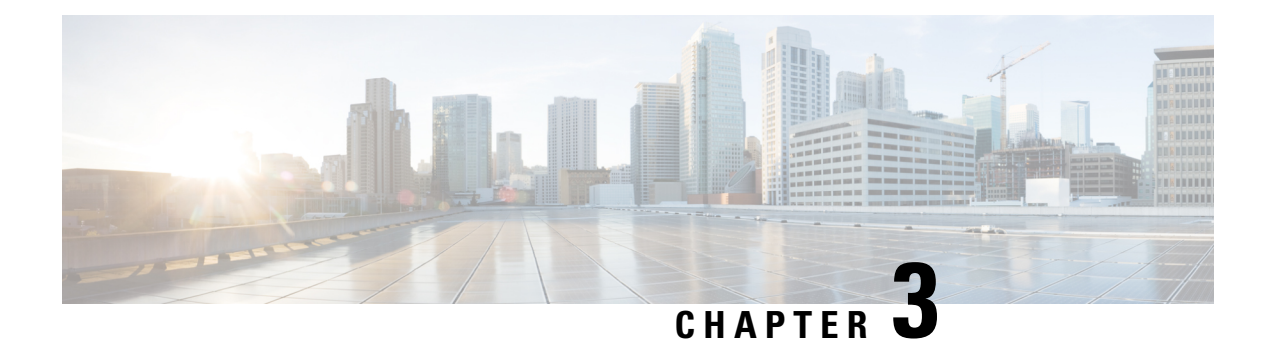

## <span id="page-32-0"></span>**Installation**

- Installing Cisco Intersight Virtual [Appliance](#page-32-1) and Intersight Assist on VMware vSphere, on page 25
- Installing Cisco Intersight Virtual [Appliance](#page-36-0) and Intersight Assist on Microsoft Hyper-V Server, on page [29](#page-36-0)
- Installing Cisco Intersight Virtual Appliance and Intersight Assist on KVM [Hypervisor,](#page-39-0) on page 32

### <span id="page-32-1"></span>**Installing Cisco Intersight Virtual Appliance and Intersight Assist on VMware vSphere**

Cisco Intersight Virtual Appliance is distributed as a deployable virtual machine contained in an Open Virtual Appliance (OVA) file format, ZIP file format, or a TAR file format. Cisco Intersight Virtual Appliance supports VMware High Availability (VMHA) to ensure non-disruptive operation of the virtual appliance. For more information about VMHA, please refer to the documentation on vmware.com.

**Attention**

Intersight Virtual Appliance and Intersight Assist OVA must be deployed using VMware vCenter. The OVA cannot be directly deployed on ESXi servers.

By default, VMware vCenter does not include a Certificate Authority (CA) that validates the Cisco digital signature on the Intersight Virtual Appliance OVA file. The VMware vCenter GUI will indicate that the OVA's certificate is invalid and is not trusted. Although possible, it is recommended that you **do not ignore this warning** and proceed with the installation. Instead, download and install the appropriate root CA from the table below that will validate the digital signature on the Intersight Virtual Appliance OVA file. Validating the signature ensures that the OVA was both issued by Cisco and has not been modified by a 3rd party.

The root CA certificates listed in the following table are available on [Cisco's](https://www.cisco.com/security/pki/codesign/) PKI page.

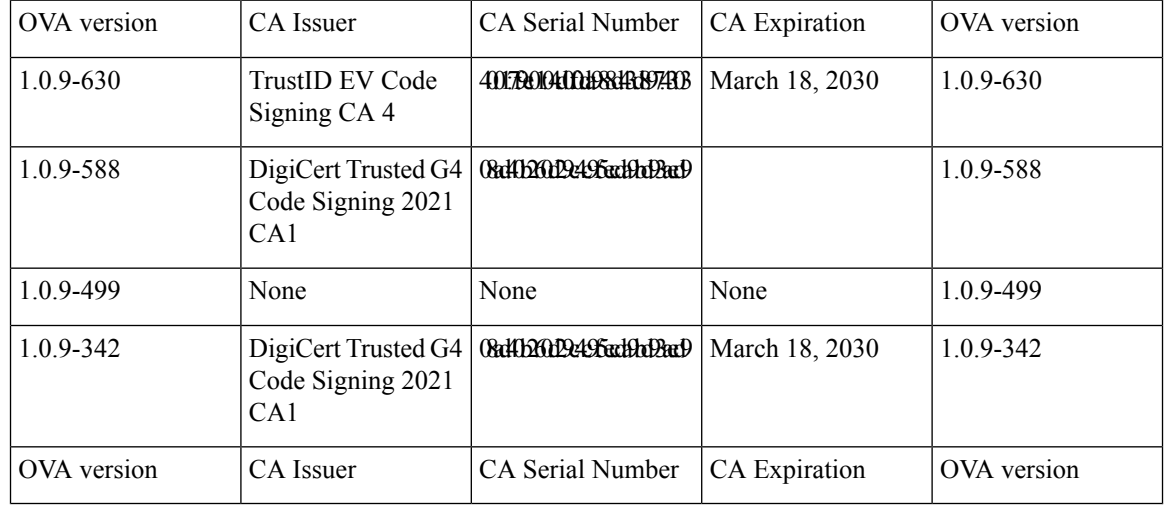

Use the steps in the following task to install and deploy the appliance on VMware vSphere. **To install and deploy a multi-node Intersight Virtual Appliance on VMware vSphere, repeat the steps inthe following task three times.**

#### **Before you begin**

Ensure that you have downloaded the Cisco Intersight Virtual Appliance package from the URL provided by your Cisco representative or a location accessible from your setup, such as a local hard drive, a network share, or a CD/DVD drive.

 $\mathbf l$ 

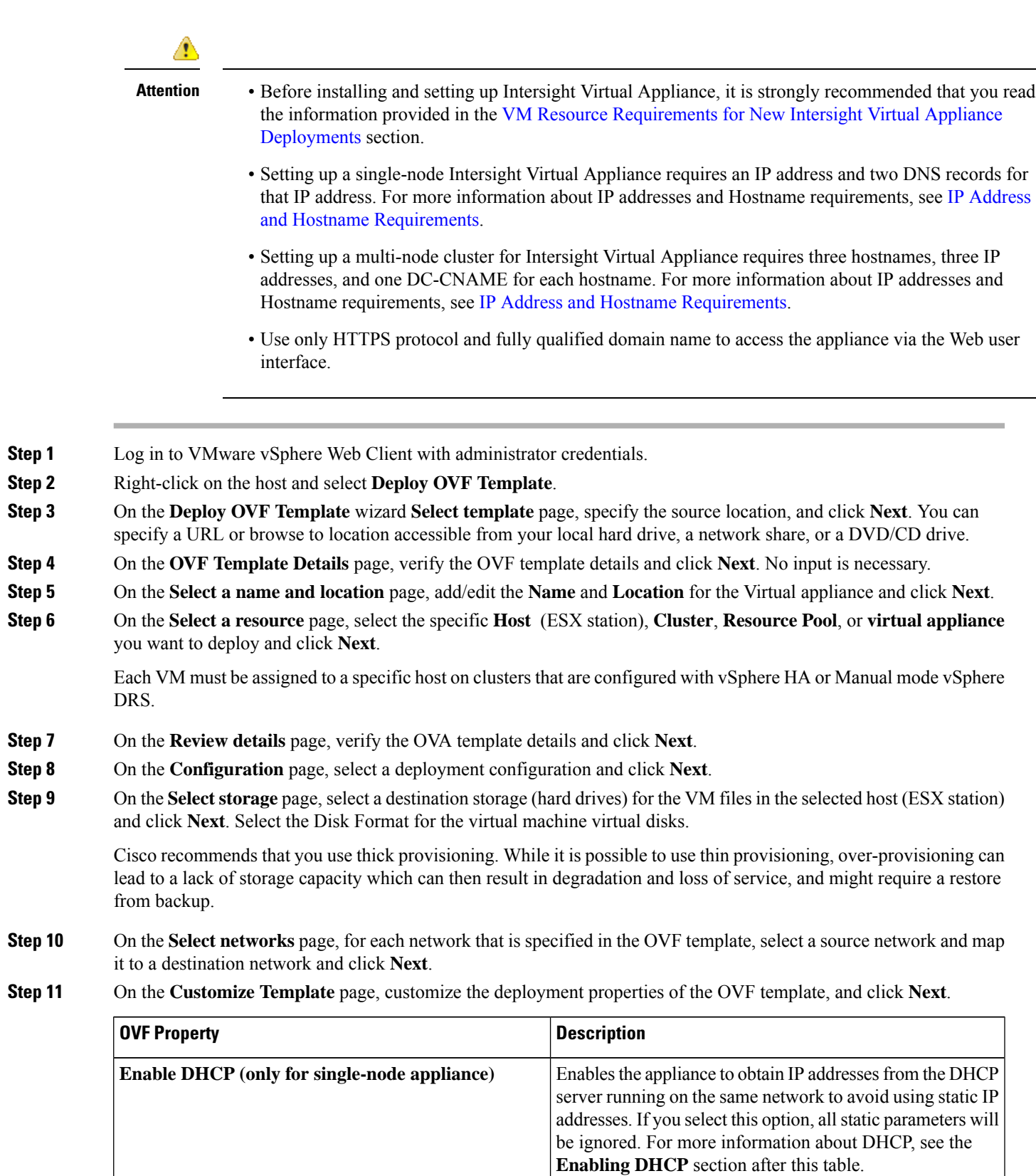

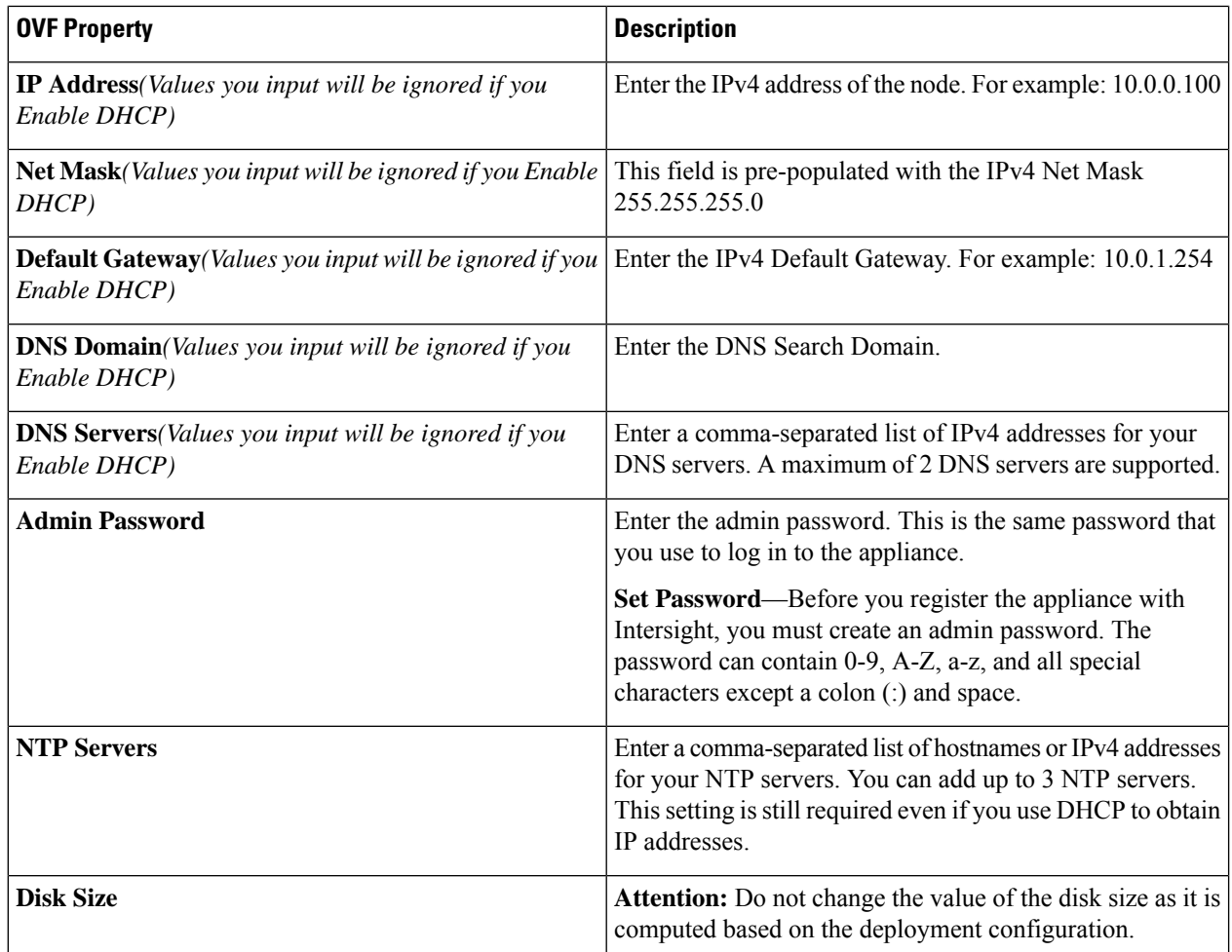

If the password you set at the time of registering your appliance is weak, Intersight prompts you to **change your password to a stronger one. After a successful reset to a strong password, you are directly loggedinto the appliance. For more informationabout logging in, see** Logging In to [Intersight](#page-57-0) Virtual [Appliance,](#page-57-0) on page 50. **Attention**

#### **Enabling DHCP**

Dynamic Host Configuration Protocol (DHCP) allows the Cisco Intersight Virtual Appliance VM to obtain an IP address through a DHCP server running on the network that it is installed on. When this option is enabled, the Cisco Intersight Virtual Appliance is equipped to handle IP address updates through DHCP, subject to lease requirements.

#### **DHCP is not supported on multi-node Intersight Virtual Appliance. Attention**

#### **For a single-node appliance, ensure that the following requirements are met for using DHCP:**

- If you use DHCP, ensure that the IP address returned to the appliance VM resolves to the **same FQDN** you use to set up the appliance. Cisco recommends that you configure your DHCP to return the same IP address for the appliance VM, and not change your IP address frequently.
- The appliance only reads the IP address, netmask, gateway, and DNS-Servers from the DHCP lease information. NTP information, if any, must be input into the OVF parameters at the time of the deployment.
• All IP addresses used in the appliance VM must be in the same subnet as that of the initial IP addresses assigned. For example, the VM cannot be assigned an IP from a different subnet, by connecting to a vSwitch which has a different DHCP server.

### **Limitations**

• A forced lease renewal could impact the VM configuration settings and could render the appliance unusable.

#### **Step 12** On the **Ready to Complete** page, select **Power On After Deployment** and click **Finish**.

For information on how to complete the set-up of your appliance, see Setting Up [Single-Node](#page-44-0) Intersight Connected Virtual [Appliance.](#page-44-0)

**Troubleshooting Tip:** After providing the OVF parameters, if you notice that your VM does not respond when you visit *<https://fqdn-of-your-appliance>* after about 15 minutes since power-on, you may use the Intersight Appliance Maintenance Shell to troubleshoot networking or misconfiguration issues.

**Troubleshooting Tip:** If the diag shell displays a hostname such as **192:**, then it is possible that while deploying the appliance, the input for one or more network parameters (such as IP address, netmask, gateway, DNS servers, etc.) was entered incorrectly. It is also possible that the appliance VM is connected to a portgroup/vswitch that does not allow it to connect to the network and perform a successful DNS lookup. If you encounter this issue, check the inputs to the OVA as well as other network parameters. You can rectify the incorrect inputs using the diag shell.

The diagnostic tool aims to:

- Detect and display issues with the installation prerequisites.
- Enable editing the inputs that are provided during the OVA deployment.
- Assist with continuing the installation after you fix the settings, or set network interface properties such as IP addresses, subnet mask, and default gateway during the OVA deployment.

For more information, see [Maintenance](#page-108-0) Shell for Intersight Virtual Appliance and Intersight Assist, on page [101](#page-108-0).

For a demonstration of the Intersight Virtual Appliance Installation and troubleshooting, watch Cisco [Intersight](https://www.youtube.com/watch?v=vHoDfixdi4g&feature=youtu.be) Appliance [Installation](https://www.youtube.com/watch?v=vHoDfixdi4g&feature=youtu.be) and Debug.

# **Installing Cisco Intersight Virtual Appliance and Intersight Assist on Microsoft Hyper-V Server**

Cisco Intersight Virtual Appliance is distributed as a deployable virtual machine contained in an Open Virtual Appliance (OVA) file format, ZIP file format, or a TAR file format. Install the appliance on Microsoft Hyper-V Server using the ZIP file format. For more information about Microsoft Hyper-V Server, refer to the Microsoft documentation.

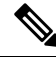

**Note** Use the steps in the following task to install and deploy the appliance on Hyper-V Server Manager.

### **Before you begin**

Ensure that you have downloaded the Cisco Intersight Virtual Appliance package from the URL provided by your Cisco representative or a location accessible from your setup, such as a local hard drive, a network share, or a CD/DVD drive.

### **Attention**

- Before installing and setting up Intersight Virtual Appliance, it is strongly recommended that you read the information provided in the VM Resource [Requirements](#page-19-0) for New Intersight Virtual Appliance [Deployments](#page-19-0) section.
	- Setting up a single-node Intersight Virtual Appliance requires an IP address and two DNS records for that IP address. For more information about IP addresses and Hostname requirements, see IP [Address](#page-22-0) and Hostname [Requirements.](#page-22-0)
	- **Setting up a multi-node cluster for Intersight Virtual Appliance is NOT supported on Microsoft Hyper-V.**
	- Use only HTTPS protocol and fully qualified domain name to access the appliance via the Web user interface.

**Step 1** Log in to Hyper-V Server Manager with administrator credentials and select a server where you want to install the appliance.

**Step 2** From the **Actions** pane, select **Import Virtual Machine**, and click **Next**.

- a) Select the folder that contains the extracted virtual machine, for example, **onprem\_vms**, and click **Next**.
- b) Select the virtual machine to import and click **Next**.
- c) In the **Choose Import Type** screen, select the **Copy the virtual machine (create a new unique ID)** option, and click **Next**.
- d) Make your selection in the **Choose Destination** screen and click **Next**.
- e) Make your selection in the **Choose Storage Folders** screen and click **Next**.
- f) Verify your selections in the **Summary** screen, and click **Finish**.

After the import is completed, you will see the imported virtual machine in Hyper-V Manager.

- **Step 3** Right-click on the imported virtual machine and select **Settings**.
	- a) Navigate to **Network Adapter** and select a virtual switch from the drop-down list.
	- b) Click **Apply**.
- **Step 4** In the **Actions** pane, select **Start** to power-on the virtual machine.
- **Step 5** In the **Actions** pane, select **Connect** to connect to the virtual machine.

The **Virtual Machine Connection** console is displayed.

**Step 6** On the **Virtual Machine Connection** console, customize the password configuration and IP properties.

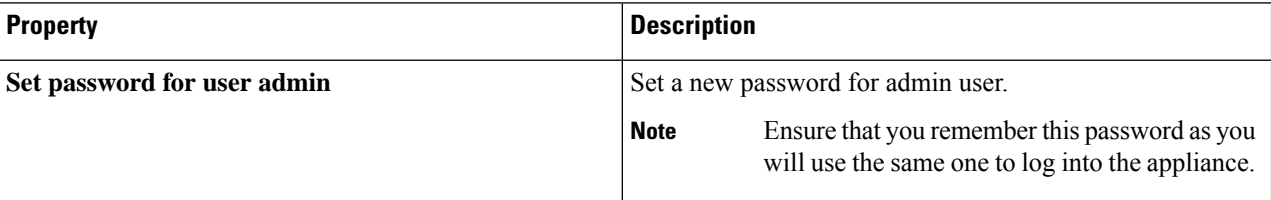

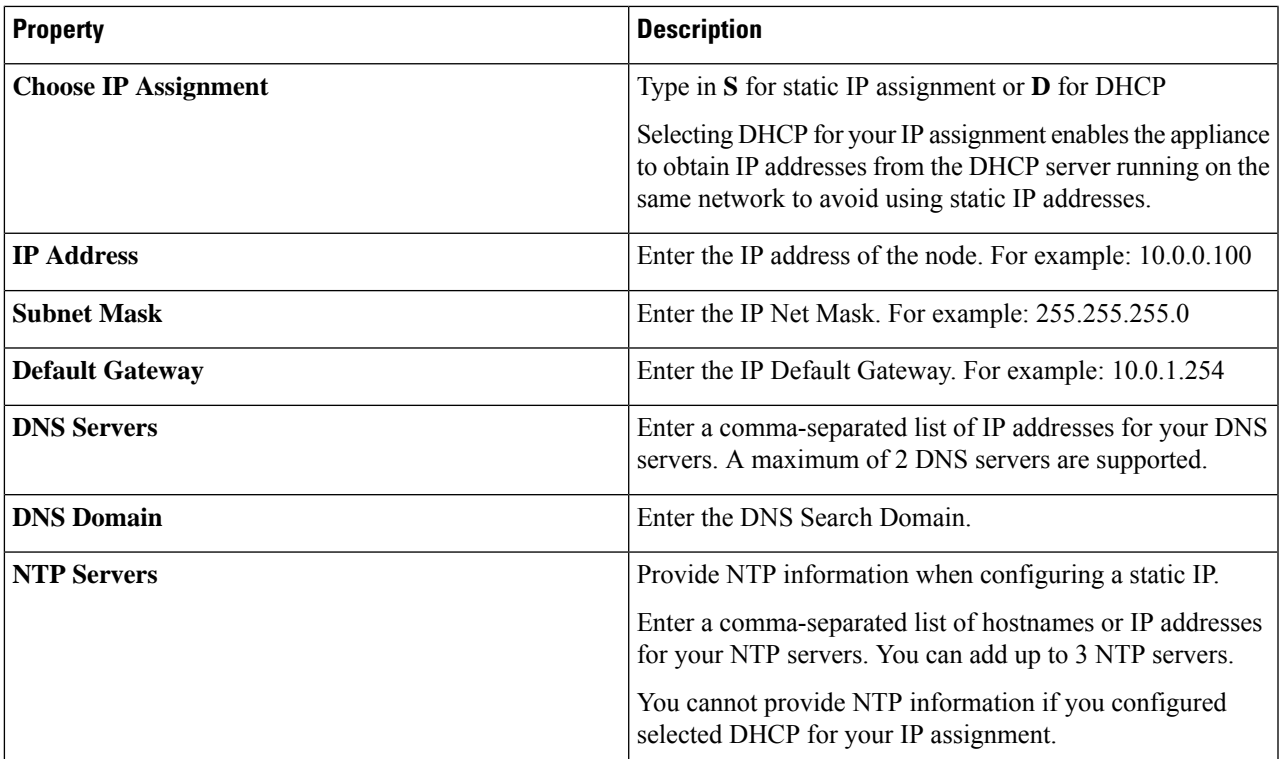

#### If the password you set at the time of registering your appliance is weak, Intersight prompts you to **change yourpasswordto a stronger one. After a successful reset to a strongpassword, youaredirectly logged into the appliance. For more information about logging in, see** Logging In to [Intersight](#page-57-0) Virtual [Appliance,](#page-57-0) on page 50. **Attention**

### **Enabling DHCP**

Dynamic Host Configuration Protocol (DHCP) allows the Cisco Intersight Virtual Appliance VM to obtain an IP address through a DHCP server running on the network that it is installed on. When this option is enabled, the Cisco Intersight Virtual Appliance is equipped to handle IP address updates through DHCP, subject to lease requirements.

### **Attention For a single-node appliance, ensure that the following requirements are met for using DHCP:**

- If you use DHCP, ensure that the IP address returned to the appliance VM resolves to the **same FQDN** you use to set up the appliance. Cisco recommends that you configure your DHCP to return the same IP address for the appliance VM, and not change your IP address frequently.
- The appliance only reads the IP address, netmask, gateway, and DNS-Servers from the DHCP lease information. NTP information for the Hyper-V Server must be input into the Virtual Machine Connection console when configuring static IP.
- All IP addresses used in the appliance VM must be in the same subnet as that of the initial IP addresses assigned. For example, the VM cannot be assigned an IP from a different subnet, by connecting to a vSwitch which has a different DHCP server.

### **Limitations**

• A forced lease renewal could impact the VM configuration settings and could render the appliance unusable.

**Step 7** Proceed to *<https://fqdn-of-your-appliance>* to complete the post-install set-up of your appliance.

For information on how to complete the set-up of your appliance, see Setting Up [Single-Node](#page-44-0) Intersight Connected Virtual [Appliance](#page-44-0).

**Troubleshooting Tip:** After providing the password and IP property parameters, if you notice that your VM does not respond when you visit *<https://fqdn-of-your-appliance>* after about 15 minutes, you can use the Intersight Appliance Maintenance Shell to troubleshoot networking or misconfiguration issues.

The diagnostic tool aims to:

- Detect and display issues with the installation prerequisites.
- Enable editing the inputs that are provided during the OVA deployment.
- Assist with continuing the installation after you fix the settings, or set network interface properties such as IP addresses, subnet mask, and default gateway during the OVA deployment.

For more information, see [Maintenance](#page-108-0) Shell for Intersight Virtual Appliance and Intersight Assist, on page [101.](#page-108-0)

For a demonstration of the Intersight Virtual Appliance Installation and troubleshooting, watch Cisco [Intersight](https://www.youtube.com/watch?v=vHoDfixdi4g&feature=youtu.be) Appliance [Installation](https://www.youtube.com/watch?v=vHoDfixdi4g&feature=youtu.be) and Debug.

# **Installing Cisco Intersight Virtual Appliance and Intersight Assist on KVM Hypervisor**

Cisco Intersight Virtual Appliance is distributed as a deployable virtual machine contained in an Open Virtual Appliance (OVA) file format, ZIP file format, or a TAR file format. Install the appliance on KVM hypervisor using the TAR file format. The following procedure shows how to install and deploy the appliance on KVM hypervisor using Virtual Machine Manager (VMM).

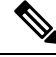

Software Requirements: **Note**

- Linux operating system with support for KVM hypervisor or Linux operating system pre-configured with KVM hypervisor. On CentOS 7.9, the minimum supported KVM hypervisor version is 1.5.3.
- A virtual network bridge to provide network connectivity to VMs.

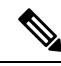

**Note**

Use the steps in the following task to install and deploy the appliance on KVM hypervisor using Virtual Machine Manager (VMM).

### **Before you begin**

Ensure that you have downloaded the Cisco Intersight Virtual Appliance package from the URL provided by your Cisco representative or a location accessible from your setup, such as a local hard drive, a network share, or a CD/DVD drive.

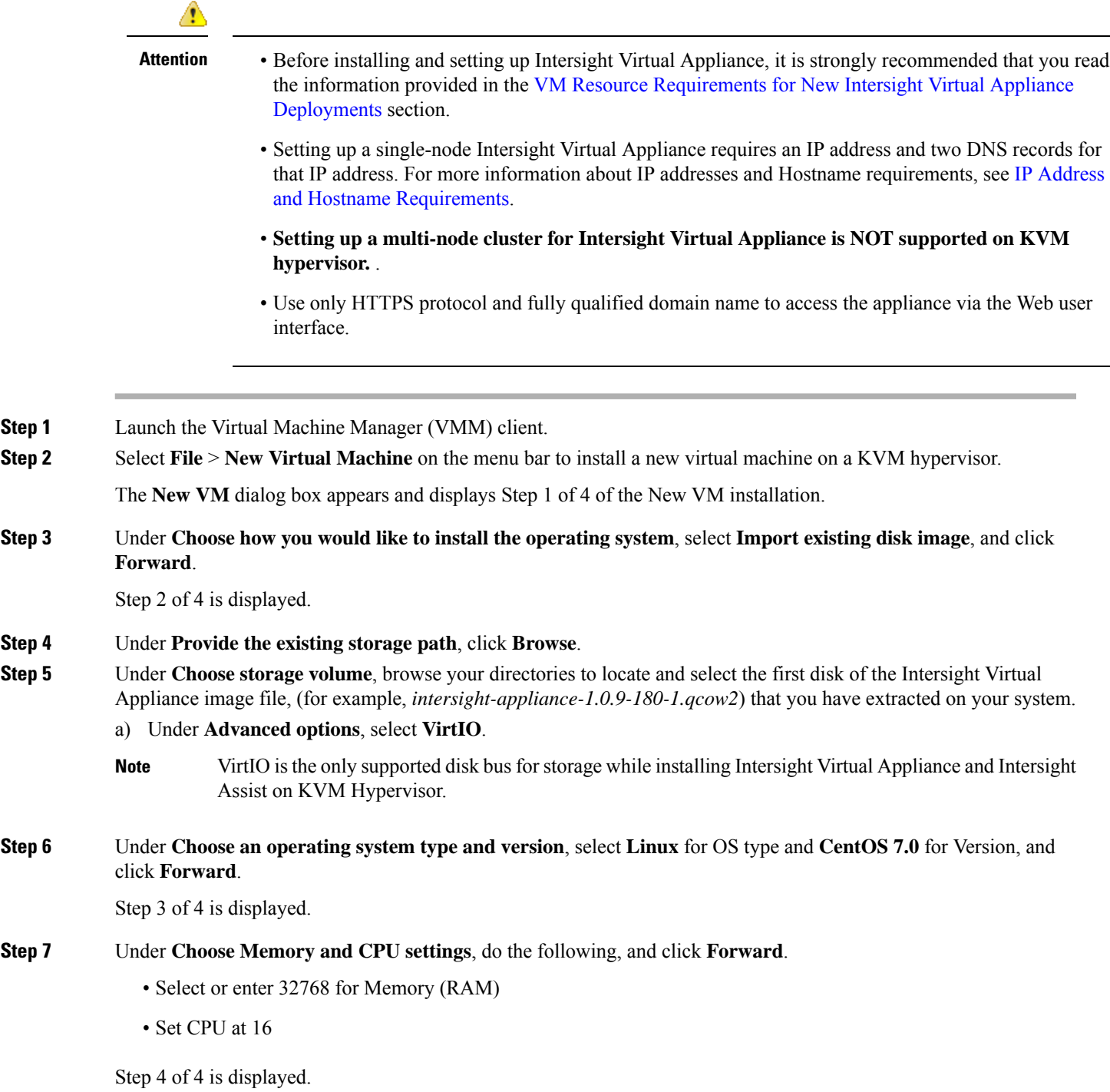

For more information about appliance deployment sizes, see Supported [Configuration](#page-18-0) Limits for Intersight Virtual [Appliance,](#page-18-0) on page 11 .

- **Step 8** In the dialog box, complete the following configuration:
	- Under **Ready to begin the installation**, in the **Name** field, enter a name for the Intersight Virtual Appliance software. For example, *intersight-appliance-1.0.9-180*
	- Ensure that you have selected the **Customize configuration before install** option.
	- Under **Network selection**, ensure that you select the appropriate virtual network bridge.

### **Step 9** Click **Finish**.

You have now completed the process of adding the first disk of the Intersight Virtual Appliance image. You will need to add disks 2 through 8, one by one, before you can begin the installation process.

- **Step 10** On the VMM console, complete the following configuration:
	- a) Click **Add Hardware** that you can find at the bottom of the left navigation panel.
	- b) Under **Storage**, ensure that **Select or create custom storage** is selected.
	- c) Browse your directories to locate and select the second disk of the Intersight Virtual Appliance image file, (for example, *intersight-appliance-1.0.9-180-2.qcow2*) that you have extracted on your system, and click **Choose volume**.
	- d) Click **Finish**.

Repeat this step until you have added disk 3 through disk 8. Ensure that all eight disks appear on the left navigation panel.

### **Step 11** Click **Begin installation**.

**Step 12** On the VMM console, customize the password configuration and IP properties.

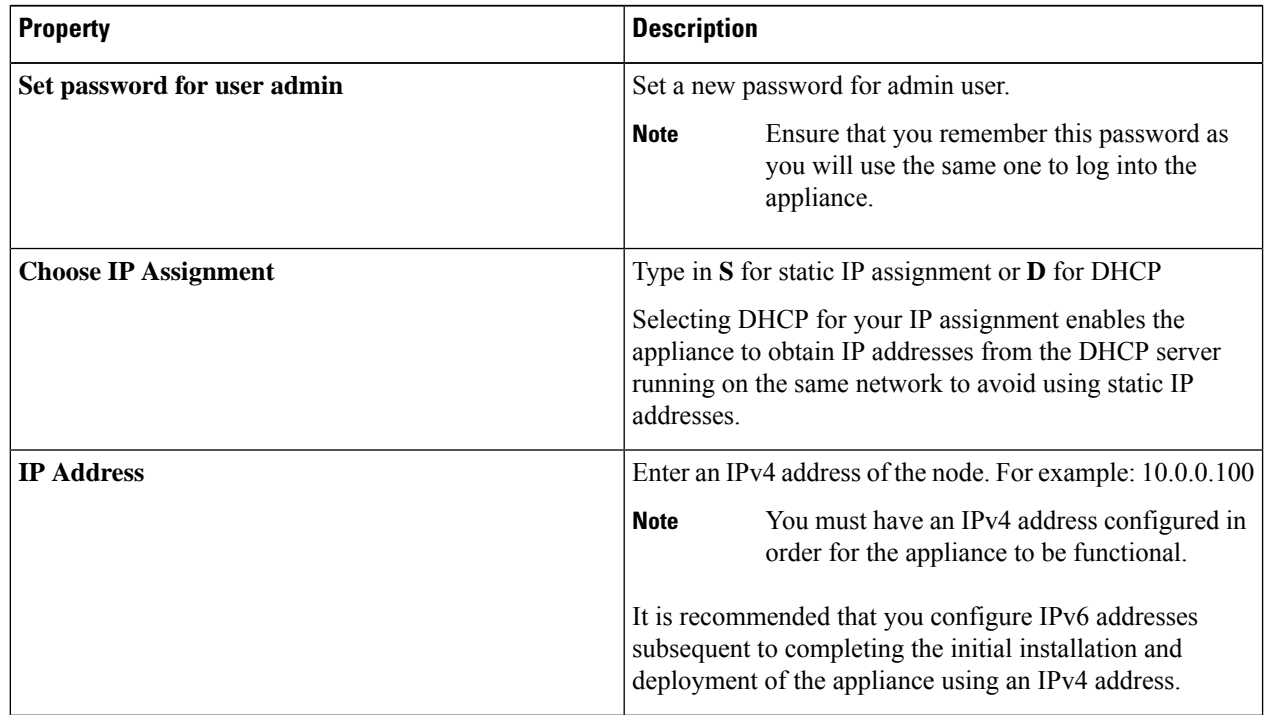

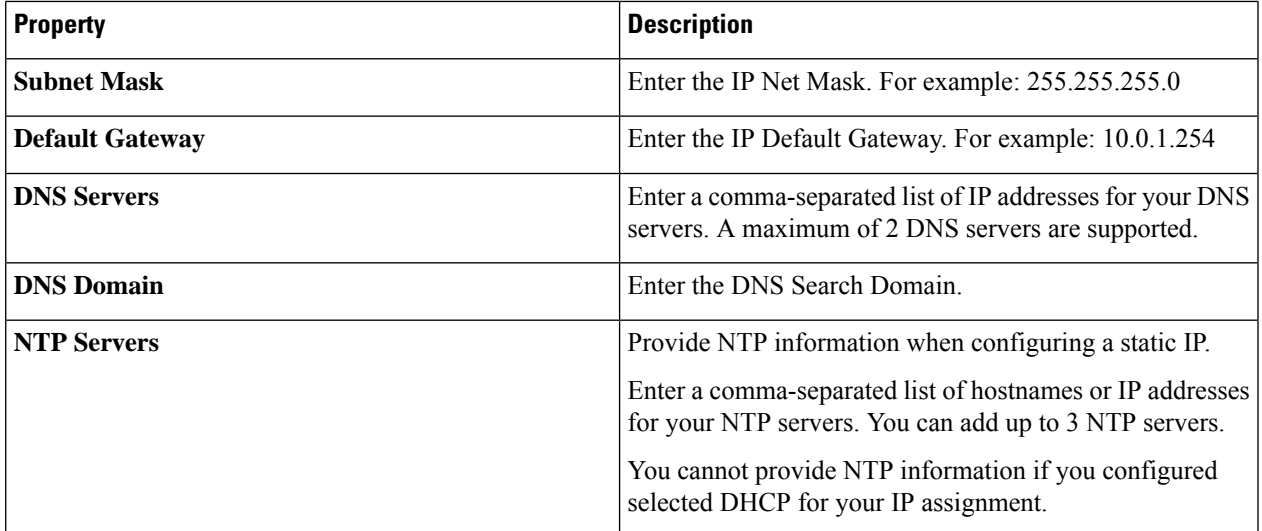

#### If the password you set at the time of registering your appliance is weak, Intersight prompts you to **change your password to a stronger one. After a successful reset to a strong password, you are directly loggedinto the appliance. For more informationabout logging in, see** Logging In to [Intersight](#page-57-0) Virtual [Appliance,](#page-57-0) on page 50. **Attention**

### **Enabling DHCP**

Dynamic Host Configuration Protocol (DHCP) allows the Cisco Intersight Virtual Appliance VM to obtain an IP address through a DHCP server running on the network that it is installed on. When this option is enabled, the Cisco Intersight Virtual Appliance is equipped to handle IP address updates through DHCP, subject to lease requirements.

### **Attention For a single-node appliance, ensure that the following requirements are met for using DHCP:**

- If you use DHCP, ensure that the IP address returned to the appliance VM resolves to the **same FQDN** you use to set up the appliance. Cisco recommends that you configure your DHCP to return the same IP address for the appliance VM, and not change your IP address frequently.
- The appliance only reads the IP address, netmask, gateway, and DNS-Servers from the DHCP lease information. NTP information for the KVM hypervisor must be input into the VMM console when configuring static IP.
- All IP addresses used in the appliance VM must be in the same subnet as that of the initial IP addresses assigned. For example, the VM cannot be assigned an IP from a different subnet, by connecting to a vSwitch which has a different DHCP server.

### **Limitations**

- A forced lease renewal could impact the VM configuration settings and could render the appliance unusable.
- **Step 13** Proceed to <*https://fqdn-of-your-appliance*> to complete the post-install set-up of your appliance.

For information on how to complete the set-up of your appliance, see Setting Up [Single-Node](#page-44-0) Intersight Connected Virtual [Appliance.](#page-44-0)

**Troubleshooting Tip:** After providing the password and IP property parameters, if you notice that your VM does not respond when you visit *<https://fqdn-of-your-appliance>* after about 15 minutes, you can use the Intersight Appliance Maintenance Shell to troubleshoot networking or misconfiguration issues.

The diagnostic tool aims to:

- Detect and display issues with the installation prerequisites.
- Enable editing the inputs that are provided during the appliance image deployment.
- Assist with continuing the installation after you fix the settings, or set network interface properties such as IP addresses, subnet mask, and default gateway during the appliance image deployment.

For more information, see [Maintenance](#page-108-0) Shell for Intersight Virtual Appliance and Intersight Assist, on page [101.](#page-108-0)

For a demonstration of the Intersight Virtual Appliance Installation and troubleshooting, watch Cisco [Intersight](https://www.youtube.com/watch?v=vHoDfixdi4g&feature=youtu.be) Appliance [Installation](https://www.youtube.com/watch?v=vHoDfixdi4g&feature=youtu.be) and Debug.

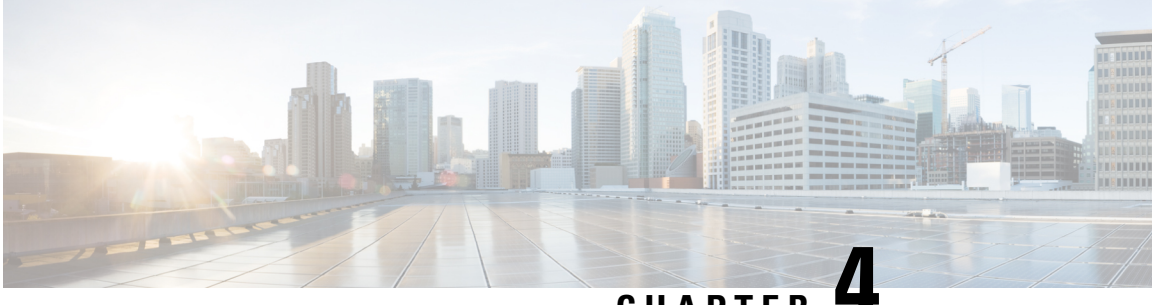

### **CHAPTER 4**

# **Set Up**

- Setting Up [Single-Node](#page-44-0) Intersight Connected Virtual Appliance, on page 37
- Setting Up [Single-Node](#page-46-0) Intersight Private Virtual Appliance, on page 39
- Setting Up [Intersight](#page-48-0) Assist, on page 41
- [Configuring](#page-49-0) a Multi-Node Cluster for Intersight Virtual Appliance, on page 42
- Migration Path for Existing Single-Node Deployment to Multi-Node Cluster [Configuration,](#page-50-0) on page 43
- [Recovering](#page-51-0) Intersight Connected Virtual Appliance , on page 44
- [Recovering](#page-52-0) Intersight Private Virtual Appliance , on page 45
- Replacing a Node in the [Multi-Node](#page-54-0) Cluster for Intersight Virtual Appliance, on page 47
- High [Availability](#page-55-0) and Disaster Recovery for Cisco Intersight Virtual Appliance, on page 48
- Logging In to Intersight Virtual [Appliance,](#page-57-0) on page 50
- Creating an Appliance Account for [Downloading](#page-58-0) Software Packages, on page 51
- [Downloading](#page-58-1) Software Packages for Intersight Virtual Appliance, on page 51
- Uploading Software Packages for Intersight Private Virtual [Appliance,](#page-59-0) on page 52

## <span id="page-44-0"></span>**Setting Up Single-Node Intersight Connected Virtual Appliance**

Cisco Intersight Virtual Appliance is distributed as a deployable virtual machine contained in an Open Virtual Appliance (OVA) file format, ZIP file format, or a TAR file format.

**Before You Begin:** Ensure that you have installed Intersight Virtual Appliance software as per the instructions in Installing Cisco Intersight Virtual [Appliance](#page-32-0) and Intersight Assist on VMware vSphere, on page 25.

After the Cisco Intersight Virtual Appliance software deployment is complete, and the VM is powered on, access your VM using the <<https://your fqdn.com>> URL. The **Intersight Appliance Installer** screen appears and allows you to complete the setup for either a new install, recover the appliance software from backup, or add a node to the appliance.

The wizard runs through a series of steps to download and install software packages. You can view the progress of the installation.

Use the following instructions to complete the Intersight Connected Virtual Appliance setup:

### **Step 1** On the **Intersight Appliance Installer** screen, select **Intersight Connected Virtual Appliance** and click **Start**.

**Step 2** Log in to the Intersight Virtual Appliance Connect page using your Cisco ID. If you do not have a Cisco ID, you can create one [here.](https://identity.cisco.com/ui/tenants/global/v1.0/enrollment-ui)

**a. (Optional)** Click **Settings** to enable HTTPS Proxy Settings.

If an HTTP/S proxy is required to connect your Cisco Intersight Virtual Appliance to the internet, you must configure proxy settings before you can complete the connection step.

- Click **Settings** and enable the **HTTPS Proxy** option.
- Add the **Proxy Hostname** or **IP Address**, and the **Proxy Port**.

The proxy port must be in the range between 1 and 65535. You can edit the Proxy settings from the appliance UI, **System** > **Settings** > **NETWORKING** > **Cloud Connection**.

- **b.** Use the **Device ID** and **Claim Code** that is displayed on the Connect page to complete connecting to Intersight.
- **c.** Ensure that the **Connection** status displays **Claimed**.
	- A new browser tab appears to display the status of the target claim in Intersight. If you do not have an Intersight account, you can create one in the **Account Creation** window and claim a target. If the target connection is successful, a success message is displayed. Click **Close** to exit the tab and return to the **Intersight Appliance Installer** setup wizard. If the target claim is unsuccessful, you will be taken to the Intersight login screen to restart target claim workflow. **Note**
- **Step 3** In the **Intersight Appliance Installer** setup wizard, do the following:
	- a) **Connect**—Click **Continue** to proceed to the **Check Network Requirements** step.
	- b) **Check Network Requirements**—View the results and click **Next** to proceed to the **Configure Internal Network** step.

Note that during the network requirements check if any of the DNS test fails, you cannot proceed with the configuration.

- c) **Configure Internal Network**—If necessary, change the default Internal Network IPaddress and click **Next** to proceed to the **Select Software Version** step.
- d) **Select Software Version**—You have the option to download the latest version of the appliance software, or you can upload any other supported version of the software that is the same as the installer version or greater than the installer version.
- a) To download the latest version of the appliance software, select the **Download Latest Version** button and click **Finish** to proceed to the **Installation Result** screen.
- b) To upload a version of the appliance software, select either **Local Machine** or **Network Share**, depending on where you saved the software packages.
	- In order to manually update, install, or restore Intersight Connected Virtual Appliance, you will need to access the Appliance Account so that you can download the required software packages. For information, see Creating an Appliance Account for [Downloading](#page-58-0) Software Packages, on page 51 and [Downloading](#page-58-1) Software Packages for Intersight Virtual [Appliance,](#page-58-1) on page 51. **Note**
		- For Local Machine, browse to where you saved the software image, and then click **Finish** to proceed to the **Installation Result** screen.
		- For the **Network Share** option, enter the protocol and enter details of the remote server from where you want to copy the file, and click **Finish** to proceed to the **Installation Result** screen.
			- **Protocol**—Communication protocol used for the file transfer. SCP (Secure Copy Protocol) and SFTP (Secure File Transfer Protocol) are supported.
			- **Server IP/Hostname**—The host server from where the file is copied
- **Port**—TCP port to use
- **Location**—Directory where the file to be copied is stored
- **Filename**—Name of the file to be copied from the network share
- **Username**—Username for authenticating with the network share
- **Password**—Password for authenticating with the network share
- c) **Installation Results**—You can view the progress of the installation on this screen.

### **Step 4** Specify **Data Collection**.

Specify your preference to allow Intersight to send additional system information to Cisco. This option is enabled by default. For more information about what data is collected by Intersight, see Data Collected from Intersight [Connected](#page-105-0) Virtual [Appliance](#page-105-0) , on page 98.

### **Step 5** Click **Register License**.

Obtain a license registration token from Cisco Smart License Manager, and apply add the token to activate your license. The license registration process could take a few minutes to complete. For more information about registering your Intersight license, watch Cisco Intersight Licensing Tiers and [Registration.](https://intersight.com/help/video#cisco_intersight_licensing_tiers_and_registration)

After you click **Finish**, the Intersight Connected Virtual Appliance dashboard displays.

### **What to do next**

Once you have successfully completed the initial set up of the single-node Intersight Virtual Appliance, you can add additional nodes to create a multi-node cluster. For more information, see [Configuring](#page-49-0) a Multi-Node Cluster for Intersight Virtual [Appliance,](#page-49-0) on page 42.

### <span id="page-46-0"></span>**Setting Up Single-Node Intersight Private Virtual Appliance**

Cisco Intersight Virtual Appliance is distributed as a deployable virtual machine contained in an Open Virtual Appliance (OVA) file format, ZIP file format, or a TAR file format.

**Before You Begin:** Ensure that you have installed Intersight Virtual Appliance software as per the instructions in Installing Cisco Intersight Virtual [Appliance](#page-32-0) and Intersight Assist on VMware vSphere, on page 25.

After the Cisco Intersight Virtual Appliance software deployment is complete, and the VM is powered on, access your VM using the  $\le$ https://your fqdn.com>> URL. The **Intersight Appliance Installer** screen appears and allows you to complete the setup for either a new install, recover the appliance software from backup, or add a node to the appliance.

The wizard runs through a series of steps to download and install software packages. You can view the progress of the installation.

Use the following instructions to complete the Intersight Private Virtual Appliance setup:

**Step 1** On the **Intersight Appliance Installer** screen, select **Intersight Private Virtual Appliance** and click **Start** to proceed with setting up a single-node Private Virtual Appliance.

The **Upload Software** page displays. You can upload any supported version of the software that is the same as the installer version or greater than the installer version.

- **Step 2** In the **Intersight Appliance Installer** setup wizard, do the following:
	- a) **Check Network Requirements**—View the results and click **Next** to proceed to the **Configure Internal Network** step.

Note that during the network requirements check if any of the DNS test fails, you cannot proceed with the configuration.

- b) **Configure Internal Network**—If necessary, change the default Internal Network IPaddress and click **Next** to proceed to the **Upload Software** step.
- c) **Upload Software**—You can upload any supported version of the software that is the same as the installer version or greater than the installer version.

Select either **Local Machine** or **Network Share**, depending on where you saved the software packages.

- In order to complete an Intersight Private Virtual Appliance deployment, you will need to access the Appliance Account so that you can download the required software packages. For information, see Creating an Appliance Account for [Downloading](#page-58-0) Software Packages, on page 51 and [Downloading](#page-58-1) Software Packages for Intersight Virtual [Appliance,](#page-58-1) on page 51. **Note**
	- For Local Machine, browse to where you saved the software image, and then click **Finish** to proceed to the **Installation Result** screen.
	- For the **Network Share** option, enter the protocol and enter details of the remote server from where you want to copy the file, and click **Finish** to proceed to the **Installation Result** screen.
		- **Protocol**—Communication protocol used for the file transfer. SCP (Secure Copy Protocol) and SFTP (Secure File Transfer Protocol) are supported.
		- **Server IP/Hostname**—The host server from where the file is copied
		- **Port**—TCP port to use
		- **Location**—Directory where the file to be copied is stored
		- **Filename**—Name of the file to be copied from the network share
		- **Username**—Username for authenticating with the network share
		- **Password**—Password for authenticating with the network share
- d) **Installation Results**—You can view the progress of the installation on this screen.
- **Step 3** Log in to the Intersight Virtual Appliance Connect page. Use **admin** as the username, and enter the password that you set during the installation process.
- **Step 4** Complete the **Register License** process.
	- **a.** Use the Reservation Request Code that you obtain on this page to generate Reservation Authorization Code in [Cisco](https://software.cisco.com/) Smart [Software](https://software.cisco.com/) Manager.
	- **b.** Copy the Reservation Authorization Code that you generated in **Cisco Smart Software Manager** and paste it in the Reserve License page.
	- **c.** Click **Install**.

The license reservation process can take a few minutes to complete. For information about Intersight licensing tiers and registration, watch Cisco Intersight Licensing Tiers and [Registration](https://intersight.com/help/video#cisco_intersight_licensing_tiers_and_registration).

After you click **Close**, the Cisco Intersight Private Virtual Appliance dashboard displays.

### **What to do next**

Once you have successfully completed the initial set up of the single-node Intersight Virtual Appliance, you can add additional nodes to create a multi-node cluster. For more information, see [Configuring](#page-49-0) a Multi-Node Cluster for Intersight Virtual [Appliance,](#page-49-0) on page 42.

### <span id="page-48-0"></span>**Setting Up Intersight Assist**

Cisco Intersight Virtual Appliance is distributed as a deployable virtual machine contained in an Open Virtual Appliance (OVA) file format, ZIP file format, or a TAR file format.

**Before You Begin:** Ensure that you have installed Intersight Virtual Appliance software as per the instructions in Installing Cisco Intersight Virtual [Appliance](#page-32-0) and Intersight Assist on VMware vSphere, on page 25.

After the Cisco Intersight Virtual Appliance software deployment is complete, and the VM is powered on, access your VM using the <<https://your fqdn.com>> URL. The **Intersight Appliance Installer** screen appears and allows you to complete the setup for either a new install, recover the appliance software from backup, or add a node to the appliance.

The wizard runs through a series of steps to download and install software packages. You can view the progress of the installation.

Use the following instructions to complete the Intersight Assist setup:

- **Step 1** 1. On the **Intersight Appliance Installer** screen, select **Intersight Assist** and click **Start**.
- **Step 2** Log in to the Intersight Virtual Appliance Connect page using your Cisco ID. If you do not have a Cisco ID, you can create one [here.](https://identity.cisco.com/ui/tenants/global/v1.0/enrollment-ui)
	- **a.** (Optional) Click **Settings** to enable HTTPS Proxy Settings.

If an HTTP/S proxy is required to connect your Cisco Intersight Virtual Appliance to the internet, you must configure proxy settings before you can complete the connection step.

- Click **Settings** and enable the **HTTPS Proxy** option.
- Add the **Proxy Hostname** or **IP Address**, and the **Proxy Port**.

The proxy port must be in the range between 1 and 65535. You can edit the Proxy settings from the appliance UI, **System** > **Settings** > **NETWORKING** > **Cloud Connection**.

- **b.** Use the **Device ID** and **Claim Code** that is displayed on the Connect page to complete connecting to Intersight.
- **c.** Ensure that the **Connection** status displays **Claimed**.
	- A new browser tab appears to display the status of the target claim in Intersight. If you do not have an Intersight account, you can create one in the **Account Creation** window and claim a target. If the target connection is successful, a success message is displayed. Click **Close** to exit the tab and return to the Intersight Virtual Appliance setup wizard. If the target claim is unsuccessful, you will be taken to the Intersight login screen to restart target claim workflow. **Note**
- **Step 3** In the **Intersight Appliance Installer** setup wizard, do the following:
	- a) **Connect**—Click **Continue** to proceed to the **Check Network Requirements** step.
	- b) **Check Network Requirements**—View the results and click **Next** to proceed to the **Configure Internal Network** step.

Note that during the network requirements check if the DNS test fails, you cannot proceed with the configuration.

- c) **Configure Internal Network**—If necessary, change the default Internal Network IPaddress and click **Next** to proceed to the **Installations Results** screen.
- d) **Installation Results**—You can view the progress of the installation on this screen.

### <span id="page-49-0"></span>**Configuring a Multi-Node ClusterforIntersight VirtualAppliance**

A multi-node cluster for Intersight Virtual Appliance allows for high availability, increased stability, and better resilience. Once you have completed the initial set up of the single-node appliance on VMware vSphere, you can add additional nodes. After you successfully add two additional nodes, you can create a multi-node cluster for Intersight Virtual Appliance.

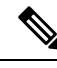

**Note** Note that multi-node cluster configuration is supported only on VMware vSphere installations.

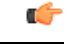

Once you have set up a multi-node cluster for Intersight Virtual Appliance, you cannot revert back to the single-node instance. **Important**

### **Requirements:**

- You can set up a multi-node cluster for the appliance **only** after you have completed the initial set up of the single-node appliance. Ensure that you have set up single-node Intersight Virtual Appliance software as per the instructions in the following tasks:
	- Setting Up [Single-Node](#page-44-0) Intersight Connected Virtual Appliance
	- Setting Up [Single-Node](#page-46-0) Intersight Private Virtual Appliance
- You can set up a multi-node cluster at any time after you have completed the initial set up of your appliance.
- The first node must be in an **Operational** status to be able to add additional nodes for creating a multi-node cluster in Intersight Virtual Appliance.

To set up a multi-node cluster for Connected Virtual Appliance and Private Virtual Appliance, do the following:

- **Step 1** Access your VM using the <<https://myhost2.mydomain.com/ URL.
- **Step 2** On the **Intersight Appliance Installer** screen, click the **Add Node to Appliance** tab.
- **Step 3** On the **Add Node to Appliance** page, enter the details for the following fields, and click **Finish**.
- **Appliance Hostname/IP Address**—The hostname or the IP address of the existing stand-alone appliance to which the node will be added.
- **Appliance Username**—The admin username of the existing stand-alone appliance.
- **Admin User Password**—The admin password for the existing stand-alone appliance.

After the second node (node2) is successfully added, it is ready to join the cluster.

At this point, you can add a third node (node3) so that you can create a cluster.

- **Step 4** Repeat the instructions in Steps 1, 2, and 3 to add node3.
- **Step 5** Once the node3 has been successfully added, click **Go to Appliance Portal** to proceed to the appliance.
- **Step 6** Log into  $\leq$ https:// myhost1.mydomain.com $\geq$ .
- **Step 7** From the **Service Selector** drop-down list, choose **System**, and navigate to **Settings** > **GENERAL** > **Appliance**. Ensure that node2 and node3 are in the **Ready to Join** state.

### **Step 8** Click **Create Cluster**.

The action of creating a cluster is irreversible. **Important**

> Note that the Appliance will switch to a maintenance mode while the cluster creation workflow is being executed. Allow 5-10 minutes for the progress page to load, after which you can view the progress of cluster creation on the **Multi-Node Cluster Creation Results** page. You can also view the progress of cluster creation on node2 and node3 which is available right away.

When the set up completes, the login screen appears.

### **Step 9** Log into the **Intersight Virtual Appliance Connect** page.

Use **admin** as the username and enter the password that you set during the initial single-node appliance setup. At this point, you can log into node2 and node3 as well.

Multi-node cluster will be fully operational when one node goes down. The appliance automatically stabilizes when one node is down. During the transition stage, your appliance might not be accessible.

When two nodes go down, the multi-node cluster will move to maintenance mode. During this state, the system will not be operational.

When the nodes come up, the multi-node cluster becomes **Operational** automatically.

# <span id="page-50-0"></span>**Migration Path for Existing Single-Node Deployment to Multi-Node Cluster Configuration**

To expand an existing single-node Intersight Virtual Appliance deployment to a multi-node cluster configuration, do the following:

**1.** Create a backup of your appliance.

For more information, see Create [Backup.](#page-78-0)

**2.** Restore Intersight Virtual Appliance.

For more information, see [Recovering](#page-51-0) Intersight Connected Virtual Appliance and [Recovering](#page-52-0) Intersight Private Virtual [Appliance](#page-52-0) .

After you have successfully completed configuring the multi-node cluster for your existing single-node deployment, use the information in the following links to perform additional configuration for the multi-node cluster.

- Single Sign-On with Intersight Virtual [Appliance](#page-90-0)
- [Certificates](#page-91-0)

### <span id="page-51-0"></span>**Recovering Intersight Connected Virtual Appliance**

Cisco Intersight Virtual Appliance is distributed as a deployable virtual machine contained in an Open Virtual Appliance (OVA) file format, ZIP file format, or a TAR file format.

To restore a Connected Virtual Appliance configuration, you can recover the data from a backup file during the initial setup.

**Before You Begin:** Ensure that you have installed Intersight Virtual Appliance software as per the instructions in Installing Cisco Intersight Virtual [Appliance](#page-32-0) and Intersight Assist on VMware vSphere, on page 25.

After the Cisco Intersight Virtual Appliance software deployment is complete, and the VM is powered on, access your VM using the <<https://your fqdn.com>> URL. The **Installer Options**screen appears and allows you to complete the setup for either a new install or to recover the appliance software from backup.

The wizard runs through a series of steps to download and install software packages. You can view the progress of the recovery.

Use these instructions to recover the configuration from a backup file:

- **Step 1** On the **Installer Options** screen, select the **Recover from Backup** tab and click **Start**.
- **Step 2** On the **Select Backup** page, select the protocol and enter details of the remote server from where you want to recover the backed up data.
	- **Protocol**—Communication protocol option used in the backup process. Intersight Virtual Appliance currently supports SCP (Secure Copy Protocol) and SFTP (Secure File Transfer Protocol) for backup.
	- **Server IP/Hostname**—The host from which backed up data is recovered
	- **Port**—TCP port on the backup server
	- **Location**—Directory where the backup files are saved
	- **Filename**—Name of the backup file to restore
	- **Username**—Username for authenticating the backup client to the backup server
	- **Password**—Password for authenticating the backup client to the backup server

### **Step 3** Click **Next**.

**Important The restore process cannot be modified once it has started.**

- **Step 5** On the **Select Software Version** page, you have the option to download the latest version of the appliance software, or you can upload any other supported version of the software that is the same as the installer version or greater than the installer version.
	- a) To download the latest version of the appliance software, select the **Download Latest Version** button and click **Finish**.
	- b) To upload a version of the appliance software, select either **Local Machine** or **Network Share**, depending on where you saved the software packages.
		- In order to manually restore Intersight Connected Virtual Appliance, you will need to accessthe Appliance Account so that you can download the required software packages. For information, see [Creating](#page-58-0) an Appliance Account for Downloading Software Packages, on page 51 and Downloading Software Packages for Intersight Virtual [Appliance,](#page-58-1) on page 51. **Note**
			- For Local Machine, browse to where you saved the software image, and then click **Finish**.
			- For the **Network Share** option, enter the protocol and enter details of the remote server from where you want to copy the file, and click **Finish**.
				- **Protocol**—Communication protocol used for the file transfer. SCP (Secure Copy Protocol) and SFTP (Secure File Transfer Protocol) are supported.
				- **Server IP/Hostname**—The host server from where the file is copied
				- **Port**—TCP port to use
				- **Location**—Directory where the file to be copied is stored
				- **Filename**—Name of the file to be copied from the network share
				- **Username**—Username for authenticating with the network share
				- **Password**—Password for authenticating with the network share

You can view the progress of the recovery on the **Recovery Results** page. After the recovery process is complete, the Cisco Intersight Connected Virtual Appliance dashboard is displayed.

### **What to do next**

**For Recovering Multi-Node Cluster Deployments:**If you are recovering from a back-up for a multi-node cluster deployment, first recover node1 and then add two additional nodes to create a multi-node cluster by following the steps in [Configuring](#page-49-0) a Multi-Node Cluster for Intersight Virtual Appliance, on page 42.

### <span id="page-52-0"></span>**Recovering Intersight Private Virtual Appliance**

Cisco Intersight Virtual Appliance is distributed as a deployable virtual machine contained in an Open Virtual Appliance (OVA) file format, ZIP file format, or a TAR file format.

To restore a Private Virtual Appliance configuration, you can recover the data from a backup file during the initial setup.

**Before You Begin:** Ensure that you have installed Intersight Virtual Appliance software as per the instructions in Installing Cisco Intersight Virtual [Appliance](#page-32-0) and Intersight Assist on VMware vSphere, on page 25.

After the Cisco Intersight Virtual Appliance software deployment is complete, and the VM is powered on, access your VM using the <<https://your fqdn.com>> URL. The **Installer Options**screen appears and allows you to complete the setup for either a new install or to recover the appliance software from backup.

The wizard runs through a series of steps to download and install software packages. You can view the progress of the recovery.

Use these instructions to recover the configuration from a backup file:

#### **Step 1** On the **Installer Options** screen, select the **Recover from Backup** tab and click **Start**.

- **Step 2** On the **Select Backup** page, select the protocol and enter details of the remote server from where you want to recover the backed up data.
	- **Protocol**—Communication protocol option used in the backup process. Intersight Virtual Appliance currently supports SCP (Secure Copy Protocol) and SFTP (Secure File Transfer Protocol) for backup.
	- **Server IP/Hostname**—The host from which backed up data is recovered
	- **Port**—TCP port on the backup server
	- **Location**—Directory where the backup files are saved
	- **Filename**—Name of the backup file to restore
	- **Username**—Username for authenticating the backup client to the backup server
	- **Password**—Password for authenticating the backup client to the backup server
- **Step 3** Click **Next**.

#### **Important The restore process cannot be modified once it has started.**

- **Step 4** Click **Continue** on the warning pop-up.
- **Step 5** On the **Select Software Version** page, you can upload any other supported version of the software that is the same as the installer version or greater than the installer version.
	- In order to manually restore Intersight Private Virtual Appliance, you will need to access the Appliance Account so that you can download the required software packages. For information, see Creating an [Appliance](#page-58-0) Account for Downloading Software Packages, on page 51 and Downloading Software Packages for Intersight Virtual [Appliance,](#page-58-1) on page 51. **Note**
		- For Local Machine, browse to where you saved the software image, and then click **Finish**.
		- For the **Network Share** option, enter the protocol and enter details of the remote server from where you want to copy the file, and click **Finish**.
			- **Protocol**—Communication protocol used for the file transfer. SCP (Secure Copy Protocol) and SFTP (Secure File Transfer Protocol) are supported.
			- **Server IP/Hostname**—The host server from where the file is copied
			- **Port**—TCP port to use
			- **Location**—Directory where the file to be copied is stored
- **Filename**—Name of the file to be copied from the network share
- **Username**—Username for authenticating with the network share
- **Password**—Password for authenticating with the network share

You can view the progress of the recovery on the **Recovery Results** page. After the recovery process is complete, the Cisco Intersight Private Virtual Appliance dashboard is displayed.

### **What to do next**

node will be added.

**For Recovering Multi-Node Cluster Deployments:** If you are recovering from a back-up for a multi-node cluster deployment, first recover node1 and then add two additional nodes to create a multi-node cluster by following the steps in [Configuring](#page-49-0) a Multi-Node Cluster for Intersight Virtual Appliance, on page 42.

# <span id="page-54-0"></span>**Replacing aNode in the Multi-Node ClusterforIntersight Virtual Appliance**

When a node in a multi-node cluster becomes **Impaired** or the status is **Unknown**, you can replace the defective node by adding another node to the existing cluster.

To replace a defective node in an existing cluster, do the following:

- **Step 1** Log into a node in your multi-node cluster that is operational. **Step 2** From the **Service Selector** drop-down list, choose **System**, and navigate to **Settings** > **GENERAL** > **Appliance**. **Step 3** In the table under **Node**, do the following: **a.** In the row of the node that either displays the **Impaired** or **Unknown** status, click on the **ellipses**. **b.** Click **Replace Node**. The status for this node now displays as **Out of Service**. **Step 4** Power-off and delete the defective node from the VMware vSphere, Microsoft Hyper-V server, or KVM hypervisor installation. **Step 5** Deploy a fresh OVA using the same DNS Domain value as the defective node. For more information about installing and deploying the appliance, see the Installing Cisco Intersight Virtual [Appliance](#page-32-0) and [Intersight](#page-32-0) Assist on VMware vSphere chapter. **Step 6** Access your VM using the <https://*fqdn-of-your-appliance*.com> URL. **Step 7** On the **Installer Options** screen, click the **Add Node to Appliance** tab. **Step 8** On the **Add Node to Appliance** page, enter the details for the following fields, and click **Finish**. • **Appliance Hostname/IP Address**—The hostname or the IP address of the existing appliance VM to which the
	- **Appliance Username**—The admin username of the existing appliance VM.

• **Admin User Password**—The admin password for the existing appliance VM.

After the node is successfully added, it is ready to join the cluster.

- **Step 9** Log into one of the operational nodes.
- **Step 10** Click **Go to Appliance Portal** of the operational node and proceed to the appliance.
- **Step 11** Navigate to **Settings** icon > **Settings** > **General** > **Appliance**.
- **Step 12** In the row of the node that is ready to join the cluster, do the following:
	- **a.** Click on the ellipses.
	- **b.** Click **Join Cluster**.
	- **c.** On the pop-up screen, click **Join**.

You can monitor the progress of the workflow. Once the workflow runs successfully, the replaced node becomes completely operational.

# <span id="page-55-0"></span>**High Availability and Disaster Recovery for Cisco Intersight Virtual Appliance**

Cisco Intersight Virtual Appliance supports migration architectures for High Availability (HA) and Disaster Recovery (DR).

The following requirements must be met to successfully migrate Intersight Virtual Appliance.

- Intersight Virtual Appliance has a Fully Qualified Domain Name (FQDN). To migrate Intersight Virtual Appliance, the FQDN (hostname) of the appliance must remain the same. However, the IP address and DNS/NTP of the appliance can be changed during the recovery process.
- You can migrate the appliance from one site to another as long as the FQDN is reachable from the claimed end-point. This allows the back-up taken from one site to be restored on another site.
- Network connectivity between Intersight Virtual Appliance and its managed endpoints must be maintained.

### **High Availability for Intersight Virtual Appliance**

You can leverage any vendor-provided solution to provide High Availability (HA) capabilities in Intersight Virtual Appliance.

**Intersight Virtual Appliance deployed on VMware vSphere** — Intersight Virtual Appliance supports VMware High Availability to ensure non-disruptive operation of the appliance. For more information about VMware HA, refer to the relevant documentation on VMware's website.

**Intersight Virtual Appliance deployed on Microsoft Hyper-V Server** — Intersight Virtual Appliance supports Microsoft Hyper-V High Availability to ensure non-disruptive operation of the appliance. Microsoft Hyper-V offers the Failed-Over Clustering High Availability solution to protect the workloads running on the host servers, thereby protecting the appliance. Failover Clustering feature allows users to experience minimum disruptions in service. For more information about Microsoft Hyper-V HA, refer to the relevant documentation on Microsoft's website.

**Intersight Virtual Appliance deployed on KVM Hypervisor** — KVM is supported by multiple Operating Systems (OS) vendors. The most common OS vendors are Red-Hat Virtualization and Ubuntu. For specific solutions for High Availability, refer to the documentation provided by the OS vendor.

### **Disaster Recovery for Intersight Virtual Appliance**

For disaster recovery, you can use the existing Backup and Restore functionality in Intersight Virtual Appliance or other third-party solutions.

#### **Backup and Restore in Intersight Virtual Appliance**

Cisco strongly recommends taking periodic backup of Intersight Virtual Appliance.

For information on backing up Intersight Virtual Appliance, see [Backing](https://www.cisco.com/c/en/us/td/docs/unified_computing/Intersight/b_Cisco_Intersight_Appliance_Getting_Started_Guide/m_settings_dashboard.html#id_93773) Up Data.

For information on restoring Intersight Connected Virtual Appliance, see [Recovering](https://www.cisco.com/c/en/us/td/docs/unified_computing/Intersight/b_Cisco_Intersight_Appliance_Getting_Started_Guide/m_setting_up_appliance.html#Cisco_Task_in_List_GUI.dita_e1993fc2-9060-4dac-be2f-da5b8480cdc7) Intersight Connected Virtual [Appliance](https://www.cisco.com/c/en/us/td/docs/unified_computing/Intersight/b_Cisco_Intersight_Appliance_Getting_Started_Guide/m_setting_up_appliance.html#Cisco_Task_in_List_GUI.dita_e1993fc2-9060-4dac-be2f-da5b8480cdc7).

For information on restoring Intersight Private Virtual Appliance, see [Recovering](https://www.cisco.com/c/en/us/td/docs/unified_computing/Intersight/b_Cisco_Intersight_Appliance_Getting_Started_Guide/m_setting_up_appliance.html#Cisco_Task_in_List_GUI.dita_5a821d1e-fe70-4d56-afb2-531b3261ba18) Intersight Private Virtual [Appliance](https://www.cisco.com/c/en/us/td/docs/unified_computing/Intersight/b_Cisco_Intersight_Appliance_Getting_Started_Guide/m_setting_up_appliance.html#Cisco_Task_in_List_GUI.dita_5a821d1e-fe70-4d56-afb2-531b3261ba18).

### **Third-Party Disaster Recovery Solutions**

For disaster recovery configuration of the virtual machine, you can use any vendor-provided solutions to augment the DR capabilities. Refer to the vendor-specific documentation for configuration details.

### **VMware DR Solutions**

- **VMwareSnapshots** In addition to the Intersight Virtual Appliance Backup and Restore functionality, VMware also provides VM snapshot for preserving the state and data of the virtual machine. Preserving the state includes the VM's power state, and preserving data includes all the files including the disk, memory, and other devices' virtual network interface cards. It is highly recommended that you power-off the appliance (VM) before you take the VM snapshot. For more information about VM snapshot, refer to the relevant documentation on the VMware website.
- **Intersight Virtual Appliance deployed on VMware vSphere** VMware provides multiple solutions for DR:
	- VMware-SRM (VMware Site Recovery Manager)
	- VMware-VRS (VMware vSphere Replication)

### **Microsoft Hyper-V DR Solutions**

Microsoft Hyper-V includes a set of built-in features that provides an efficient VM disaster recovery. Hyper-V virtual machine DR can be performed either by backing up or replicating VMs. Both options have certain aspects that should be considered when creating a DR plan. For more information, refer to the relevant documentation on the Microsoft website.

#### **KVM Hypervisor DR Solutions**

KVM is supported by multiple Operating Systems (OS) vendors. The most common OS vendors are Red Hat Virtualization and Ubuntu. For DR-specific solutions for Intersight Virtual Appliance deployed on KVM, refer to the documentation provided by the OS vendor.

For other approved Third-Party DR solutions, refer to the installation document of the Third-Party.

# <span id="page-57-0"></span>**Logging In to Intersight Virtual Appliance**

### **Logging In to Intersight Virtual Appliance**

After installing Intersight Virtual Appliance, you can log in to the appliance as a user in one of the methods detailed below. The LDAP/AD and SSO tabs appear after you configure LDAP settings or SSO for the account.

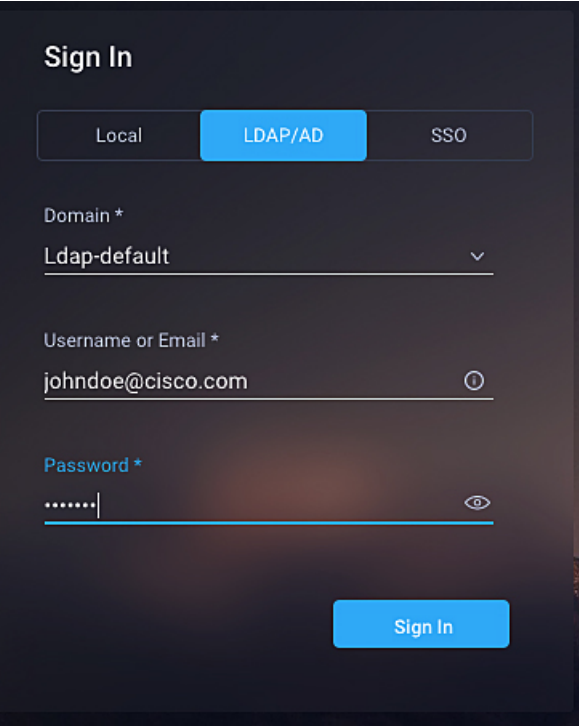

- **Local User**—Use **admin**asthe username, and use the same password that you set at the time of registering the appliance. If the password you set at the time of registering is weak, Intersight prompts you to change your password to a stronger one. After a successful reset to a strong password, you are directly logged into the appliance. Intersight supports only one local user (admin).
- **LDAP/AD**—Select the LDAP domain that you have configured, enter a **Username** or **Email** and the password that you have set up on the LDAP server. The username you use to log in must be the same as the **sAMAccountName** that you configure for the user in the LDAP server. For more information see LDAP Configuration, Add Users, and [Adding](#page-98-0) a Group.
- **SSO**—Enter the email ID that you have used to set up SSO in the Identity Provider. Single Sign-On (SSO) authentication enables you to use a single set of credentials to log in to multiple applications. For more information about SSO, see [Setting](https://intersight.com/help/resources/sso_in_intersight_overview#overview_of_single_sign_on_(sso)_with_cisco_intersight) up SSO.

**For Local User Only** —If the local user login fails as a result of an incorrect username or password, details of the failed login information will be logged in Audit Logs. You will be able to view the details of the failed login, in Audit Logs, after you successfully log in to the appliance.

# <span id="page-58-0"></span>**Creating an Appliance Account for Downloading Software Packages**

In order to complete an Intersight Private Virtual Appliance deployment, or manually update Intersight Connected Virtual Appliance, you will need to access the Appliance Account so that you can download the Intersight Virtual Appliance, Hyperflex, or Cisco UCS Director software packages.

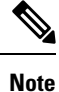

It is highly recommended that you check the Appliance Account regularly for updates and remain on the latest version of the Intersight Virtual Appliance software as it is continuously improved to include new features and enhancements. It is also important to note that only "N-3" software versions of the product are supported, with "N" being the latest version of appliance software.

Ensure that the version of the software that you are manually uploading for installation is always higher than the running version.

Use the steps in this task to create an Appliance Account:

**Step 1** Log in to <https://www.intersight.com/pvapp> using your Cisco ID. If you do not have a Cisco ID, you can create one [here.](https://id.cisco.com/signin/register)

**Note:** You will need to log in to <https://www.intersight.com/pvapp> only for creating an Appliance Account. After you have created the Appliance Account, you can access it by logging into [Intersight.](https://intersight.com)

- **Step 2** Accept the offer description and click **Next**.
- **Step 3** Enter a name for the Appliance Account in the **Appliance Account Creation** screen.
- **Step 4** Click **Create**.

After the Appliance Account is successfully created, you can log into [Intersight](https://intersight.com) to access the account and download the required Intersight Private Virtual Appliance, HyperFlex, or Cisco UCS Director software packages.

To download Cisco UCS Server Firmware and Cisco UCS Server Configuration Utility, go to Cisco [Software](https://software.cisco.com/) Central.

<span id="page-58-1"></span>Account Administrators can enable users and groups to be able to access any of the Appliance Accounts that have been created. For more information on how to add users and groups, see [Adding](#page-97-0) a User, on page 90 and [Adding](#page-98-0) a Group, on page 91. **Note**

# **Downloading Software Packages for Intersight Virtual Appliance**

Use the steps in this task to download Intersight Virtual Appliance, Cisco Hyperflex, and Cisco UCS Director software packages.

**Note**

To download Cisco UCS Server Firmware and Cisco UCS Server Configuration Utility, go to Cisco [Software](https://software.cisco.com/) [Central.](https://software.cisco.com/)

### **Before you begin**

Ensure that you have created an Appliance Account. If you have not created an Appliance Account, see Creating an Appliance Account for [Downloading](#page-58-0) Software Packages, on page 51.

- **Step 1** Log into [Intersight](https://intersight.com) using your Cisco ID. If you do not have a Cisco ID, you can create one [here](https://identity.cisco.com/ui/tenants/global/v1.0/enrollment-ui).
- **Step 2** Select the account that you created for accessing the Appliance Account.

The Software Download page is displayed. You can download the required software packages from the list displayed on this page.

You can proceed to upload the software on to the appliance. For more information, see [Uploading](#page-59-0) Software Packages for Intersight Private Virtual [Appliance,](#page-59-0) on page 52.

After uploading the software packages, you can install them on the claimed targets. To upgrade connector packs on Cisco UCS Director targets, see [Upgrading](https://intersight.com/help/appliance/resources/connector-pack-upgrade-UCSD) Connector Packs on UCS Director Instances.

The ESXi software package is also downloaded as part of the Hyperflex software package. Hence, you do not have to download a separate ESXi software package. **Note**

# <span id="page-59-0"></span>**Uploading Software Packages for Intersight Private Virtual Appliance**

Intersight Private Virtual Appliance is intended for environments where you operate data centers in a disconnected (air gap) mode. Hence, you must download software packages from either the Cisco Software Central site or by accessing the Appliance Account on [Intersight,](https://intersight.com) and then uploading them on to the appliance.

Use this procedure to upload software packages for your Private Virtual Appliance.

### **Before you begin**

Ensure that you have downloaded the required software packages as follows:

- To download Cisco UCS Server Firmware and Cisco UCS Server Configuration Utility, go to [Cisco](https://software.cisco.com/) [Software](https://software.cisco.com/) Central.
- To download Cisco HyperFlex, Cisco UCS Director or Intersight Private Virtual Appliance software packages, you will need to access your Appliance Account. For more information, see [Creating](#page-58-0) an Appliance Account for Downloading Software Packages, on page 51 and Downloading Software Packages for Intersight Virtual [Appliance,](#page-58-1) on page 51.

### **Step 1** From the left navigation panel, click **Software Repository** > **Software**.

### **Step 2** Click **Upload Software**.

The Upload Software page is displayed.

- a) Select either **Local Machine** or **Network Share**, depending on where you saved the software packages, and then click **Next**.
- b) For the **NetworkShare** option, enter the protocol and enter details of the remote server from where you want to copy the file.
	- **Protocol**—Communication protocol used for the file transfer. SCP (Secure Copy Protocol) and SFTP (Secure File Transfer Protocol) are supported.
	- **Server IP/Hostname**—The network share server from where the file is copied
	- **Port**—TCP port to use
	- **Location**—Directory where the file to be copied is stored
	- **Filename**—Name of the file to be copied from the network share
	- **Username**—User name for authenticating with the network share
	- **Password**—Password for authenticating with the network share

You can track the upload progress by clicking on the **Requests** icon. When the upload process completes successfully, the software that you uploaded will appear on the Software Repository page.

I

i.

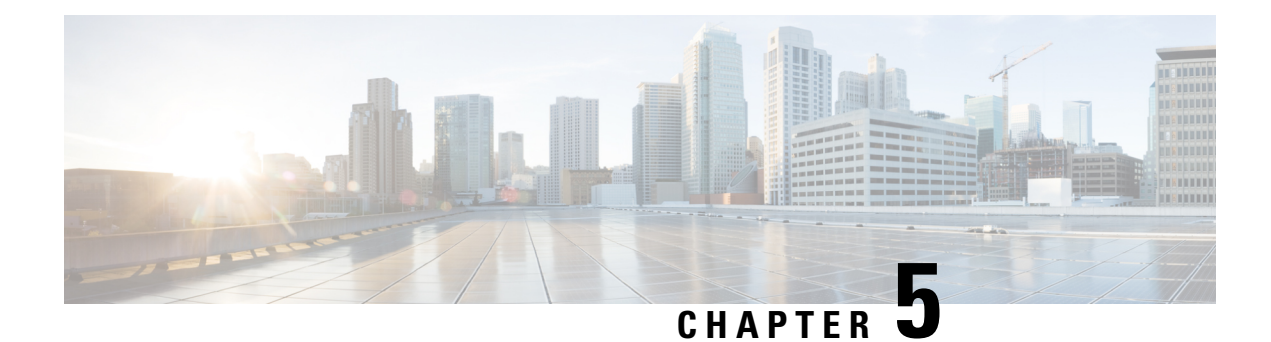

# **Software Update**

- Updating the Intersight [Connected](#page-62-0) Virtual Appliance Software, on page 55
- Updating the Intersight Private Virtual [Appliance](#page-65-0) Software, on page 58
- Updating the Intersight Assist [Software,](#page-68-0) on page 61

## <span id="page-62-0"></span>**Updating the Intersight Connected Virtual Appliance Software**

Intersight Connected Virtual Appliance provides a way to either update the software automatically when new versions are made available by the update service, or to manually update to any available version that is higher than the running version.

When Connected Virtual Appliance is configured to update in the **Automatic** mode, which is the default mode, it obtains the software directly from the cloud to update the service packages, OS packages including the kernel, and other security fixes. Based on the selection made during the configuration, installation will occur as per the grace period or will occur as per the custom installation schedule. In the automatic mode, if there are no new updates available for more than 90 days, ensure that the appliance is connected to Intersight.

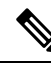

**Note**

- It is recommended that you use the **Automatic** mode for updating the appliance software.
	- There is no difference between a software upgrade on a multi-node appliance versus a software upgrade on a single-node appliance as the software upgrade is done at the cluster-level and not at the node-level.

When the appliance is configured to update in the **Manual** mode, you have a choice of either uploading the software image from the local machine or from a network share server, depending on where you saved the software image. Once the software image is uploaded, you can choose to install the update immediately, or you can schedule a date and time for the installation. Note that you need to download the required software packages from the Appliance Portal for manually updating your Connected Virtual Appliance. For more information, see Creating an Appliance Account for [Downloading](#page-58-0) Software Packages, on page 51 and [Downloading](#page-58-1) Software Packages for Intersight Virtual Appliance, on page 51.

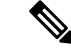

It is highly recommended that you check the Appliance Account regularly for updates and remain on the latest version of the Intersight Virtual Appliance software as it is continuously improved to include new features and enhancements. It is also important to note that only "N-3" software versions of the product are supported, with "N" being the latest version of appliance software. **Note**

Ensure that the version of the software that you are manually uploading for installation is always higher than the running version.

Use the following instructions to configure a software update for **Connected Virtual Appliance**:

**Before you begin:** Ensure that Intersight Connected Virtual Appliance is connected to Intersight.

- **Step 1** Log into Intersight Virtual Appliance as a user with account administrator role.
- **Step 2** From the **Service Selector** drop-down list, choose **System**, and navigate to **Settings** > **GENERAL** > **Software**. The following details about the installed software are displayed:

In the Automatic mode of configuration, the following details are displayed:

- **Running Version**—The current software version number
- **Update Mode**—Automatic
- **Installation Schedule**—Displays the date and time when the update is scheduled

In the Manual mode of configuration, the following details are displayed:

- **Running Version**—The current software version number
- **Update Mode**—Manual

In both the modes, you may see the following details about the **Pending Update**:

- **Version**—Indicates the software version that is scheduled to be updated
- **Update Impact Type**—This could be **Disruptive**, **Disruptive-reboot**, or **None**. The impact could be disruptive because of an infrastructure upgrade or upgrade of other Intersight services. A disruptive update may cause Intersight to be unavailable for the duration specified in **Update Impact Duration**. The disruptive reboot of the appliance could be caused by kernel updates and restarting of services. A grace period is provided to help you plan and manage the update better. The UI displays appropriate messages to guide you if there is a disruptive reboot.
- An appliance update could take about 90 minutes to complete. **Attention**

**During this time, some features will be temporarily unavailable.**

**It is recommended that you take a backup prior to triggering the update and do not reboot your appliance. If there is a requirement to reboot, Intersight Appliance does it automatically.**

- **Installation Date/Time** —Displays the date and time when the update is scheduled. You can click on the pencil icon to edit the installation date and time.
- **Release Notes**—Link to the release notes for the pending software update

The **Software** page also displays a table view of the appliance software updates under **Update History**. This table lists the installation date, appliance software Version, a description of the software version, and the status of the installation

of the update. From this table view, you can search for a specific version of the software and the date it was installed on and the status of the installation.

- **Step 3** Click **Update** Settings to configure a software update.
- **Step 4** On the **Update Settings** page, make your selections for the update mode of configuration by choosing either the automatic or the manual mode.

For the Automatic mode:

- **a.** Select **Automatic** mode of update.
- **b.** Select between**System Default** and **Custom** for the installation schedule. When you select**System Default**, Intersight will install the update as per the grace period. When you select **Custom**, you can define the recurrence and Installation time for the update. The appliance will be updated automatically when an update is available, based on the selected installation schedule.
- **c.** Enable **Blackout Dates** and specify a **Blackout Start Date** and **Blackout End Date** for an update blackout window and click **Save**. **The blackout window prevents the system from auto-updating the appliance.**
	- The blackout window cannot be defined if the appliance has not been updated in the past 90 days. The blackout window duration cannot exceed 90 days. **Attention**
- **d.** Choose a strategy to update Intersight intelligence. For more information, see Updating Intersight [Intelligence](#page-81-0) for Intersight [Connected](#page-81-0) Virtual Appliance , on page 74.
- **e.** Click **Save.**

For the Manual mode:

**a.** Select **Manual** mode of update.

Choose a strategy to update Intersight intelligence. For more information, see Updating Intersight [Intelligence](#page-81-0) for Intersight [Connected](#page-81-0) Virtual Appliance , on page 74.

- **b.** Click **Save**.
- **c.** From the appliance UI, navigate to **Settings** icon > **Settings** > **GENERAL** > **Software**, and click **Install Updates**.

The **Upload Appliance Software** page is displayed.

- **d.** Select either Local Machine or Network Share, depending on where you saved the software image.
	- **1.** For the **Local Machine** option, browse to the location from where you want to upload the software and click **Next**.
	- **2.** For the **Network Share** option, enter the protocol and enter details of the remote server from where you want to copy the file, and click **Next**.
		- **Protocol**—Communication protocol used for the file transfer. SCP (Secure Copy Protocol) and SFTP (Secure File Transfer Protocol) are supported.
		- **Server IP/Hostname**—The network share server from where the file is copied
		- **Port**—TCP port to use
		- **Location**—Directory where the file to be copied is stored
		- **Filename**—Name of the file to be copied from the network share
		- **Username**—Username for authenticating with the network share
- **Password**—Password for authenticating with the network share
- **3.** Select to install immediately or to schedule the installation to a later date and time.
- **4.** Click **Apply**.
- **a.** You can track the upload progress by clicking on the **Requests** icon.

When the upload completes, you will see details about the **Pending Update** on the**Software** page.From the **Pending Update Details** section, you will be able to cancel an update, update immediately, or edit the installation date and time.

- In the Manual mode, if you cancel a pending update, you will need to upload the appliance software again to be able to initiate an update. **Note**
- If the update fails and if the update is recoverable, the **Update History** shows the installation as **Failed**, and the existing **Pending Update Details** remains as-is. You can try the upgrading process again. Contact Cisco TAC if you are unable to update successfully. **Note**

If the update fails and if the update is non-recoverable, the **Update History** shows the installation as **Failed**, and you will no longer see any existing **Pending Update Details**. However, all existing features and functionality continues to work as before. Contact Cisco TAC if you encounter an update failure.

After the update, if you use the same browser to log in to the appliance, you might encounter an Error code: *SEC\_ERROR\_REUSED\_ISSUER\_AND\_SERIAL*. To fix this issue, you will need to remove the system-generated certificate of the server from the same browser that you are using to log in to the appliance. For example, to remove the system-generated certificate of the server from Google Chrome, navigate to **Settings** > **Privacy and security** > **Manage certificate**. Select the system-generated certificate that you want to remove, click **Remove**, and click **Close**. Close the browser, and then log in to the application from a new browser. For more information about certificate, see [Certificates,](#page-91-0) on page 84.

### <span id="page-65-0"></span>**Updating the Intersight Private Virtual Appliance Software**

Intersight Private Virtual Appliance provides a way to manually update the software to any available version that is higher than the running version. You have a choice of either uploading the software image from the local machine or from a network share server, depending on where you saved the software image. Once the software image is uploaded, you can choose to install the update immediately, or you can schedule a date and time for the installation.

You can download the required software packages from the Appliance Portal for manually updating your Private Virtual Appliance. For more information, see Creating an Appliance Account for [Downloading](#page-58-0) Software [Packages,](#page-58-0) on page 51 and [Downloading](#page-58-1) Software Packages for Intersight Virtual Appliance, on [page](#page-58-1) 51.

**Note**

- It is recommended that you use the **Automatic** mode for updating the appliance software.
	- There is no difference between a software upgrade on a multi-node appliance versus a software upgrade on a single-node appliance as the software upgrade is done at the cluster-level and not at the node-level.
	- There is no difference between a software upgrade on a multi-node appliance versus a software upgrade on a single-node appliance as the software upgrade is done at the cluster-level and not at the node-level.

**Before you begin:** Ensure that you have downloaded the required software packages from the Appliance Account for upgrading your Intersight Private Virtual Appliance. For more information on how to create the Private Appliance Account, see Creating an Appliance Account for Downloading Software Packages, on page [51](#page-58-0).

To configure a software update for **Private Virtual Appliance**, do the following:

- **Step 1** Log in to Intersight Virtual Appliance as a user with account administrator role.
- **Step 2** From the **Service Selector** drop-down list, choose **System**, and navigate to **Settings** > **GENERAL** > **Software**. The following details about the installed software are displayed:

In the Automatic mode of configuration, the following details are displayed:

- **Running Version**—The current software version number
- **Update Mode**—Automatic

You may see the following details about the **Pending Update**:

- **Version**—Indicates the software version that is scheduled to be updated
- **Update Impact Type**—This could be **Disruptive**, **Disruptive-reboot**, or **None**. The impact could be disruptive because of an infrastructure upgrade or upgrade of other Intersight services. A disruptive update may cause Intersight to be unavailable for the duration specified in **Update Impact Duration**. The disruptive reboot of the appliance could be caused by kernel updates and restarting of services. A grace period is provided to help you plan and manage the update better. The UI displays appropriate messages to guide you if there is a disruptive reboot.
	- An appliance update could take about 90 minutes to complete. **Attention**

**During this time, some features will be temporarily unavailable.**

**It is recommended that you take a backup prior to triggering the update and do not reboot your appliance. If there is a requirement to reboot, Intersight Appliance does it automatically.**

- **Installation Date/Time** —Displays the date and time when the update is scheduled. You can click on the pencil icon to edit the installation date and time.
- **Release Notes**—Link to the release notes for the pending software update

The **Software** page also displays a table view of the appliance software updates under **Update History**. This table lists the installation date, appliance software Version, a description of the software version, and the status of the installation of the update. From this table view, you can search for a specific version of the software and the date it was installed on and the status of the installation.

### **Step 3** Click **Install Updates**.

The Upload Software page is displayed.

**Step 4** On the **Update Settings** page, make your selections for the update mode of configuration by choosing either the automatic or the manual mode.

For the Automatic mode:

- **a.** Select either **Local Machine** or **Network Share**, depending on where you saved the software image.
	- **1.** For **Local Machine**, browse to where you saved the software image, and then click **Next**.
	- **2.** For the **Network Share** option, enter the protocol and enter details of the remote server from where you want to copy the file.
		- **Protocol—Communication protocol used for the file transfer. SCP (Secure Copy Protocol) and SFTP (Secure** File Transfer Protocol) are supported.
		- **Server IP/Hostname**—The network share server from where the file is copied
		- **Port**—TCP port to use
		- **Location**—Directory where the file to be copied is stored
		- **Filename**—Name of the file to be copied from the network share
		- **Username**—Username for authenticating with the network share
		- **Password**—Password for authenticating with the network share
	- **3.** Select to install immediately or to schedule the installation to a later date and time.
	- **4.** Click **Apply**.

You can track the upload progress by clicking on the **Requests** icon.

When the upload completes, you will see details about the **Pending Update** on the**Software** page.From the **Pending Update Details** section, you will be able to cancel an update, update immediately, or edit the installation date and time.

If you cancel a pending update, you will need to upload the appliance software again to be able to initiate an update. **Note**

#### If the update fails and if the update is recoverable, the **Update History** shows the installation as **Failed**, and the existing **Pending Update Details** remains as-is. You can try the upgrading process again. Contact Cisco TAC if you are unable to update successfully. **Note**

If the update fails and if the update is non-recoverable, the **Update History** shows the installation as **Failed**, and you will no longer see any existing **Pending Update Details**. However, all existing features and functionality continues to work as before. Contact Cisco TAC if you encounter an update failure.

After the update, if you use the same browser to log in to the appliance, you might encounter an Error code: *SEC\_ERROR\_REUSED\_ISSUER\_AND\_SERIAL*. To fix this issue, you will need to remove the system-generated certificate of the server from the same browser that you are using to log in to the appliance. For example, to remove the system-generated certificate of the server from Google Chrome, navigate to **Settings** > **Privacy and security** > **Manage certificate**. Select the system-generated certificate that you want to remove, click **Remove**, and click **Close**. Close the browser, and then log in to the application from a new browser. For more information about certificate, see [Certificates,](#page-91-0) on page 84.

### <span id="page-68-0"></span>**Updating the Intersight Assist Software**

Cisco Intersight Assistsoftware is auto-upgraded from Intersight Cloud, when new versions are made available by the upgrade service. If there are no new upgrades available for more than 90 days, ensure that Intersight Assist is connected to Intersight. Intersight Assist can be upgraded automatically from the cloud directly to update the service packages, OS packages including the kernel, and other security fixes. The appliance UI provides guidance about the upgrade including the impact of the upgrade, and any service interruptions. You can schedule an upgrade to occur automatically when an update is available during a weekly maintenance window.

Use the following instructions to configure a software upgrade schedule:

### **Before you begin**

Ensure that Cisco Intersight Assist is connected to Intersight.

- **Step 1** Log into Intersight Assist as a user with account administrator role.
- **Step 2** From the **Service Selector** drop-down list, choose **System**, and navigate to **Settings** > **GENERAL** > **Software**. The following details about the installed software are displayed:

**New Version** section:

- **Version**—The available software version number.
- **Upgrade Impact Type**—This could be **Disruptive**, **Disruptive-reboot**, or **None**. The impact could be disruptive because of an infrastructure upgrade or upgrade of other Intersight services. A disruptive update may cause Intersight to be unavailable for the duration specified in **Upgrade Impact Duration**. The disruptive reboot of the appliance could be caused by an update to the operating system or other component changes. A grace period is provided to help you plan and manage the upgrade better. The UI displays appropriate messages to guide you if there is a disruptive reboot.

An Assist upgrade could take up to 90 minutes to complete. **Attention**

**During this time, some features will be temporarily unavailable.**

**It is recommended that you take a backup prior to triggering the upgrade and do not reboot your appliance. Do not reboot the appliance manually while the appliance is upgrading. If there is a requirement to reboot, Intersight Assist does it automatically.**

- **Scheduled to Install On**—Date and time at which the new version is scheduled to be installed. When the upgrade is triggered, a progress bar displays the status of the update.
- **Features** section—Lists the features, enhancements, and defect fixes that are part of the new software version.

Depending on your upgrade schedule preferences, you can wait for the automatic upgrade on the scheduled install time or install the new version immediately by clicking **Install Now**.

Any new software version must be upgraded within seven days. If not, the Intersight Assist automatically completes the upgrade service. **Note**

The following details about the currently installed software are also displayed:

- **Version**—Currently installed appliance software version.
- **Schedule**—Displays one of the following upgrade status:
	- Automatic—If you have chosen automatic updates and scheduler is not configured
	- Day and Time, if a specific update time is scheduled
	- Click the pencil icon in the **Schedule** field to specify the following details:
		- **a.** Select an update strategy to update the appliance. Choose **Automatic** or a **Weekly Maintenance Window**. When you choose the **Automatic** option, the appliance will be updated automatically when an update is available. Upgrade is auto triggered if the upgrade service detects any pending update during the interval, once the grace period expires. You can view details of the upgrade from **Settings** > **Software**.
	- **b.** When you choose the **Weekly Maintenance Window** option, select the **Day of Week** and the **Time of Day** within the following week to initiate the upgrade process. The schedule is an interval from the time of the day it was set until the end of the day. Upgrade is triggered based on the specific time and day of the week selected in the schedule. The Weekly Maintenance Window option upgrades only if an update is available.
	- **c.** Choose a strategy to update Intersight intelligence. The **Update Intersight Intelligence Immediately** option is enabled by default. It allows you to update Intersight intelligence such as Hardware Compatibility List (HCL) as soon as it becomes available, independent of the appliance software upgrade schedule. For more information, see Updating Intersight [Intelligence](#page-81-0) for Intersight Connected Virtual Appliance , on [page](#page-81-0) 74.
- **Update History**—A table view of the appliance software updates. This table lists the **Installation Date**, appliance software **Version**, a **Description** of the software version, and the **Status** of the installation of the update. From this table view, you can search for a specific version of the software and the date it was installed on and the status of the installation.

If the upgrade fails and if the upgrade is recoverable, the **Install Now** button remains enabled. You can try the upgrading process again. Contact Cisco TAC if you are unable to upgrade successfully. **Note**

> If the upgrade fails and if the upgrade is non-recoverable, the **Install Now** button is disabled. However, all existing features and functionality continues to work as before. Contact Cisco TAC if you encounter an upgrade failure.

> After the upgrade, if you use the same browser to log in to the appliance, you might encounter an Error code: *SEC\_ERROR\_REUSED\_ISSUER\_AND\_SERIAL*. To fix this issue, you will need to remove the system-generated certificate of the server from the same browser that you are using to log in to the appliance. For example, to remove the system-generated certificate of the server from Google Chrome, navigate to **Settings** > **Privacy and security** > **Manage certificate**. Select the system-generated certificate that you want to remove, click **Remove**, and click **Close**. Close the browser, and then log in to the application from a new browser. For more information about certificate, see [Certificates,](#page-91-0) on page 84.

 $\mathbf I$ 

ı
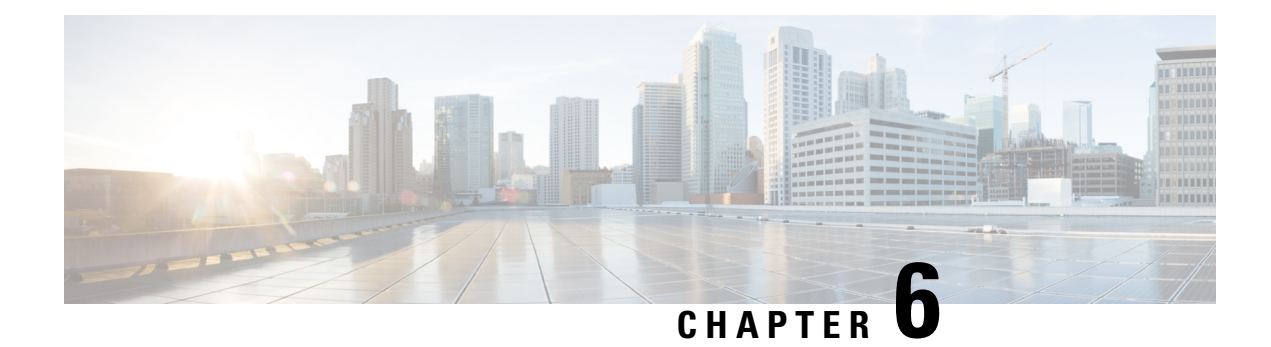

# **Dashboard Settings**

- Intersight Virtual [Appliance](#page-72-0) Settings, on page 65
- Intersight Virtual Appliance [Monitoring,](#page-75-0) on page 68
- [Backing](#page-77-0) Up Data, on page 70
- [Configuring](#page-81-0) Metrics Collection, on page 74
- Updating Intersight [Intelligence](#page-81-1) for Intersight Connected Virtual Appliance , on page 74
- Cloud [Connection](#page-82-0) for Intersight Connected Virtual Appliance, on page 75
- [Configuring](#page-83-0) Account Settings, on page 76
- [Configuring](#page-83-1) a Banner Message for Displaying Before the Login Screen, on page 76
- [Configuring](#page-84-0) DNS , on page 77
- [Configuring](#page-84-1) NTP , on page 77
- [Configuring](#page-85-0) External Syslog, on page 78
- Configuring SMTP Settings for Email [Notifications,](#page-87-0) on page 80
- [Configuring](#page-89-0) LDAP Settings , on page 82
- Single Sign-On with Intersight Virtual [Appliance,](#page-90-0) on page 83
- [Certificates,](#page-91-0) on page 84
- [Configuring](#page-94-0) Password Policy for Local Users, on page 87
- Locking Out Local Users [Accounts,](#page-96-0) on page 89
- Resetting the [Password](#page-96-1) of Local Users, on page 89
- [Adding](#page-97-0) a User, on page 90
- [Adding](#page-98-0) a Group, on page 91
- [Adding](#page-99-0) a Role, on page 92
- Adding an [Organization,](#page-102-0) on page 95
- [Generating](#page-102-1) and Managing API Keys , on page 95
- [OAuth2](#page-103-0) Tokens, on page 96
- Device Connector [Requirements,](#page-103-1) on page 96
- Data Collected from Intersight [Connected](#page-105-0) Virtual Appliance , on page 98

### <span id="page-72-0"></span>**Intersight Virtual Appliance Settings**

You can monitor the appliance status, back up and restore data, upgrade the appliance software, configure network settings, add users and groups, and more on the Intersight Virtual Appliance **Settings** page.

I

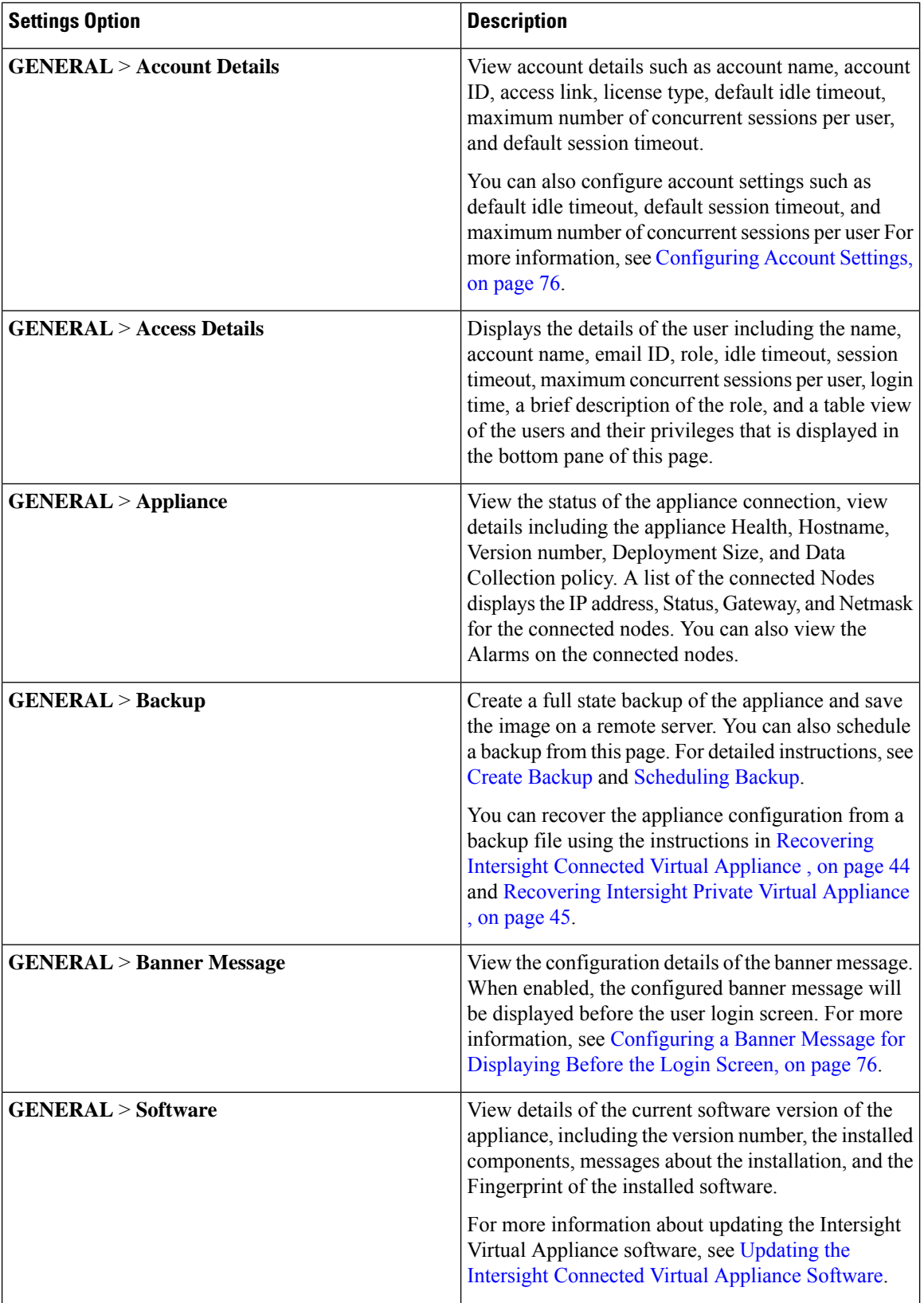

ı

 $\mathbf l$ 

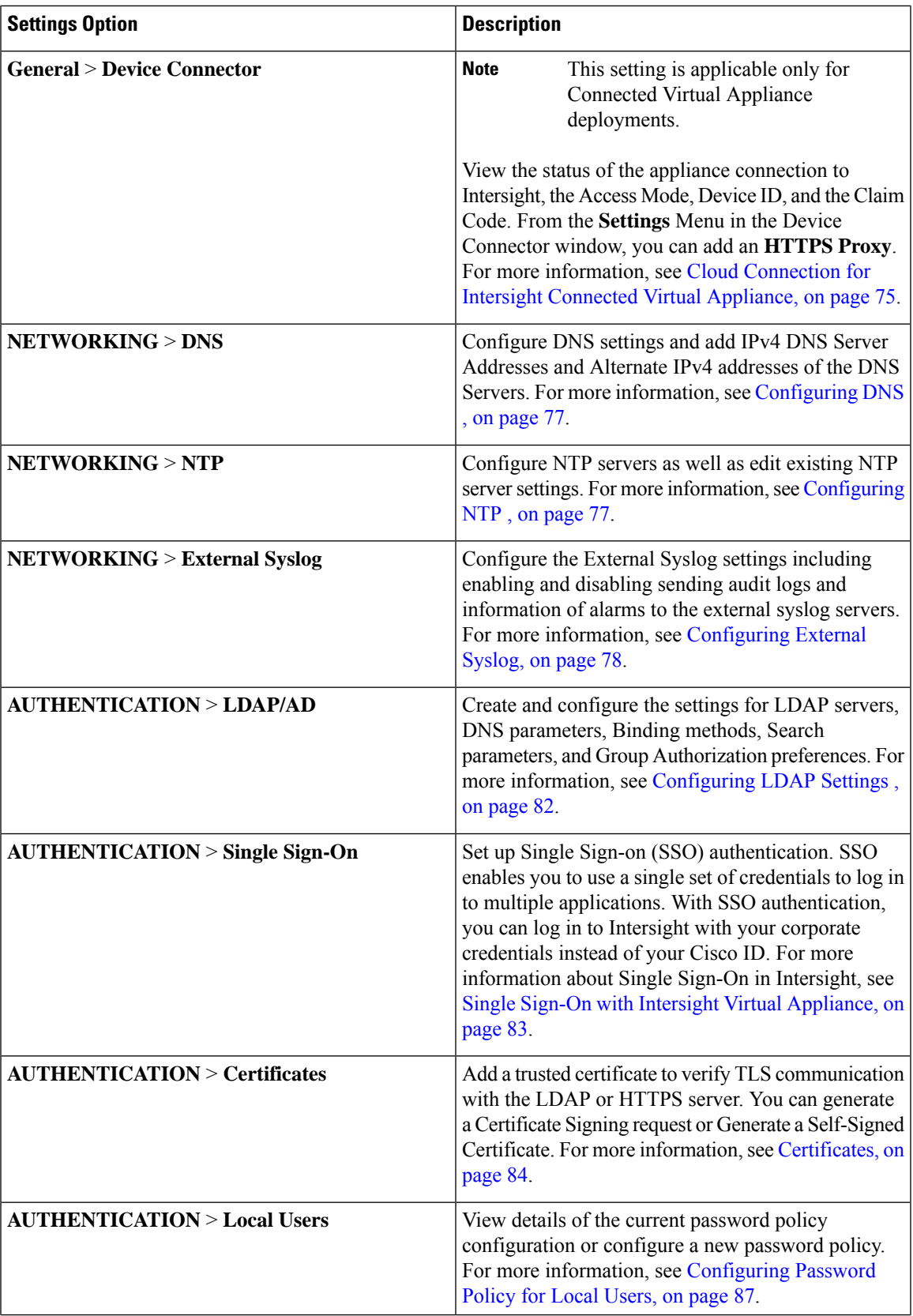

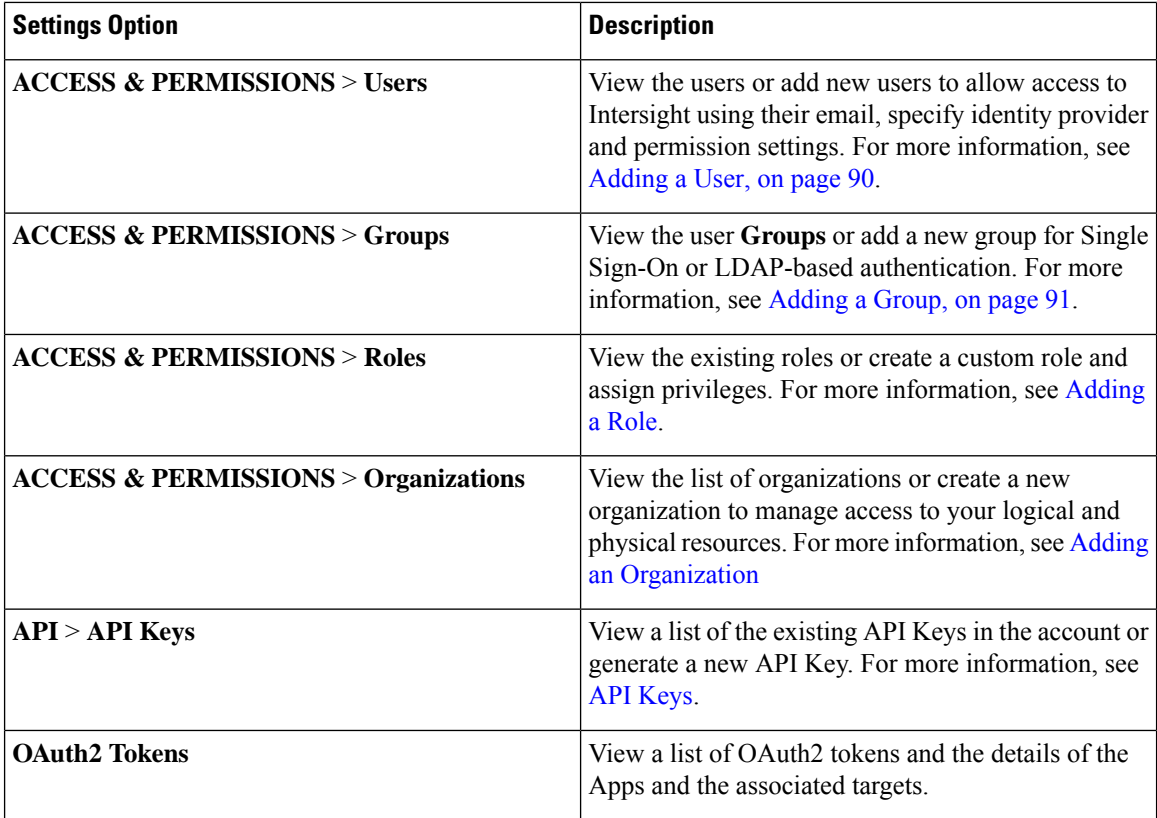

### <span id="page-75-0"></span>**Intersight Virtual Appliance Monitoring**

Intersight Virtual Appliance provides an overview of the appliance and health status and displays alarms when predefined limits are exceeded or when a threshold is raised.

In the appliance UI, from the **Service Selector** drop-down list, choose **System**, and navigate to **Settings** > **GENERAL** > **Appliance** to view the following details under **Appliance**:

- **Health**—Overall status of the appliance
- **Hostname**—Your FQDN or hostname
- **Version**—Installed version of the appliance software
- **Deployment Size**—Appliance deployment size. For detailed information about Deployment size, see Supported [Configuration](#page-18-0) Limits for Intersight Virtual Appliance, on page 11
- **Node**—A table view of the list of appliance nodes in Cisco Intersight Virtual Appliance. You can search for a specific node by the IP Address, Operational Status, Gateway, or Netmask. You can view the alarms on the right pane and filter them by their severity.

Intersight Virtual Appliance monitors certain critical parameters and raises alarms when predefined limits are exceeded or when a threshold is raised. The appliance currently reports system-level and node-level alarms. The following table shows the alarm levels and their descriptions:

I

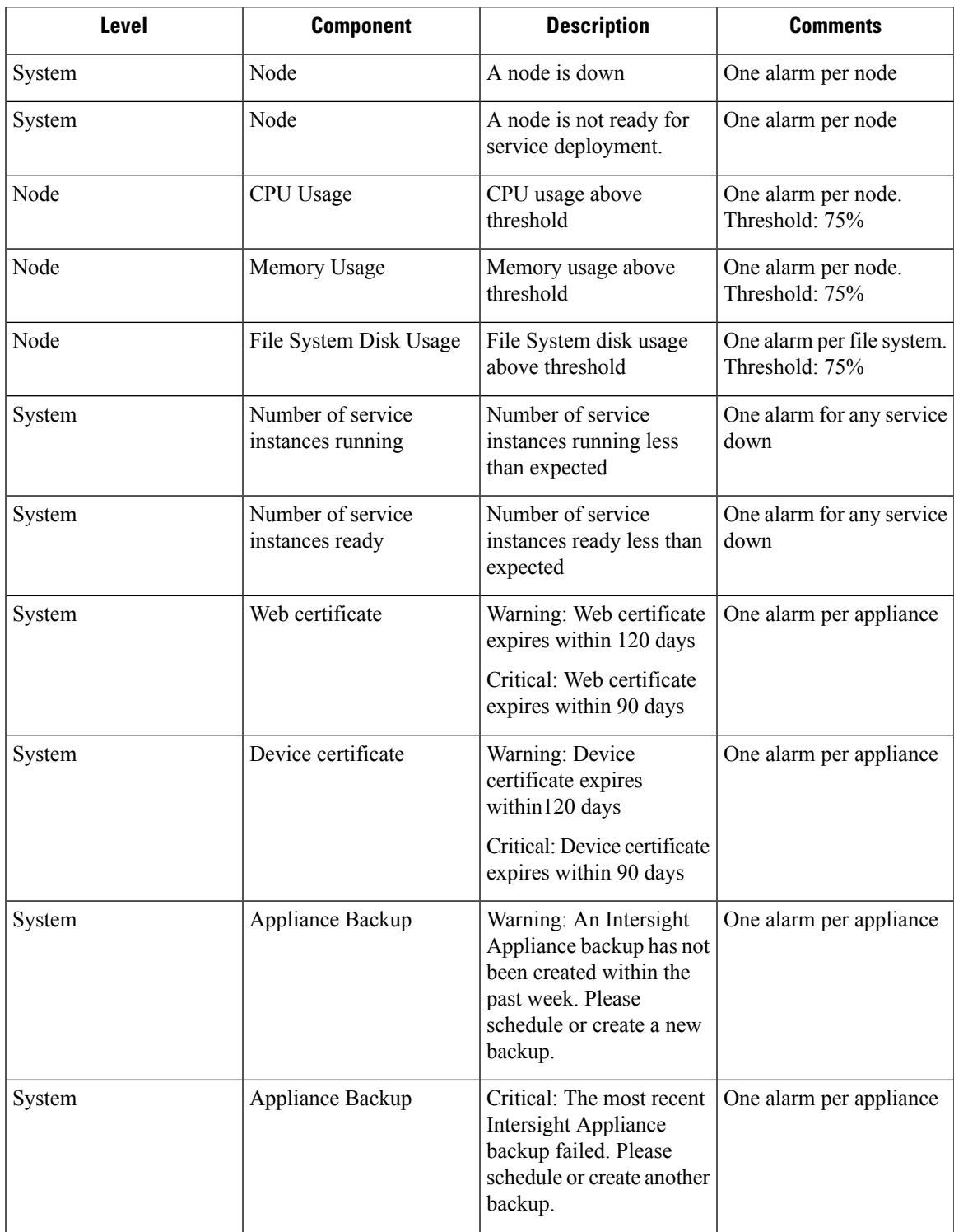

### **Table 8: Alarms in Intersight Virtual Appliance**

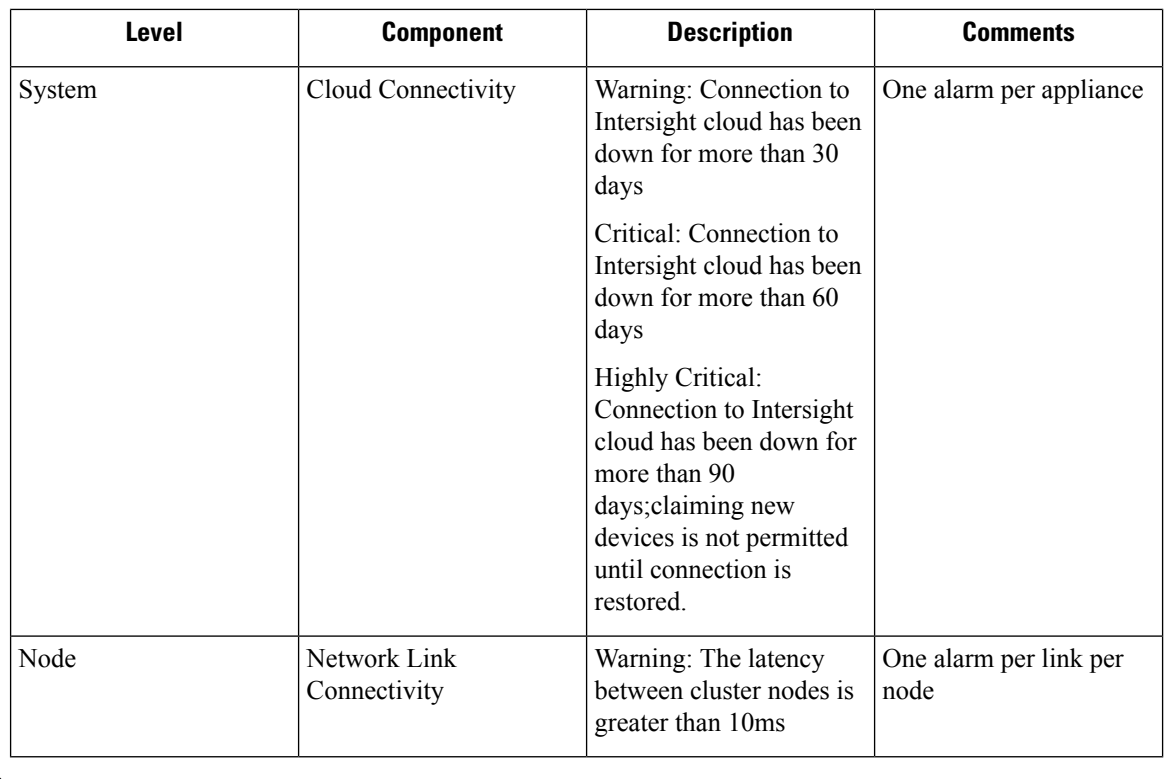

Cisco UCS C-Series server-related faults such as power supply and fan failures are not forwarded by Intersight Virtual Appliance to an external syslog server. Please configure the external syslog server on the UCS C-Series CIMC side to handle the forwarding of the UCS C-Series events and faults. **Note**

### <span id="page-77-0"></span>**Backing Up Data**

Backing up of Cisco Intersight Virtual Appliance regularly is essential. Without regular backups, there is no automatic way to reconstruct the configuration settings and recreating the profiles and policies. You can perform a regular backup once a day using a scheduled backup or create backup on demand if there is a data loss or corruption event. Cisco Intersight Virtual Appliance enables you to take a full state backup of the data in the appliance and store it in a remote server. If there is a total site failure or other disaster recovery scenarios, the restore capability enables you to do a full state system restore from the backed-up system data.

The following options are available to backup data:

- **Create Backup**—Creates a fullstate backup of the data in Cisco Intersight Virtual Appliance on demand and saves the backed-up data on a remote server.
- **Schedule Backup**—Schedules a full state periodic backup of the data in the appliance based on the schedule and saves the backed-up data on a remote server.

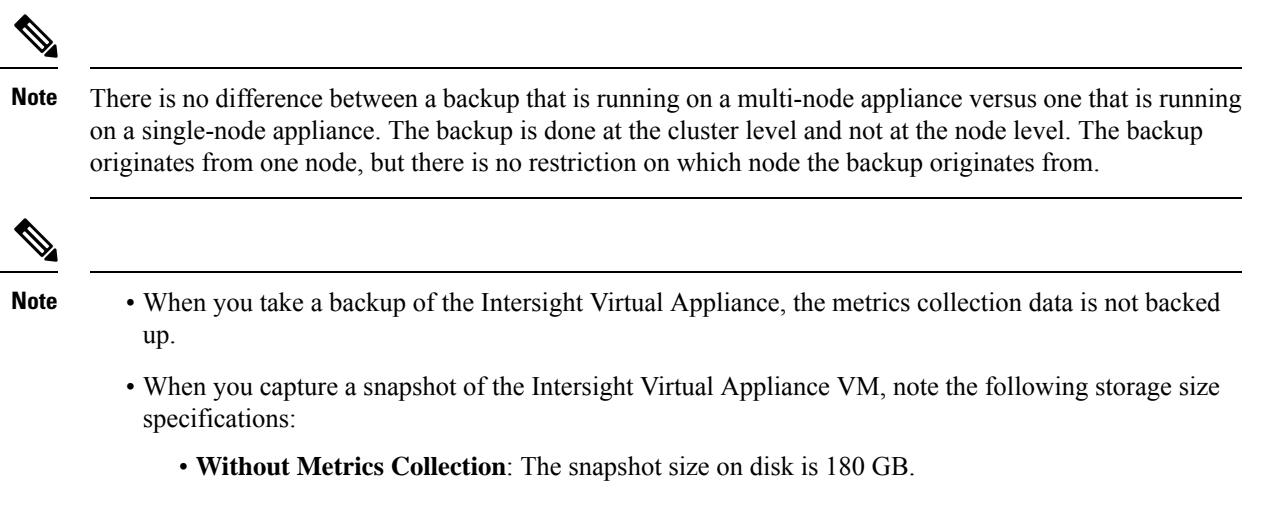

• **With Metrics Collection Enabled**: The snapshot size on disk exceeds 1 TB.

For more information, see the Resource Requirements section in Cisco Intersight Virtual [Appliance](https://www.cisco.com/c/en/us/td/docs/unified_computing/Intersight/b_Cisco_Intersight_Appliance_Getting_Started_Guide/m_appliance_overview.html#Cisco_Reference.dita_a6ea1ddc-e212-4367-9579-e9320b64f1b5) and [Intersight](https://www.cisco.com/c/en/us/td/docs/unified_computing/Intersight/b_Cisco_Intersight_Appliance_Getting_Started_Guide/m_appliance_overview.html#Cisco_Reference.dita_a6ea1ddc-e212-4367-9579-e9320b64f1b5) Assist Getting Started Guide.

### <span id="page-78-0"></span>**Create Backup**

You can create a full state periodic backup of the Intersight Virtual Appliance and save the backed-up file on a remote server. To create a backup, do the following:

- **Step 1** Log into Intersight Virtual Appliance as a user with account administrator role.
- **Step 2** From the **Service Selector** drop-down list, choose **System**, and navigate to **Settings** > **GENERAL** > **Backup**.
- **Step 3** Click **Create Backup**.

The **Backup** window displays.

**Step 4** Enter the following details:

- **Protocol**—Communication protocol option used in the backup process. Intersight Virtual Appliance currently supports CIFS (Common Internet File System), SCP (Secure Copy Protocol) and SFTP (Secure File Transfer Protocol) for backup. Enter details of the remote server where you want to save the backed up data.
- **Remote Host**—The remote host for saving the backup files.
- **Remote Port**—Remote TCP port on the backup server (applicable only for SCP and SFTP).
- **Remote Path**—Directory where the backup files are saved.
- CIFS share names must contain alpha-numeric characters only and must conform to the regular expression such as  $\frac{\gamma}{\psi+\gamma}$ ,  $\frac{\gamma}{\gamma}$ . It cannot contain spaces. In addition, when specifying folders under the CIFS share, forward slash (*/*) must be used as a separator. For example, *backupshare/Intersight/Daily* and *backupshare/Monthly*. **Note**
- **Filename**—Name of the backup file to restore.
- **Username**—Username for authenticating the backup client to the backup server.
- **Password**—Password for authenticating the backup client to the backup server.
- **Password Confirmation**—Reenter the password to complete validation.

**Step 5** Click **Start Backup**.

### <span id="page-79-0"></span>**Scheduling Backup**

**Schedule Backup** enables you to schedule a periodic backup of the data in the Intersight Appliance. The Appliance can store three copies of the backup locally on the appliance.

- **Step 1** Log into Intersight Virtual Appliance as a user with account administrator role.
- **Step 2** From the **Service Selector** drop-down list, choose **System**, and navigate to **Settings** > **GENERAL** > **Backup**.
- **Step 3** On the **Schedule Backup** window, enable **Use Backup Schedule**.

If you disable this option, you must enable the **Use Backup Schedule** option to schedule a backup.

- **Step 4** Provide the following details to complete creating the **Backup Schedule**.
	- **Backup Schedule**
		- **Day of Week**—Specify the day in the week when you want to schedule a data backup.
		- **Time of Day**—Specify the time in the selected day when you want to schedule a data backup. The Time of Day follows the browser time of your session and displays your local time of the day.
	- **Backup Destination**
		- **Protocol**—Communication protocol (CIFS/SCP/ STFP) used in the backup process.
		- **Remote Port**—Remote TCP port on the backup server (applicable only for SCP and SFTP).
	- **Remote Host**—The remote host for saving the backup files.
	- **Remote Path**—Directory location where the backup files are saved.
		- CIFS share names must contain alpha-numeric characters only and must conform to the regular expression such as  $\frac{\gamma}{\psi+1}$ / $\frac{\gamma}{2}$ . It cannot contain spaces. In addition, when specifying folders under the CIFS share, forward slash (*/*) must be used as a separator. For example, *backupshare/Intersight/Daily* and *backupshare/Monthly*. **Note**
	- **Filename**—Name of the backup file to restore
	- **Username**—Username for authenticating the backup client to the backup server.
	- **Password**—Password for authenticating the backup client to the backup server.
	- **Password Confirmation**—Reenter the password
	- **Backup Retention**—Number of backups to retain

Click **Enable Backups Retention**to enter the number of backups to retain on the remote server. The default number is 15. You can enter a number from 1 to 100.

In order for the backup retention limits to function properly while using the SCP protocol, ensure that the SFTP protocol is also enabled on your remote host. **Note**

For more information regarding the various backup retention scenarios, see Backup Retention Scenarios.

**Step 5** Click **Schedule Backup** to complete the process.

### **Backup Retention Scenarios**

•

The following table describes the various backup retention scenarios and the expected outcomes.

**Table 9: Backup Retention Scenarios**

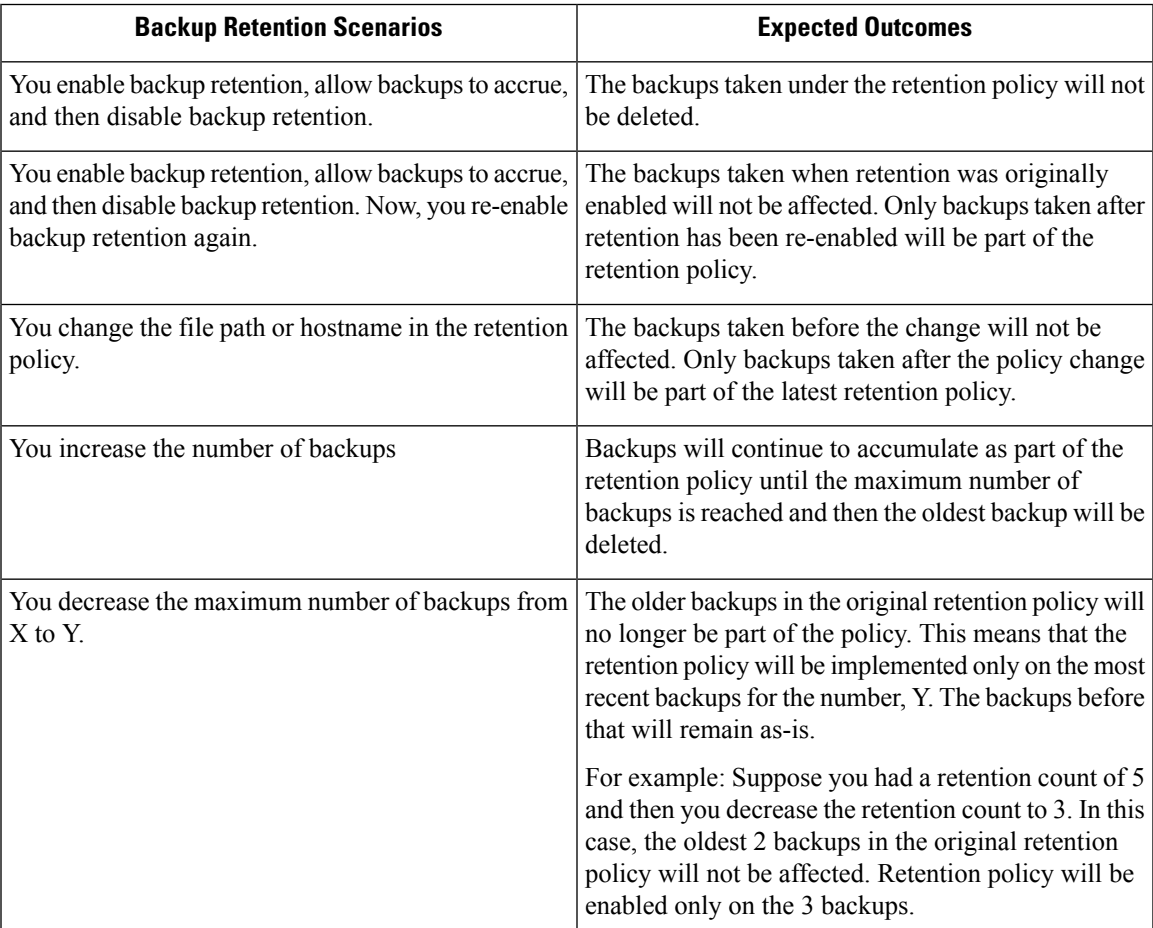

### <span id="page-81-0"></span>**Configuring Metrics Collection**

Metrics collection within the Intersight Virtual Appliance is disabled by default. After you install or upgrade Intersight Virtual Appliance, to start metrics collection, you must enable metrics collection in the Intersight Virtual Appliance on the **Metrics** page.

In addition, the **Metrics** page displays the active server count along with the threshold limits for the Intersight Virtual Appliance.

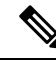

Metrics collection can be enabled or disabled for the entire Intersight Virtual Appliance, not for individual devices. **Note**

To enable or disable metrics collection, do the following:

- **1.** Log into **Intersight Virtual Appliance** as a user with the account administrator role.
- **2.** From the **Service Selector** drop-down list, choose **System**, and navigate to **Settings > GENERAL > Metrics**.
- **3.** Click **Configure**.
- **4.** Use the **Enable Metrics** slider to enable or disable the metrics collection.

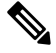

**Note**

• Enabling metrics collection results in the immediate triggering of metrics gathering from the endpoints.

- Disabling metrics collection may result in a delay of up to one hour before the configuration changes are complete and the collection of metrics stops.
- **5.** Click **Configure**.

# <span id="page-81-1"></span>**Updating Intersight Intelligence forIntersight Connected Virtual Appliance**

Intersight Connected Virtual Appliance allows you to update Intersight intelligence such as Hardware Compatibility List (HCL) as soon as it becomes available, independent of the appliance software upgrade schedule. Updates for HCL include the compatibility validation results and compliance status for server model, processor, firmware, adapters, operating system and drivers. For more information about HCL, see [Compliance](https://intersight.com/help/resources#compliance_with_hardware_compatibility_list_(hcl)) with Hardware [Combability](https://intersight.com/help/resources#compliance_with_hardware_compatibility_list_(hcl)) List (HCL).

Use the following instructions to update Intersight intelligence:

- **Step 1** Log into Intersight Virtual Appliance as a user with account administrator role.
- **Step 2** From the **Service Selector** drop-down list, choose **System**, and navigate to **Settings** > **GENERAL** > **Software**.
- **Step 3** Click the pencil icon in the **Schedule** field.

The **Set Update Schedule** window displays.

**Step 4** Select **Update Intersight Intelligence Immediately** and click **Save**.

### <span id="page-82-0"></span>**Cloud Connection for Intersight Connected Virtual Appliance**

Cisco Intersight Connected Virtual Appliance is connected to Cisco Intersight through an embedded device connector. The device connector provides a secure way for the connected targets to send information and receive control instructions from Cisco Intersight, using a secure Internet connection. You can view the following details of the connection to the Cloud and also configure the settings from the **Device Connector** page.

**1.** In the appliance UI, from the **Service Selector** drop-down list, choose **System**, and navigate to **Settings** > **GENERAL** > **Device Connector**. The **Device Connector** window displays.

You can view details such as Device ID, Claim Code, Access Mode, and device connector status. For more information about configuring the device connector, status, and error conditions, see **Configuring Device Connector** in **Resources**.

- **2.** Click **Settings** and configure the following settings.
	- **General**—Enable **Device Connector** so that you can claim the appliance and leverage the capabilities of Cisco Intersight, and select an Access Mode. If the Device Connector option is disabled, no communication is allowed to Cisco Intersight. Click **Save**.
	- **Proxy Configuration**
		- Enable **Enable Proxy**. Add the **Proxy Hostname** or **IP Address**, and the **Proxy Port**. The proxy port must be in the range from 1 and 65535.
		- Enable **Authentication** and add a Username and Password for Authenticated Proxy. The proxy setting is automatically reset after restore, and you must manually reset the appliance proxy.

Click **Save**.

• **Certificate Manager**—Import proxy certificates.

#### **Alerts Based on Connection to Intersight**

When connection to Intersight cloud is interrupted and the connectivity is not restored with in 90 days, target claim capability will be lost. Intersight Appliance features including Connected TAC, Firmware Upgrade, HyperFlex Cluster Deployment, and User Feedback that require connectivity to Intersight cloud may also be impacted until connectivity is restored. Upon re-establishing connectivity, you can resume target claim operations and use all other functionality as before.

Intersight raises these alarms and warnings to alert you about the impact of the disrupted connectivity:

- **Warning**—A warning is displayed the Intersight appliance UI to alert you about the operational status. This is displayed between 30-60 days of lost connectivity. During this period, there will be no disruption to the normal operations of the appliance and you can continue to claim and manage targets.
- **Fault**—A fault is displayed between 60-90 days and after 90 days of interrupted connectivity. Until 90 days of loss of connectivity, you can continue to claim and manage targets in the appliance. If connectivity

is not restored after 90 days, target claim will be blocked. You must restore connectivity to claim targets and resume regular operations.

### <span id="page-83-0"></span>**Configuring Account Settings**

This task provides details on how to configure account settings in Intersight Virtual Appliance.

- **Step 1** Log into Intersight Virtual Appliance as a user with account administrator role.
- **Step 2** From the **Service Selector** drop-down list, choose **System**, and navigate to **Settings** > **GENERAL** > **Account Details**. You can view the details of the existing account settings.
- **Step 3** Click **Configure**.

The **Configure Account Settings** window displays.

- **Step 4** Update the following fields as needed.
	- **Account Name**—Name of the account.
	- **Default Idle Timeout (Seconds)**—Provide the idle timeout interval for the web session in seconds. The system default value is 18,000 seconds (5 hours).
	- **Default Session Timeout (Seconds)**—Provide the session expiry duration in seconds. The system default is 57,600 (16 hours).
	- **Maximum Concurrent Sessions per User (Sessions)**—Provide the maximum number of concurrent sessions allowed per user. The system default as well as the maximum number of concurrent sessions is 32.
	- **Audit Logs Retention Period (Months)**—Provide the time-period for audit logs retention. The system default is 48 months. The allowed range is between 6 months and 48 months. The Audit logs deletion task is set to run on a daily basis at 6.00 AM UTC, and all the audit logs that meet the retention period set in this field will automatically start getting deleted at this time. Once deleted, audit logs cannot be retrieved.

<span id="page-83-1"></span>**Step 5** Click **Save**.

# **Configuring a Banner Message for Displaying Before the Login Screen**

Thistask provides details on how to configure a banner message in Intersight Virtual Appliance. When enabled, the configured banner message will be displayed before the user login screen.

- **Step 1** Log into Intersight Virtual Appliance as a user with account administrator role.
- **Step 2** From the **Service Selector** drop-down list, choose **System**, and navigate to **Settings** > **GENERALBanner Message**.
- **Step 3** Click **Configure**.

The **Configure Banner Message** window displays.

- **Step 4** Update the following fields.
	- **Show banner message before login**—Enable this option.
	- **Banner Title**—Enter a title for the banner message. The length of the title cannot exceed 128 characters.
	- **Banner Content**—Enter the contents for the banner message. The content in this field has to be less than 2000 characters.

**Step 5** Click **Save**.

The configured banner message content along with the title is displayed in the **Banner Message** preview window.

# <span id="page-84-0"></span>**Configuring DNS**

This procedure explains how to configure/**Edit** DNS settings in Cisco Intersight Virtual Appliance.

- **Step 1** Log into Cisco Intersight Virtual Appliance as a user with account administrator role.
- **Step 2** From the **Service Selector** drop-down list, choose **System**, and navigate to **Settings** > **NETWORKING** > **DNS**. The details of the existing DNS settings displays.
- **Step 3** Click **Edit DNS**. The **Configure DNS** window displays.
- **Step 4** Update the following properties.

• **Preferred IPv4 DNS Server**—Provide the IP address of the primary DNS server.

• **Alternate IPv4 DNS Server**—Provide the IP address of the secondary DNS server.

<span id="page-84-1"></span>**Step 5** Click **Save**.

# **Configuring NTP**

It is mandatory to have at least one Network Time Protocol (NTP) configured in Cisco Intersight Virtual Appliance to enable synchronizing the time on the appliance with the NTP servers. The authentication schema for the NTP servers can be either unauthenticated or authenticated. You can add up to 4 unauthenticated NTP servers and 4 authenticated NTP servers during the initial setup of the appliance and edit them later, if necessary.

Use the information in the following task to configure a NTP server.

- **Step 1** Log into Cisco Intersight Virtual Appliance as a user with account administrator role.
- **Step 2** From the **Service Selector** drop-down list, choose **System**, and navigate to **Settings** > **NETWORKING** > **NTP**. The details of the existing NTP settings displays.

#### **Step 3** Click **Configure**.

The **Configure NTP** window displays.

- **Step 4** Click **Add NTP Server**, to add a new NTP server.
	- a) Click **+**.
	- b) Enter a server hostname or an IP address for the **Server Name** and click **Save** to save the NTP server as an unauthenticated one.
	- c) Enable the **Enable NTP Authentication** button to add the NTP server as an authenticated one.

Enter the following information.

- **Server Name**—Server hostname or IP address
- **Symmetric Key Type**—Type of symmetric key to use for this server
- **Symmetric Key ID**—Positive integer that identifies a cryptographic key used to authenticate NTP messages
- **Symmetric Key Value**—Value of the symmetric key
- d) Click **Save**.

To edit existing NTP server configurations, click **+** on any of the configured NTP servers, make your edits as needed, and save the edited configurations.

### <span id="page-85-0"></span>**Configuring External Syslog**

Intersight Virtual Appliance provides you the ability to configure up to five external syslog servers. When you enable external syslog in Intersight Virtual Appliance, you can export the following types of logs and alarms based on the details provided when configuring the external syslog.

- **Web Server Logs**—Web server access logs for all transactions involving user session activities.
- Audit Logs—Audit logs for events such as login, logout, created, modified, and deleted, that are displayed in the Audit Logs screen in Intersight Virtual Appliance.
- **Alarms** —All Intersight alarms including appliance alarms that provide alerts about a failure (fault) in the managed target or when a threshold has been crossed. For information about alarms in Intersight, see [Alarms.](https://intersight.com/help/saas/my_dashboard/dashboard_management#alarms) For more information about alarms in Intersight Virtual Appliance, see the *Alarms in Intersight Virtual Appliance* table in Intersight Virtual Appliance [Monitoring.](#page-75-0)

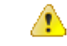

**Attention**

- In Intersight Virtual Appliance, you can use the TLS, UDP, and TCP protocols to provide secure communication to the external syslog server. However, it is strongly recommended that you use **only** TLS in your production environment.
	- UCS C-Series server-related faults such as power supply and fan failures are not forwarded by Intersight Virtual Appliance to an external syslog server. Please configure the external syslog server on the UCS C-Series CIMC side to handle forwarding of the UCS C-Series events and faults.

To configure external syslog in Intersight Virtual Appliance, do the following:

#### **Before you begin**

Ensure that you have added the certificate for the external syslog server where you want to send the web server log, audit logs, and alarms in Intersight Virtual Appliance. This certificate is used to verify TLS communication with the external syslog server. For more information about how to add certificates, see [Certificates,](#page-91-0) on page [84](#page-91-0).

- If you plan on using FQDN in the **Hostname/IP Address** field while configuring the external syslog server, set up the certificate for the external syslog server with a proper FQDN entry in the Common Name or the DNS entry in the Subject Alternative Names. Enter this information in the **Hostname/IP Address** field while configuring the external syslog.
- If you plan on using either IPv4 or IPv6 address in the **Hostname/IP Address** field while configuring the external syslog server, set up the certificate for the external syslog server with the IP address in the Common Name. Enter thisinformation in the **Hostname/IP Address**field while configuring the external syslog.
- **Step 1** Log into Intersight Virtual Appliance as a user with account administrator role.
- **Step 2** From the **Service Selector** drop-down list, choose **System**, and navigate to **Settings** > **NETWORKING** > **External Syslog**.

You can view the details of the existing external syslog settings.

**Step 3** Click **Add External Syslog Server**.

The **Add External Syslog Server** window displays.

- **Step 4** Update the following fields as needed.
	- **Enable External Syslog**—When enabled, the Web Server Access Logs, Audit Logs, and Alarms are sent to the configured external syslog server as per the configuration details provided in the **Hostname/IP Address**, **Port**, **Protocol**, and **Minimum Severity of Alarms to Report** fields. Note that the **Minimum Severity of Alarms to Report** field is applicable only for **Alarms**.
	- **Web Server Access Logs**—When enabled, you will be able to export the web server access logs for all transactions involving user session activities.
	- It is highly recommended that you do not enable this option as it will quickly overpopulate your log files. This option is mainly made available for customers that require the ability to export web server access logs. **Note**
	- **Audit Logs**—When enabled, the audit logs for events such as login, logout, created, modified, and deleted, that are displayed on the Audit Logs screen are sent to the configured external syslog server.
	- **Alarms**—When enabled, the Intersight alarms including appliance alarms that provide alerts about a failure (fault) in the managed target or when a threshold has been crossed are sent to the configured external syslog server.
	- **Hostname/IP Address**—Enter either FQDN, an IPv4 address, or an IPv6 address. This information must match the details that you provided in the certificate for the external syslog server.
	- **Port**—Port to use for the external syslog server
- **Protocol**—Select a protocol from the drop-down list. It is strongly recommended that you use **only** TLS in your production environment.
- **Minimum Severity of Alarms to Report (Applicable for Alarms Only)** —Select either Warning, Info, or Critical as the minimum severity level for alarms to get reported. When the alarms of selected severity and above are cleared at the endpoints, the notification for the same also gets exported to the external syslog server.

**Step 5** Click **Add**.

### <span id="page-87-0"></span>**Configuring SMTP Settings for Email Notifications**

Networking systems and software frequently create alarms that indicate a concerning event or a trend has been detected. Email notifications automatically poll for recent alarms, determine their severity, and direct concerning ones to a user's email address based on a rule you create.

To configure email notifications in Intersight Virtual Appliance, perform the following two tasks:

- Configure Simple Mail Transfer Protocol (SMTP) settings
- Create notification rules

#### **Configuring SMTP settings**

To configure SMTP settings, perform the following steps:

- **1.** Log into Intersight Virtual Appliance as a user with account administrator role.
- **2.** From the **Service Selector** drop-down list, choose **System**, and navigate to **Settings** > **NETWORKING** > **SMTP**.

You can view the details of the existing SMTP settings. If this session is your first instance of configuring SMTP for email notifications, the appliance displays default or no values in the fields.

- **3.** Click **Configure**.
- **4.** Enable the SMTP toggle button to configure email notifications.
- **5.** In the SMTP Server Address field, type the IP address or domain name of the server in your domain that sends email notifications.
- **6.** In the SMTP Port list, type or select the port number of the server that performs the email notification forwarding.

Port 25 is the standard SMTP Relay port. Ports 465 or 587 are secure mail routing ports. The value range for port selection is 1 through 65535, and the default is 25.

- **7.** In the SMTP Sender Name field, type the email address of the user that sends email notifications.
- **8.** (Optional) Enable the TLS toggle button.

TLS is a form of authorization that provides security by verifying the certificate authority (CA) of the SMTP email server. To apply TLS security, select the CA you want to apply from the list in the TLS region.

**9.** (Optional) Enable the Authentication toggle button, if your SMTP server requires authentication, and provide the username and password used to authenticate to the SMTP server.

#### **10.** Click **Configure**.

Next, complete the steps for creating notification rules.

#### **Creating Notification Rules**

Notifications are based on a rule you set for incoming alarms.

To configure an email notification rule, perform the following steps:

**1.** In the appliance UI, from the **Service Selector** drop-down list, choose **System**, and navigate to **Settings** > **GENERAL** > **Notifications**.

You can view the notification rule list populated with the existing rules.

Each rule is used as both a condition for notification generation (Alarms column) and a notification destination (Email column). If this session is your first time creating a notification rule for the email address set in the SMTP Sender Name in the Configure SMTP screen, no existing rules display in the list. The list displays the following columns:

- **Name**—The name of the rule.
- **Enabled**—The administrative state of the rule. A **Yes** setting indicates the rule is active, and will generate email notifications when the rule conditions are met. A **No** setting indicates the rule is inactive, and will not generate email notifications.
- **Email**—The email address to which notifications will be sent.
- **Alarms**—The required severity of an event for it to generate a notification.
- **Last Updated**—The last time the notification was configured, either during a creation or an editing session. The timestamp is in the following format: <*day*>:<*hour*>:<*minute*>.
- **2.** Click the **Add Rule** button in the upper right portion of the screen.

The **Add Rule** screen displays.

- **3.** To configure a rule, the **Enable Rule** toggle button MUST be enabled.
- **4.** In the Name field, type a string of up to 32 characters that you want to be the name of the rule.
- **5.** In the Email field, type an email address to which you want generated email notifications sent. Click the (**+**) icon to enter additional email addresses for other destinations.

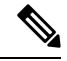

**Note** You can create up to three email destinations for email notifications.

**6.** In the Severity region, select an urgency level of an alarm you want to be reached for a notification email to be sent.

The urgency levels for alarms are Critical (the most urgent), Warning (second-least urgent), and Info (no urgency). You can select one or multiple urgency levels. In the case of multiple Severity settings, the least urgent level will be the one, when reached, that triggers an email notification to be sent.

**7.** Click **Add**.

The following warning message displays.

WARNING! Email notifications may contain sensitive data. Ensure the emails contain no typos and are approved to receive data.

#### **8.** Click **Continue**.

Intersight returns to the Notifications screen displaying the new rule in the list.

#### **Limitations**

Note the following restrictions for configuring email notifications.

- You can configure up to three emails per rule.
- You can configure up to five rules per account.
- Events are collected in a sliding time window of 10 seconds. Intersight initially waits a 10-second period where it polls for alarms. If an alarm or multiple alarms are detected in this initial period, Intersight waits an additional 10-second period to detect alarms. If it detects alarms in this period, additional periods occur until no alarms are detected. Once an additional 10-second period elapses with no alarms detected, Intersight bundles the discovered alarms into an alarm group and sends an email containing the alarms to the specified address.
- An email address can be associated with up to 100 alarms and the number of emails sent depends on how large the alarm group is. If an alarm group contains more than 100 alarms, then an additional email is sent. Some events may generate 1,000 alarms. In that case, 10 emails are sent.

## <span id="page-89-0"></span>**Configuring LDAP Settings**

Intersight Virtual Appliance supports LDAP/AD based remote authentication. You can configure the appliance to authenticate a user login using LDAP. You can configure multiple LDAP domains and choose a domain for the login.

An LDAP user can log in to Intersight Virtual Appliance with email ID or username, and select the corresponding domain in which the LDAP user is configured. You can add up to 6 LDAP domains per Intersight Account. You can view the list of configured LDAP domains in **Settings** icon > **Settings** > **NETWORKING** > **LDAP/AD** table view. Watch this [video](https://youtu.be/9DUEO2xXszM) to learn how to integrate your virtual appliance with the LDAP/AD services.

To set up LDAP authentication in Intersight Virtual Appliance, do the following:

- **Step 1** Log into Intersight Virtual Appliance as a user with account administrator role.
- **Step 2** From the **Service Selector** drop-down list, choose **System**, and navigate to **Settings** > **NETWORKING** > **LDAP/AD**. The **Configure LDAP** window displays.
- **Step 3** On the **Configure LDAP** page, add the corresponding details in the fields that are listed below, and click **Save**.
	- **Name**—Enter a name to easily identify the LDAP domain that you are configuring.
	- **Base DN**—Enter a Base Distinguished Name (DN) for the server. For example, DC=Intersight, DC=com.
	- **Bind DN**—Enter a DN used to authenticate against LDAP server and the password for the user.
- **Group Attribute**—Enter the Group member attribute to which an LDAP entry belongs. Cisco Intersight Virtual Appliance uses this Group attribute to map/assign Intersight roles to the user. The default value is **member** and you can change it from **Edit LDAP** settings.
- **Password**—Enter a DN password for the user.
- **Nested Group Search**—When enabled, an extended search runs through the chain of ancestry all the way to the root and returns all the groups and subgroups that each of the groups and subgroups belong to, recursively.
- **Enable Encryption—You** must enable Encryption to secure the communication over the LDAP server. If encryption is enabled, a trusted root certificate has to be added. For more information, see *Adding Certificates*.
	- In a future release, Intersight Virtual Appliance will be phasing out support for certificates signed with the SHA-1 hash functions. It is strongly recommended that you upgrade your certificates to use signature algorithms with hash functions that are stronger than SHA-1, such as SHA-256, SHA-384, or SHA-512.
	- Certificates created for the LDAP server must include Subject Alternative Names (SANs) since the use of Common Name has been deprecated. Certificates without SANs will fail verification, resulting in connectivity issues.
- In **Server**—Add an LDAP Server IP address or hostname. Cisco Intersight Virtual Appliance supports only one LDAP provider and port.
	- LDAPS is supported on Port 636 and Port 3269. All other ports support LDAP on TLS. **Attention**
		- **Intersight Virtual Appliance uses the email ID or username to log in an LDAP user**. If you want to use email ID to log in to the appliance, configure the mail attribute in the LDAP server. If you want to use the username, use the **sAMAccountName** configured for that user in the LDAP server.
		- **After you add the required details to configure LDAP settings, wait for the DeployApplianceLDAP workflow to complete before you add a User or Group to assign appropriate roles to LDAP users. You can check the status of the workflow in Requests. For more information, see Adding a User or** [Adding](#page-98-0) a Group**.**
		- **If you are using the Intersight API to configure the Appliance LDAP login, ensure that the LDAP policies are tagged appliance.management:true. This is automatically done for the users configuring the LDAP under Settings.**

After you add the required details to configure LDAP settings, wait for the **DeployApplianceLDAP** workflow to complete before you log in as an LDAP user. You can check the status of the workflow in **Requests**.

• In **Port**—Add the LDAP Server port.

### <span id="page-90-0"></span>**Single Sign-On with Intersight Virtual Appliance**

Single Sign-On (SSO) authentication enables you to use a single set of credentials to log in to multiple applications. With SSO authentication, you can log in to Intersight with your corporate credentials. Intersight supports SSO through SAML 2.0, and acts as a service provider (SP), and enables integration with Identity Providers (IdPs) for SSO authentication.

To set up SSO through the appliance, you must log in to Cisco Intersight Virtual Appliance as a user with administrator role, download the SP metadata, and register your Identity Provider (IdP) in the Intersight Virtual Appliance.

#### **IdP Requirements**

The IdP you add to Intersight must support SAML 2.0 and a service provider initiated SSO. The most commonly used IdPs have different instructions to complete the setup.

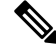

If you have a multi-node cluster setup for Intersight Virtual Appliance or if you are expanding from a single-node configuration to a multi-node cluster configuration, for some IdPs such as Okta you must manually configure the three SSOs, while for other IdPs such as ADFS you can directly import the xml file. For IdPs where the SSO configuration is a manual one, you must configure the three different SSO URLs specified in the metadata file downloaded from the appliance SSO screen. Once the three URLs are configured, you can proceed with the SSO login from any one of the three nodes. **Note**

Additional requirements for a multi-node cluster setup in appliance:

- SLO (Single Logout) is supported for a multi-node setup in appliance, but there is only one SLO endpoint. If the node specified in the SLO URL is down, then SLO will not work. In this case, you will only be logged out of Intersight.
- The IDP initiated SSO works only for the entity node.

For more information about setting up SSO with Intersight and examples of adding an Identity Provider, see, Single Sign On with Intersight. Click [here](https://intersight.com/help/appliance/video#intersight_single_sign-on) to watch a video that shows how to enable Intersight Single Sign-On and set up a custom SAML 2.0 application in an external Identity Provider (IdP) with Intersight.

### <span id="page-91-0"></span>**Certificates**

To provide secure authentication to external targets (such as LDAP servers), you can add a third-party certificate from a trusted source that affirms the identity of your targets or add a self-signed certificate for secure **HTTPS** access of the appliance through the browser.

- In a future release, Intersight Virtual Appliance will be phasing out support for certificates signed with theSHA-1 hash functions. It is strongly recommended that you upgrade your certificates to use signature algorithms with hash functions that are stronger than SHA-1, such as SHA-256, SHA-384, or SHA-512.
- Certificates created for the LDAP server must include Subject Alternative Names (SANs) since the use of Common Name has been deprecated. Certificates without SANs will fail verification, resulting in connectivity issues.

#### **Trusted Certificates**

To provide secure authentication while connecting to external targets, you can add a third-party certificate from a trusted source or a self-signed certificate that affirms the identity of your targets. The third-party certificate issigned by the issuing trusted point, which can be a root certificate authority (CA), an intermediate CA, or a trust anchor that is part of a trust chain that leads to a root CA.

The **Trusted Certificates** table view that is accessible from **Systems** > **Settings** > **AUTHENTICATION** > **Certificates** >**Trusted** displays the list of certificates that you added in Intersight.

#### **Add Certificate**

The following task provides details on how to add trusted certificates in Intersight Virtual Appliance.

- **1.** Log into Intersight Virtual Appliance as a user with account administrator role.
- **2.** From the **Service Selector** drop-down list, choose **System**, and navigate to **Settings** > **AUTHENTICATION** > **Certificates** > **Trusted**.

The following details about the Trusted Certificates are displayed in the table view:

- **Name**—Common name of the CA certificate
- **Issued By**—Certificate issuing authority
- **Usage**—Displays the number of targets using the certificate
- **Expires**—The expiry date of the certificate
- **3.** Click **Add Certificate** to add a trusted certificate.
- **4.** Click **Browse** to select the certificate that is stored in your system and click **Save**. After the certificate is successfully imported, it is displayed in the **Trusted Certificates** table view.

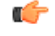

**Important** The trusted certificate that you want to import must be in base64 encoded X.509(PEM) format.

#### **Adding SSL Certificates**

To enable secure **HTTPS** access of the appliance through the browser, you can generate a Certificate Signing Request and import a certificate, or you can switch to a self-signed certificate. You can access these tasks by navigating to **System** > **Settings** > **AUTHENTICATION** > **Certificates** > **SSL** in the Intersight Virtual Appliance UI.

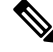

While migrating from a single-node deployment to a multi-node cluster configuration, if the SSL certificate is already generated on the single-node deployment, once the migration to the multi-node cluster configuration is complete and the cluster is in a **Healthy** state, then delete and regenerate the SSL certificate. **Note**

#### **To create a Certificate Signing Request (CSR):**

**1.** In the appliance UI, from the **Service Selector** drop-down list, choose **System**, and navigate to **Settings** > **AUTHENTICATION** > **Certificates** > **SSL**.

The following details about the **Current Certificate** are displayed:

- **Name**—Common name of the CA certificate
- **Added By**—User that added the certificate to the account
- **Issued By**—Certificate issuing authority

• **Expires**—Expiration date of the certificate

Click **View All** to display the **View Certificate** window. In addition to the details listed above, you can also view these details about the certificate: Fingerprints, Country, Locality, Organization, Organizational Unit, and the details of the Issuer Name, Organization, Common Name, and the Signature Algorithm.

**2.** From the **Action** drop-down menu, select **Create CSR**.

The **Create Certificate Signing Request** wizard displays. Enter the following details as required.

- Organization—The legal name of your organization
- Organizational Unit—The subdivision of your organization that handles the certificate. For example HR, IT etc
- Locality—The city/town where your organization is located
- State—The state where your organization is located
- Country—The two-letter country code where your organization is located. For a complete list of the country codes, see ISO [3166](https://www.iso.org/iso-3166-country-codes.html)
- Email Address—An email address used to contact your organization
- Modulus—Modulus of the RSA private key used to sign the CSR

#### **3.** Click **Create CSR**.

When you click **Create CSR**, a new Certificate Signing Request (CSR) is generated. You can select one of the following options:

• **Download CSR**—Allows you to download and store the CSR locally to use it to obtain a trusted certificate from a **Certificate Authority** (CA).

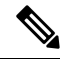

- Use only the appliance FQDN in the Subject Alternative Names (SAN) field during the certificate-issue request process. Do not enter hostnames or IP addresses in theSAN field while obtaining a trusted certificate for Intersight Appliance and Intersight Assist from a Certificate Authority. **Note**
	- **Delete CSR**—Delete the CSR if you do not want to use it to generate a trusted certificate.
	- **Apply Certificate**—After the CA issues a certificate, click **Apply** to paste the contents of the certificate in the **Certificate** field in the **Apply Certificate** window. You can also click the **Upload** button and upload a certificate. Click **Apply** to complete the process. The CA-issued certificate can be in *.csr*, *.pem* or *.crt* format.

#### **To switch to a self-signed certificate:**

- **1.** In the appliance UI, from the **Service Selector** drop-down list, choose **System**, and navigate to **Settings** > **AUTHENTICATION** > **Certificates** > **SSL**.
- **2.** From the **Action** drop-down menu, select **Switch to Self-Signed**.

A popup window appears warning you that switching to self-signed certificates will take a few minutes.

- **3.** Click **Apply** to proceed.
	- Cisco recommends that you use CA signed certificates to access the appliance. The latest browsers may disable access to the appliance if self-signed certificates are used. Intersight Virtual Appliance provides the option to switch to self-signed certificate to extend the validity of the certificate, if the self-signed certificate provided by Cisco expires.
	- When you choose to switch to a self-signed certificate, the current SSL certificate will be replaced by the newly generated self-signed certificate. You can verify if the new certificate is applied by clicking the lock or the warning icon preceding the URL in the address (location) bar of your browser. After the refresh, you will be taken directly to the **Settings** > **Certificates** page without having to log into the appliance once again.

### <span id="page-94-0"></span>**Configuring Password Policy for Local Users**

This task provides details on how to configure password policy for local users in Intersight Virtual Appliance.

- **Step 1** Log into Intersight Virtual Appliance as a user with account administrator role.
- **Step 2** From the **Service Selector** drop-down list, choose **System**, and navigate to **Settings** > **AUTHENTICATION** > **Local Users**.

You can view the details of the existing password policy.

**Step 3** Click **Configure**.

The **Configure Local Users** window displays.

#### **Step 4** Configure the password policy by updating the following password policy options as needed.

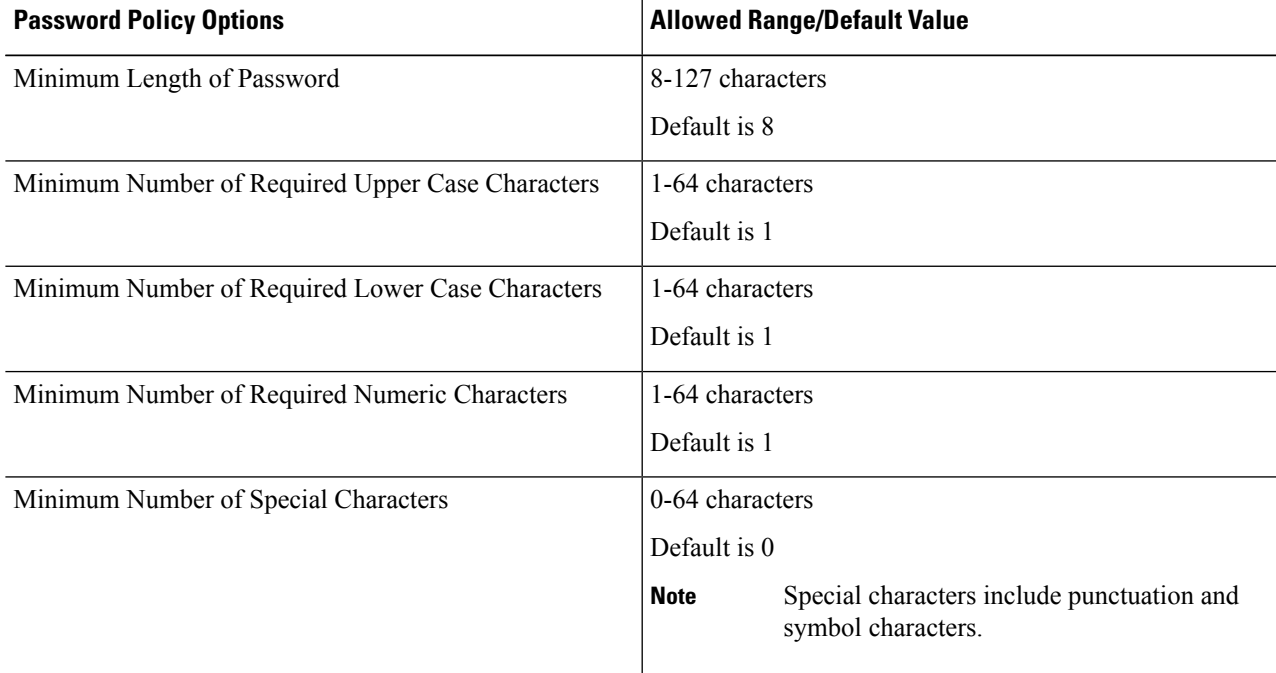

I

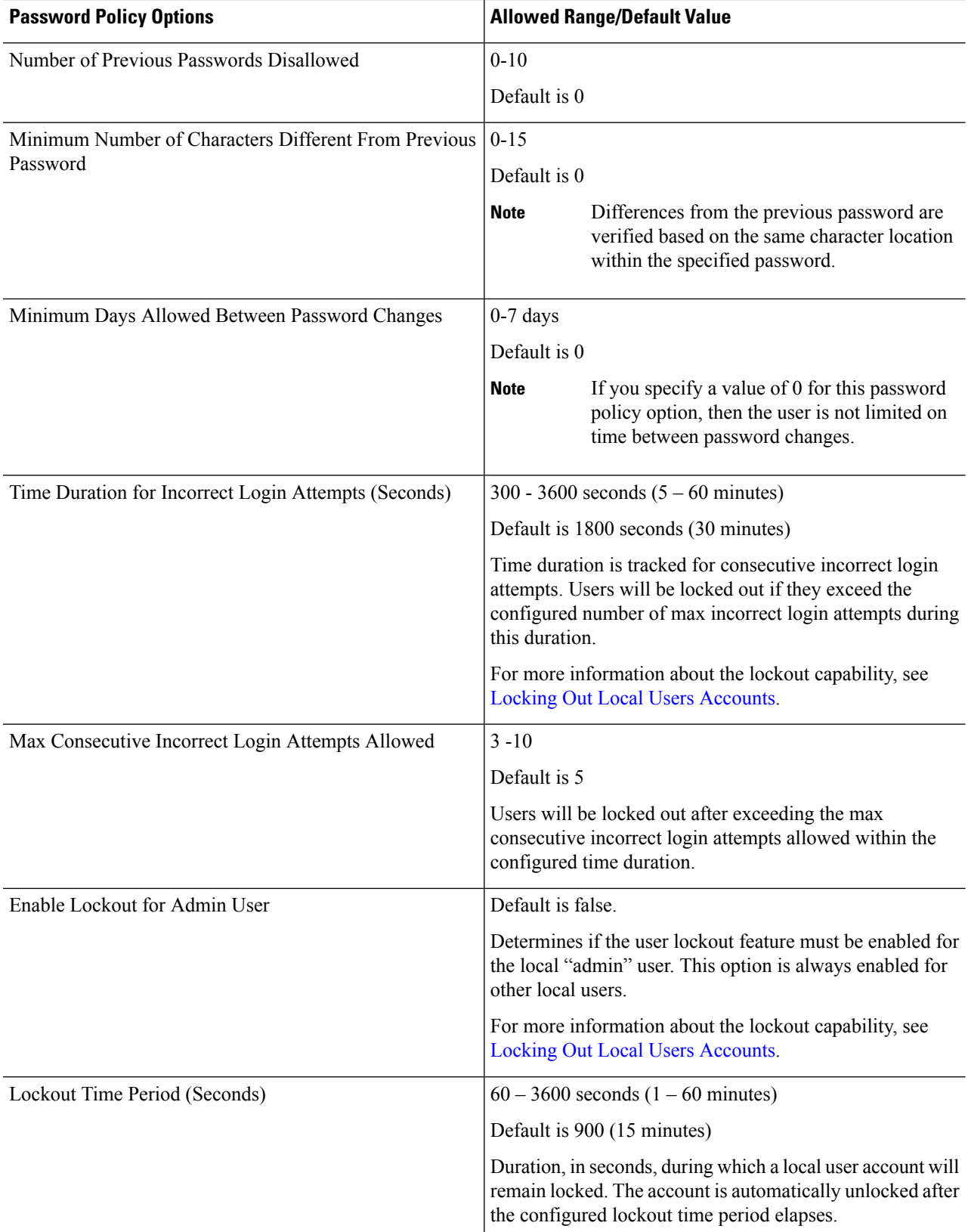

#### **Step 5** Click **Save**.

You can verify the password policy changes on the next password change.

### <span id="page-96-0"></span>**Locking Out Local Users Accounts**

Consecutive incorrect login attempts within a configured time duration are tracked for local users and the accounts will be locked out if they exceed the configured number of maximum incorrect login attempts during this duration. Once the local user account is locked, the Local User table displays a warning icon next to the user. The account is automatically unlocked after the configured lockout period elapses. The Account Administrator or the User Access Administrator can unlock the account by resetting the password, during the configured lockout period.

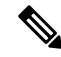

The lockout capability: **Note**

- Applies to only local users and does not apply to remote users.
- Applies to local "admin" user only if the setting is enabled.

### <span id="page-96-1"></span>**Resetting the Password of Local Users**

Account Administrators can reset the password of local users. User Access Administrators can also reset the password of local users except for users with the role of Account Administrator.

To reset the password of a local user:

- **1.** Log into Intersight Virtual Appliance as a user with account administrator role.
- **2.** From the **Service Selector** drop-down list, choose **System**, and navigate to **Settings** > **ACCESS & PERMISSIONS** > **Users**.
- **3.** Select the local user that you want to reset the password.
- **4.** Click the pencil icon and change the password.
- **5.** Click **Save**.

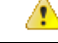

When an Account Administrator resets the password for the local "admin" user, only the GUI password is changed. The SSH password of the local "admin" user remains unchanged. The local "admin" user must log into the appliance using the newly reset password. Once the local "admin" user is logged in, a prompt appears that mandates the local "admin" user to change the password, which then resets both the GUI and the SSH passwords. **Attention**

### <span id="page-97-0"></span>**Adding a User**

Intersight Virtual Appliance allows you to override Group role assignments to users. On the **User** page, you can view a list of the Users added to an account. The list displays the **Name**, **Identity Provider**, **Email**, **Role**, and the **Last Login Time** for a user. You can add Remote Users as well as Local Users. Note that you can add up to 100 Local Users.

- Remote Users—authenticated via IDP (LDAP and SSO)
- Local Users—authenticated via Intersight Virtual Appliance

4

**Attention** You must be an Account Administrator or User Access Administrator to create a user or assign user roles.

Use these instructions to add a user in Intersight Virtual Appliance:

- **Step 1** Log into Cisco Intersight Virtual Appliance as a user with account administrator role.
- **Step 2** From the **Service Selector** drop-down list, choose **System**, and navigate to **Settings** > **ACCESS & PERMISSIONS** > **Users**.
- **Step 3** In the **Add User** window, add the following details:

You have the option of adding a Remote User or a Local User. Note that you can add up to 100 Local Users.

#### **To add a Remote User, enter the following details:**

• **Identity Provider**—Select the Identity Provider that you want to add to this account. This can be any one of the Intersight validated Identity Providers. For more information, see **Validated Identity Providers** in the Supported Systems page in *<Your FQDN>/help*.

If you add an LDAP user, you must add them under the appropriate Identity Provider (IDP). The name of the IDP will be the same as the LDAP Domain Name that you have configured in LDAP Settings.

- User ID—Enter a valid email ID or username used to register the account with the Identity Provider. The username **must be the same as the sAMAccountName that is configured on the LDAP server**. If you are using email to log in, ensure that the email ID is the same as configured in the mail attribute in the LDAP server.
- **Role**—You can assign one role for a remote user account. For more information, see Roles and [Privileges](https://intersight.com/help/appliance/resources/RBAC#roles_and_privileges).

#### **To add a local user, enter the following details:**

- **First Name**—First name of the local user
- **Last Name**—Last name of the local user
- **User ID**—Enter an email ID or username which is used by the local user to log into the appliance.
- **Password**—Enter a valid password as per the local user password policy.
- **Role**—You can assign multiple roles for a local user account. For more information, see Roles and [Privileges.](https://intersight.com/help/appliance/resources/RBAC#roles_and_privileges)
- **Step 4** Click **Save** to add the new user to your account.

The UserID and password that is entered while adding the new local user must be conveyed to the new local user directly as there is no mechanism currently in Intersight Virtual Appliance to automatically notify the login credentials to the new local user. Once the new local user logs in using these credentials, a prompt appears that mandates the new local user to change the password. **Attention**

> Local users can change their passwords any time by navigating to **Profile Menu**in the top right of the screen and then clicking **Change Password**.

### <span id="page-98-0"></span>**Adding a Group**

A Group represents a collection of users with a specific role, permission, and privileges. You can create multiple user groups to assign common roles and privileges to a set of users. On the **Group** page, you can view a list of the Groups added to an account. The list displays the **Name**, **Identity Provider**, **Role,** and the **Group Name in Identity Provider**. Use these instructions to add a group:

- **Step 1** Log into Intersight Virtual Appliance as a user with account administrator role.
- **Step 2** From the **Service Selector** drop-down list, choose **System**, and navigate to **Settings** > **ACCESS & PERMISSIONS** > **Groups**.
- **Step 3** Click the **Add Group** button at the top right. The **Add Group** window displays.
- **Step 4** In the **Add Group** window, add the following details:
	- **Identity Provider—Select** the Identity Provider you want to add to this account. This can be any one of the Intersight validated Identity Providers. For more information, see **Validated Identity Providers** in the Supported Systems page in *<Your FQDN>/help*. You must select the appropriate LDAP domain for groups that would log in with their LDAP credentials.
	- **Name**—Enter a name to identify the group in Intersight.
	- **Group Name in Identity Provider**—Enter the user group name you have added in the Identity Provider. Group name must be in the LDAP distinguished name (DN) format. For example:

cn=Finance,cn=Users,dc=example,dc=com

- **Role**—You can assign one of following System Defined roles to a user group as well as assign User Defined Roles.
	- **Account Administrator**—In thisrole, members of the group can claim targets, crosslaunch element managers, create profiles and policies, collect tech support bundles, and make configuration changes to the claimed targets or the account.
	- **Read-Only**—In this role, members of the group can view details, and status of the claimed targets within the account. However, you cannot make any configuration changes to the claimed targets or the account.
	- **Device Technician**—In this role, members of the group can claim a target in Intersight and view a list of the claimed targets in the Targets table view.
	- **Device Administrator**—In this role, members of the group can claim a target in Intersight, view a list of the claimed targets, and delete (unclaim) a target.
	- **Server Administrator**—In this role, members of the group can perform all server actions including firmware upgrade, collect tech support bundles, set server tags, create, edit, and deploy a server profile or policy, and view server details.
- **HyperFlex Cluster Administrator**—In thisrole, members of the group can create, edit, and deploy a HyperFlex cluster profile, upgrade a cluster, set cluster tags, view cluster dashboard and summary, collect tech support bundles, monitor alarms, and launch and manage **HX Connect**.
- **User Access Administrator**—In this role, members of the group can view account details, perform all User Access related actions, including adding a User, adding a Group, setting up Identity Providers and Single Sign-On, generate API keys related to the account.
- **Attention** You must be an Account Administrator or User Access Administrator to create a group or assign user roles.
- <span id="page-99-0"></span>**Step 5** Click **Save** to add the new group to the account.

### **Adding a Role**

#### **Creating a User Defined Role**

In addition to the system-defined roles in Intersight, you can create a user-defined role. On the **Roles** page, you can view a list of the roles added to an account. This list displays the **Name**, **Type**, **Usage**, **Scope**, and a **Description** of the roles. Use these instructions to create a user-defined role:

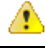

**Onlyusers with Account Administrator or User Access Administratorprivileges cancreate auser-defined role. Attention**

- **1.** Log into Cisco Intersight.
- **2.** From the **Service Selector** drop-down list, choose **System**, and navigate to **Settings** > **ACCESS & PERMISSIONS** > **Roles**.
- **3.** From **Roles**, click **Create Role**.
- **4.** Enter a **Name** to identify the role in Intersight and a **Description** about the usage of the role.

You can choose to retain the default account level settings for Session Timeout, Idle Timeout, and Concurrent Sessions, or you can choose to customize these settings.

- **5.** Under **Session & Idle Timeout** settings, you can choose to do one of the following:
	- Enable Use **Account Default Settings—This option is enabled by default. You can inherit the session** timeout values from the Account level settings. The values will be used as the default settings during role creation. To check the account level Session Timeout and Idle Timeout details, navigate to the **Settings** icon > **Settings** > **General** > **Account Details**.
	- Disable **Use Account Default Settings**—You can disable this option to set values for the following fields at the Role level.
		- **Session Timeout (Seconds)** is the session expiry duration in seconds. The minimum value is 300 seconds and the maximum value is 31536000 seconds (1 year). The system default value is 57600 seconds.

Ш

- **Idle Timeout (Seconds)** is the interval for the web session in seconds. When a session is not refreshed for this duration, the session is marked as idle and removed. The minimum value is 300 seconds and the maximum value is 18000 seconds (5 hours). The system default value is 1800 seconds.
- **Maximum Number of Concurrent Sessions (Sessions)** is the number of concurrent sessions allowed in an account or permission. The minimum number of sessions is 1 and maximum number of sessions is 128. The default value is 128.
- **6.** Click **Next**.
- **7.** Select a **Scope** to delegate the user access to resources in the account. You can choose to give a user access to the entire account or restrict access to a selected organization.
	- All—User has access to all account resources. Add Privileges to assign roles to the user. The selected privileges will be applied to the entire account.
	- **Organization**—User has access to the specified organizations only. Select one or more **Organizations** from the drop-down list and **Add Privileges** to assign roles to the user. For more information on Privileges, see the **Roles** section.
- **8.** Click **Create** to add the new User Defined Role to the account.

#### **Switching an Account or Role**

You can switch between accounts or roles in Cisco Intersight without logging out of the application. If you are logged into multiple accounts or roles, the **Profile** menu in the Intersight dashboard provides the option to **Switch Account or Role**.

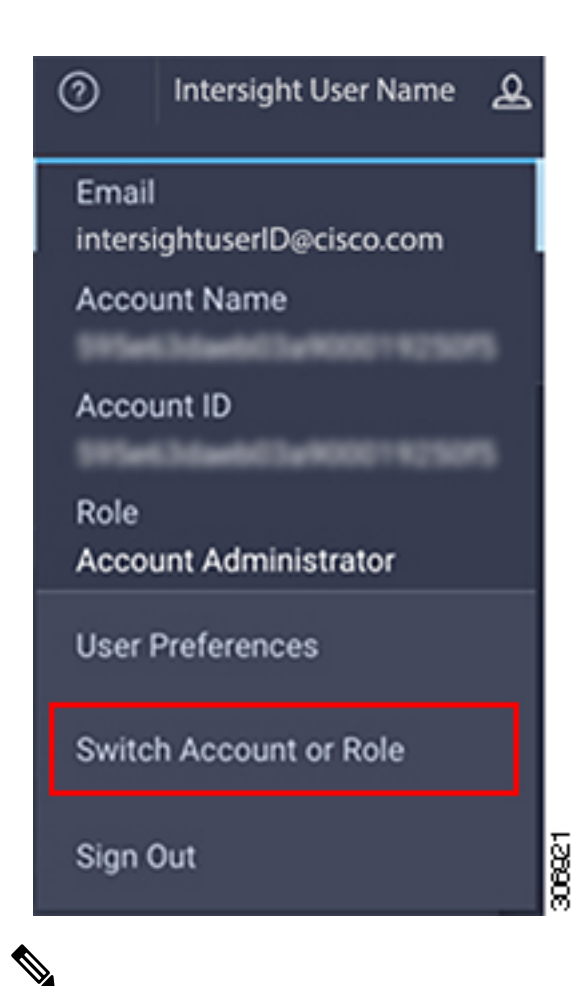

**Note**

- The Switch Account or Role option is not available if you are authorized to access a single account, and have only one role mapped to that account.
- If you use the account URL to log in to Intersight, the **Switch Account and Role** option enables you to switch only between roles within the same account.
- At the time of switching, accounts are re-evaluated based on the attributes returned by the Identity Provider (IdP) after authentication. The users added to the account are also re-authenticated for their roles by the Identity Provider. Therefore, before you switch between accounts, if Intersight detects that there is a change in your account or role, it appears in the **Select Account and Role** list.
- For Intersight Virtual Appliance, you must configure LDAP or log in with SSO to view the Switch Account or Role option.

Use the following steps to switch accounts:

- **1.** Navigate to **Profile** > **Switch Account or Role**. The **Select Account and Role** window displays.
- **2.** In the **Select Account and Role** window, select the account (or role) that you want to switch to. You will be logged in to the new account.
- **3.** To change the role, navigate to **Settings** > **ACCESS & PERMISSIONS** > **Users**, and select the user that you want to change the role for, and click the **Edit** icon.

**4.** In the **Edit User** window, select the role and click **Save**.

### <span id="page-102-0"></span>**Adding an Organization**

#### **Creating an Organization**

On the **Organizations** page, you can view a list of organizations added to an account. This list displays the **Name**, **Memberships**, **Usage**, and **Description**. Use these instructions to add an organization:

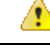

#### **Attention**

**Only users with Account Administrator privileges can create organizations. Users with User Access Administratorprivileges cannot create organizationsbut canview them inthe User Account andassign the organizations to roles.**

- **1.** Log into Cisco Intersight.
- **2.** From the **Service Selector** drop-down list, choose **System**, and navigate to **Settings** > **ACCESS & PERMISSIONS** > **Organizations**.
- **3.** From **Organizations**, click **Create Organization**.
- **4.** Enter a **Name** to identify the organization in Intersight and a **Description** about the usage of the organization.
- **5.** Under **Memberships**, you can choose to assign access to all resources or restrict access to a selective group of resources. Select one of the following options for memberships:
	- **Custom**—From the list of targets available in the account, select the required targets, to allocate a set of physical resources to the organization.

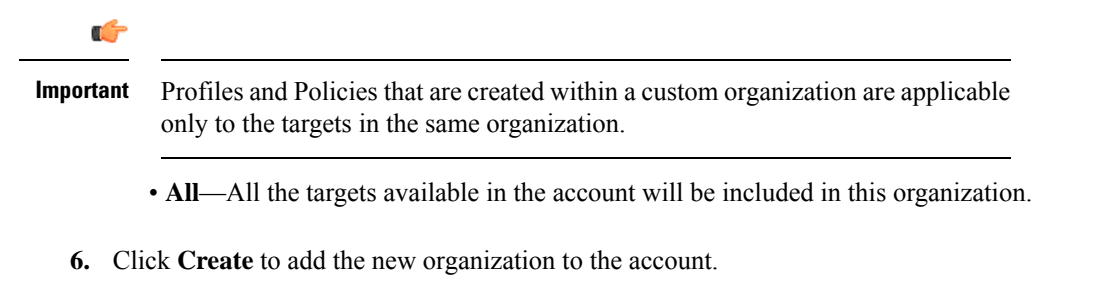

To learn more about Organizations and how to leverage them to support multi-tenancy in an account, see the Role Based Access Control under [Resources](https://intersight.com/help/resources#role_based_access_control_(rbac)_in_intersight) in the Help [Center](https://intersight.com/help/home) or *<https://your fqdn.com>*/help.

### <span id="page-102-1"></span>**Generating and Managing API Keys**

An API key is used to register your application with Cisco Intersight.

**Step 1** Log into Cisco Intersight Virtual Appliance as a user with account administrator role.

**Step 2** From the **Service Selector** drop-down list, choose **System**, and navigate to **Settings** > **API > API Keys**.

- **Step 3** In the **Generate New API Key** screen, enter the purpose for the API Key, and click **Generate**. The API Key ID and RSA Private Key are displayed.
- **Step 4** Save the private key information in a *.pem* file.

**Note** Make sure to save it in a location accessible from your scripts.

### <span id="page-103-0"></span>**OAuth2 Tokens**

You can view a list of OAuth2 tokens used by an application to access Intersight and the corresponding target details in the OAuth2 section under API.

**Step 1** Log into Cisco Intersight Virtual Appliance as a user with account administrator role.

**Step 2** From the **Service Selector** drop-down list, choose **System**, and navigate to **Settings** > **API** > **OAuth2 Tokens**.

A table view of the OAuth2 tokens with the Application Name that usesthe tokens, the Device Model, Login and Expiration time, the Client IP address, the User Role, and the Email ID is displayed.

### <span id="page-103-1"></span>**Device Connector Requirements**

You can claim a target in Cisco Intersight Virtual Appliance through the embedded device connector. Before you claim a target, ensure that the device connector requirements are met. The following table lists the software compatibility and the supported device connector versions for Intersight Virtual Appliance:

| <b>Component</b>                              | <b>Minimum software</b><br>version for<br><b>Connected Virtual</b><br><b>Appliance</b> | <b>Minimum software</b><br>version for Private<br><b>Virtual Appliance</b> | <b>Supported Device</b><br><b>Connector version</b> | <b>Minimum supported</b><br>versions that<br>include supported<br><b>Device Connectors</b> |
|-----------------------------------------------|----------------------------------------------------------------------------------------|----------------------------------------------------------------------------|-----------------------------------------------------|--------------------------------------------------------------------------------------------|
| Cisco UCS Manager                             | 3.2(1)                                                                                 | 4.0(2a)                                                                    | 1.0.9-2290                                          | 4.0(2a)                                                                                    |
| Cisco IMC Software                            | For M5 Servers:<br>3.1(3a)<br>For M4 Servers:<br>3.0(4)                                | 4.0(2d)                                                                    | 1.0.9-335                                           | 4.0(2d)                                                                                    |
| <b>HyperFlex Connect</b><br>and Data Platform | 2.6                                                                                    | 3.5(2a)                                                                    | 1.0.9-1335                                          | 3.5(2a)                                                                                    |
| CIsco UCS Director $6.7.2.0$                  |                                                                                        | 6.7.2.0                                                                    | 1.0.9-911                                           | 6.7.2.0                                                                                    |

**Table 10: Device Connector Requirements**

#### **Device Connector Upgrade**

When the Device Connector on an endpoint is not at the compatible version, you can upgrade it in the following ways:

- Perform a complete firmware upgrade to the version that has the supported Device Connector. This process could involve updating your configuration settings.
- Manually upgrade the Device Connector. This option is supported only on Cisco UCS Manager. For more information, See Manual Upgrade of Device Connector [\(applicable](#page-104-0) only to Cisco UCS Fabric [Interconnect\)](#page-104-0).
- Cisco Intersight Virtual Appliance supports upgrading the device connector from the cloud. When the target claim process detects that the device connector at the endpoint is not at the compatible version, it triggers an upgrade of the device connector from Intersight cloud. To facilitate this upgrade, port 80 must be open between the appliance and the endpoint target. The HTTPS proxy running on port 80 requires that your firewall settings allow communication through port 80.

Device Connector upgrade from Intersight cloud is optional. During the upgrade from the cloud, some target data (server inventory) from the appliance leaves your premise. When you choose this option the following data leaves your premises:

- The endpoint target type Cisco UCS Fabric Interconnect, Integrated Management Controller, Cisco HyperFlex System, Cisco UCS Director
- The firmware version(s) of the endpoint
- The serial number(s) of the endpoint target
- The IP address of the endpoint target
- The hostname of the endpoint target
- The endpoint device connector version and the public key

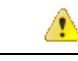

#### <span id="page-104-0"></span>**Attention**

Target claim could fail if the device connector is at an older version that does not support the appliance, and you have disabled the data collection option during the initial setup. This failure is caused due to details about the endpoint being required to leave the premises for the one time upgrade to work. To avoid a target claim failure, select the Enable Data Collection option temporarily or upgrade the device connector in the other methods mentioned above.

#### **Manual Upgrade of Device Connector (applicable only to Cisco UCS Fabric Interconnect)**

If you do not want to share the target data as part of the automatic device connector upgrade, you can choose to manually upgrade the device connector on a Cisco UCS Fabric Interconnect. Use these instructions to upgrade the device connector:

```
Log in to your UCS Fabric Interconnect as an admin user and run the following command:
UCS-A# connect local-mgmt
UCS-A(local-mgmt)# copy scp://username@10.100.100.100/filepath/filename.bin workspace:/
UCS-A(local-mgmt)# update-device-connector workspace:/filename.bin
Update Started
Updating Device Connector on local Fabric interconnect
```
Successfully updated device connector on local Fabric interconnect UCS-A(local-mgmt)#

### <span id="page-105-0"></span>**Data Collected from Intersight Connected Virtual Appliance**

Cisco Intersight Connected Virtual Appliance works in a connected mode and requires connectivity to hosted Intersight services. You must register the appliance with Intersight to manage your UCS or HyperFlex infrastructure.

If you enable the option to allow collecting additional information, Intersight may collect other details about the managed systems, beyond what is listed in the table **Minimum Data Collected**. When any of the options under **Data Collection** in the **Security & Privacy** screen of the appliance UI is enabled, Cisco reserves the right to collect more data for diagnosis and proactive troubleshooting purposes.

The tables below list the details of the minimum data collected by Intersight:

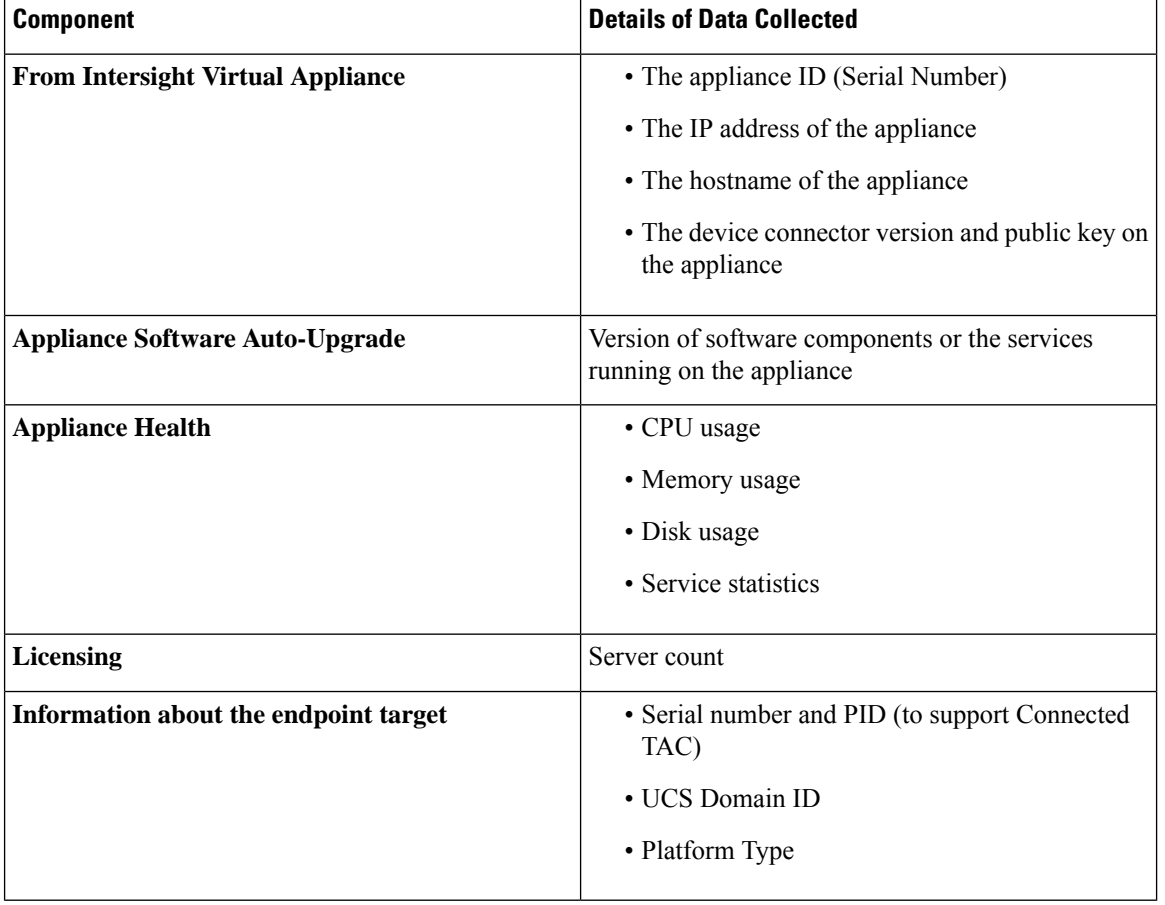

#### **Table 11: Minimum Data Collected**

Ш

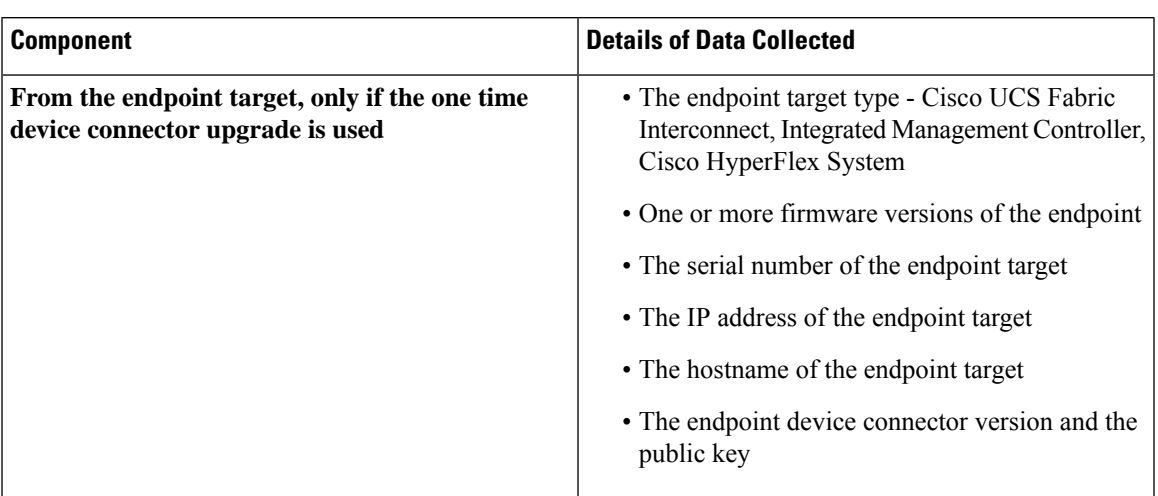

**Table 12: Data Collected During One time Device Connector Upgrade**

For information about Proactive Support, see Proactive Support enabled through [Intersight.](https://intersight.com/help/appliance/features/cisco_intersight/settings#proactive_support_enabled_through_intersight)

For detailed information about the Proactive Support workflow, supported faults, configuring the advanced options, setting tags, and caveats, see Proactive RMA for Intersight [Connected](https://www.cisco.com/c/en/us/support/docs/servers-unified-computing/intersight/215172-proactive-rma-for-intersight-connected-d.html) Devices.

#### **Tech Support Diagnostic File Collection**

When you open a case with Cisco TAC, Intersight collects Tech Support diagnostic files to assist with an open support case. The data collected could include (but is not limited to) hardware telemetry, system configuration, and any other details which aid in active troubleshooting of the TAC case. Tech Support collection is allowed to occur regardless of data collection options you specify. However, this information is not collected arbitrarily, but only when you open a case against a system, requiring assistance with the system support.

I

**Data Collected from Intersight Connected Virtual Appliance**
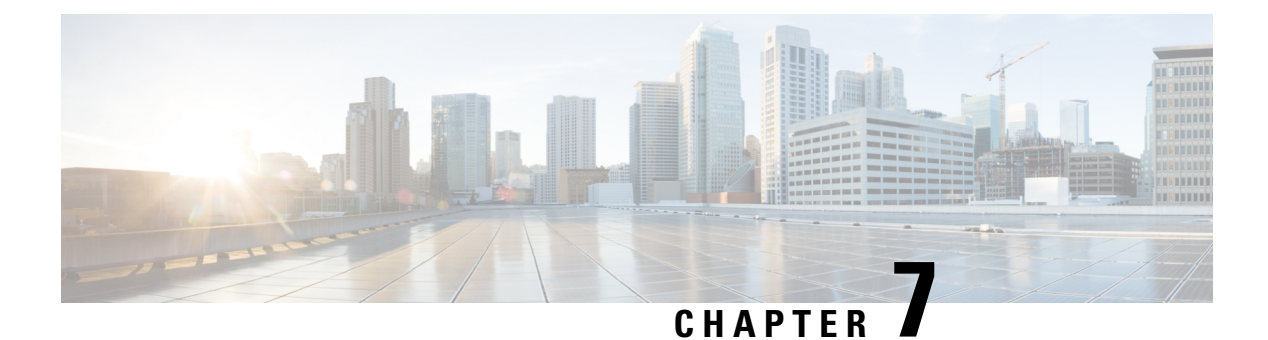

# **Diagnostics**

- [Maintenance](#page-108-0) Shell for Intersight Virtual Appliance and Intersight Assist, on page 101
- Console [Messages,](#page-116-0) on page 109

## <span id="page-108-0"></span>**Maintenance Shell for Intersight Virtual Appliance and Intersight Assist**

Cisco Intersight Virtual Appliance provides a diagnostic utility to monitor the installation and provide remediation steps to install the appliance successfully. This console-based utility helps in troubleshooting and addressing misconfiguration or networking issues during the appliance installation. The Maintenance Shell aims to:

- Detect and display issues with the installation prerequisites.
- Enable editing the inputs that are provided during the initial appliance deployment.
- Assist with continuing the installation after you fix the settings or change inputs during the appliance deployment.

Check the status of your installation by visiting <*https://fqdn-of-your-appliance*> after the VM is powered ON. If you notice that your VM does not respond after about 15 minutes since power-on, use the Intersight Virtual Appliance Maintenance Shell to troubleshoot networking or misconfiguration issues. When the login prompt appears, the diagnostic account is ready. Use the following instructions to troubleshoot:

- **1.** Launch the Intersight Virtual Appliance Maintenance Shell using one of the following three options:
	- Open a console window in your hypervisor.
		- **a.** From either VMWare vCenter or Microsoft Hyper-V Manager, navigate to your virtual machine and open a console window.
		- **b.** Log in as the admin user with username **admin** and enter the administrator password that you used during the appliance deployment.
	- Open an SSH session.
	- **a.** SSH to the IP address of your Intersight Virtual Appliance.
	- **b.** Log in as the admin user with username **admin** and enter the administrator password that you used during the appliance deployment.
- Open a telnet session to a serial console.
- **a.** In cases where opening an SSH session to the Intersight Virtual Appliance is not possible, use the information described in [Configuring](#page-120-0) Cisco TAC Support Using a Serial Console to add a serial console to your Intersight Virtual Appliance VM.
- **b.** Telnet to the vCenter host IP at the PORT\_NUMBER specified in the serial console setup.
- **c.** Log in as the admin user with username **admin** and enter the administrator password that you used during the appliance deployment.
- **2.** Select one of the options listed in the following table to learn more about the command and the outcome of the command:

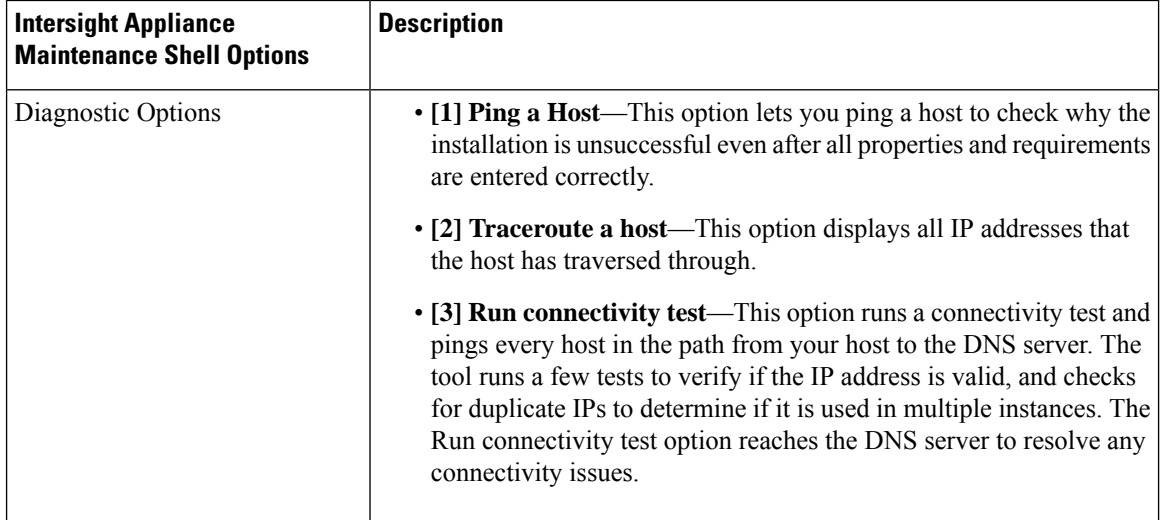

 $\mathbf{l}$ 

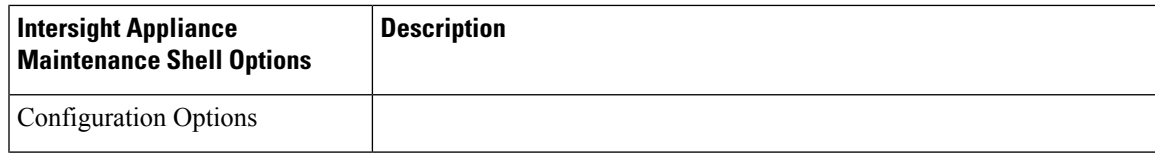

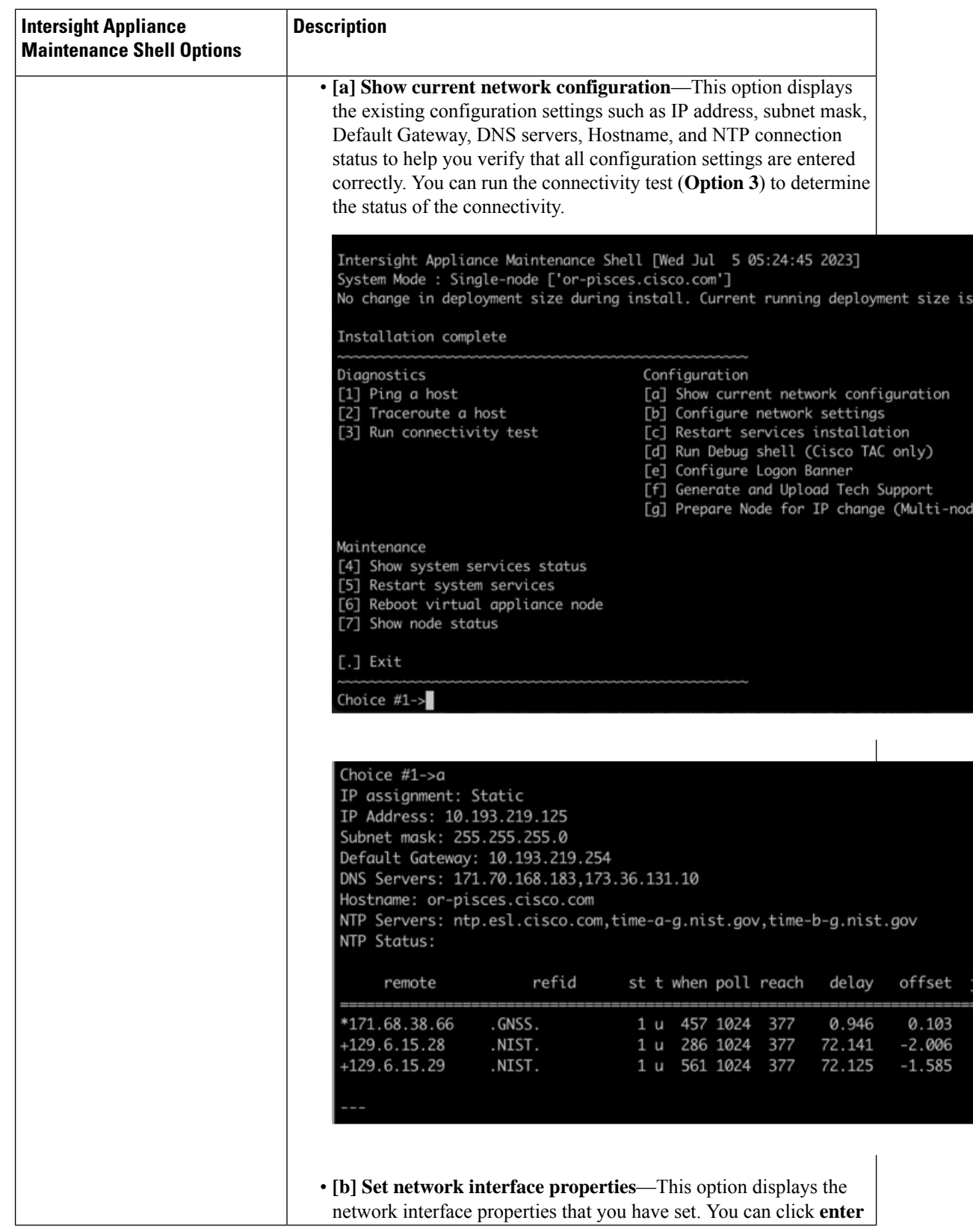

 $\mathbf{l}$ 

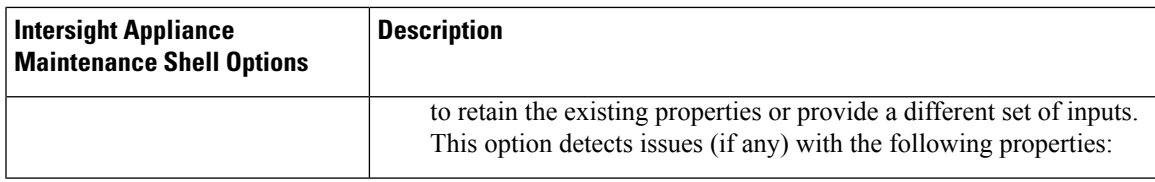

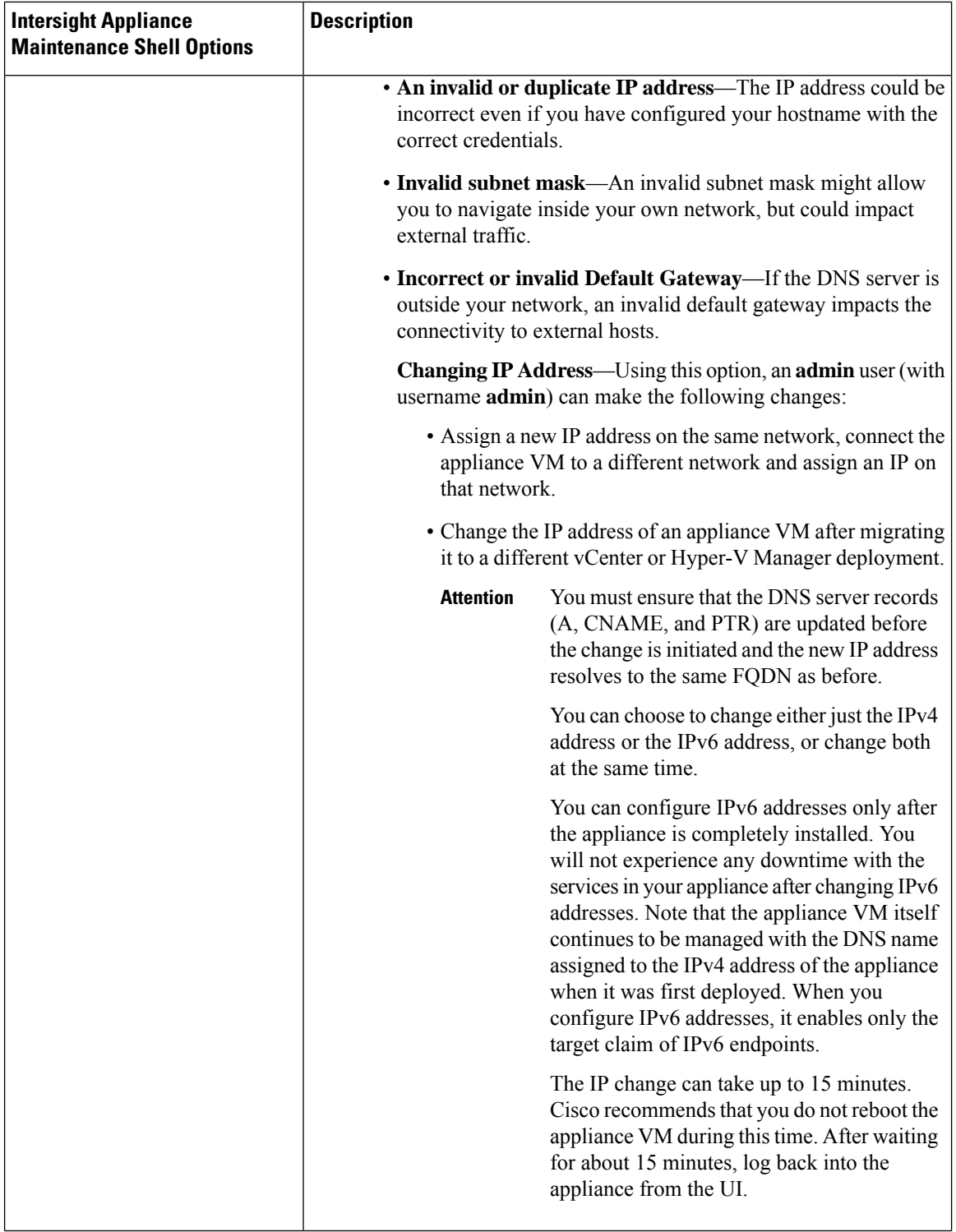

 $\mathbf l$ 

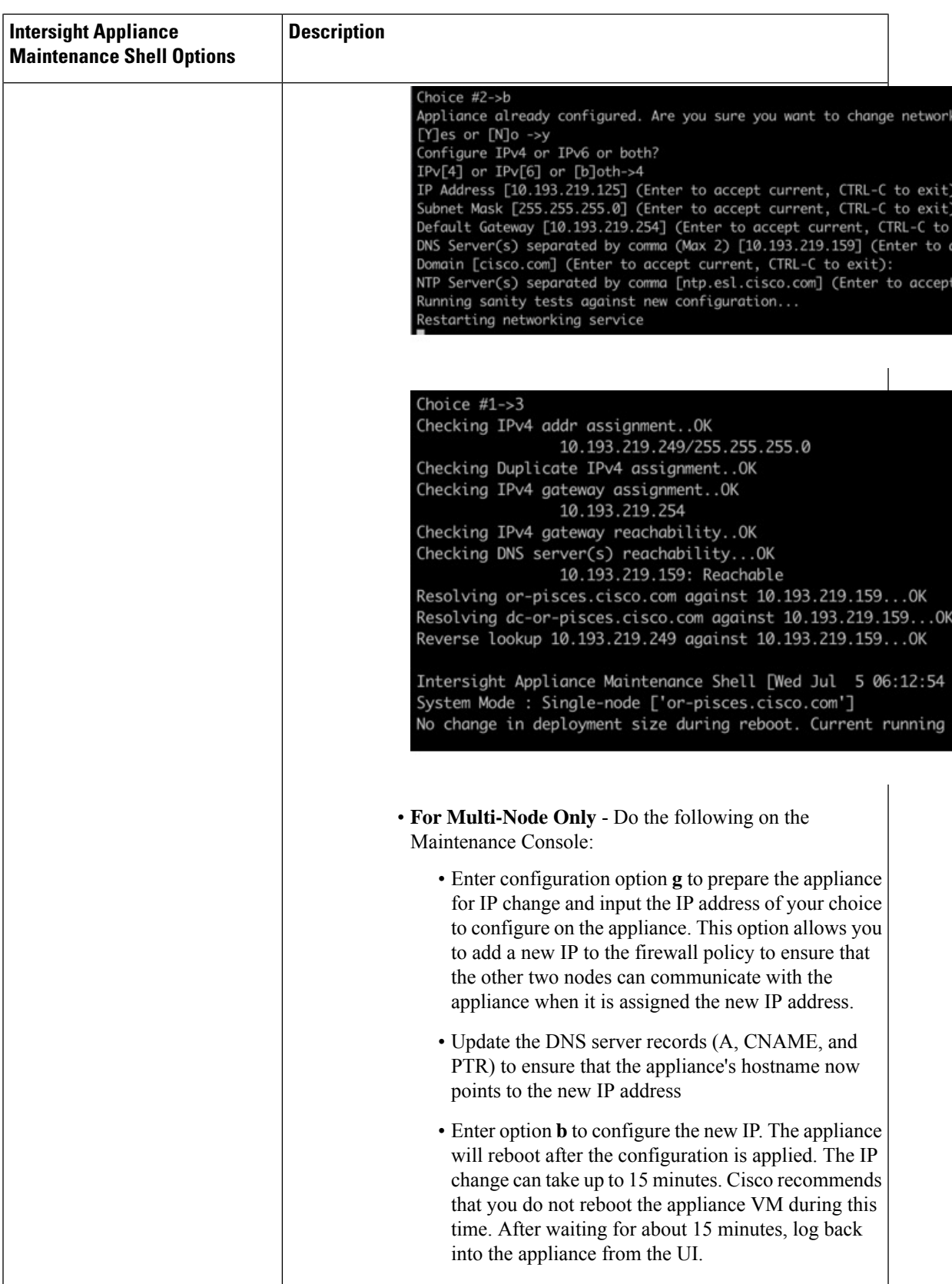

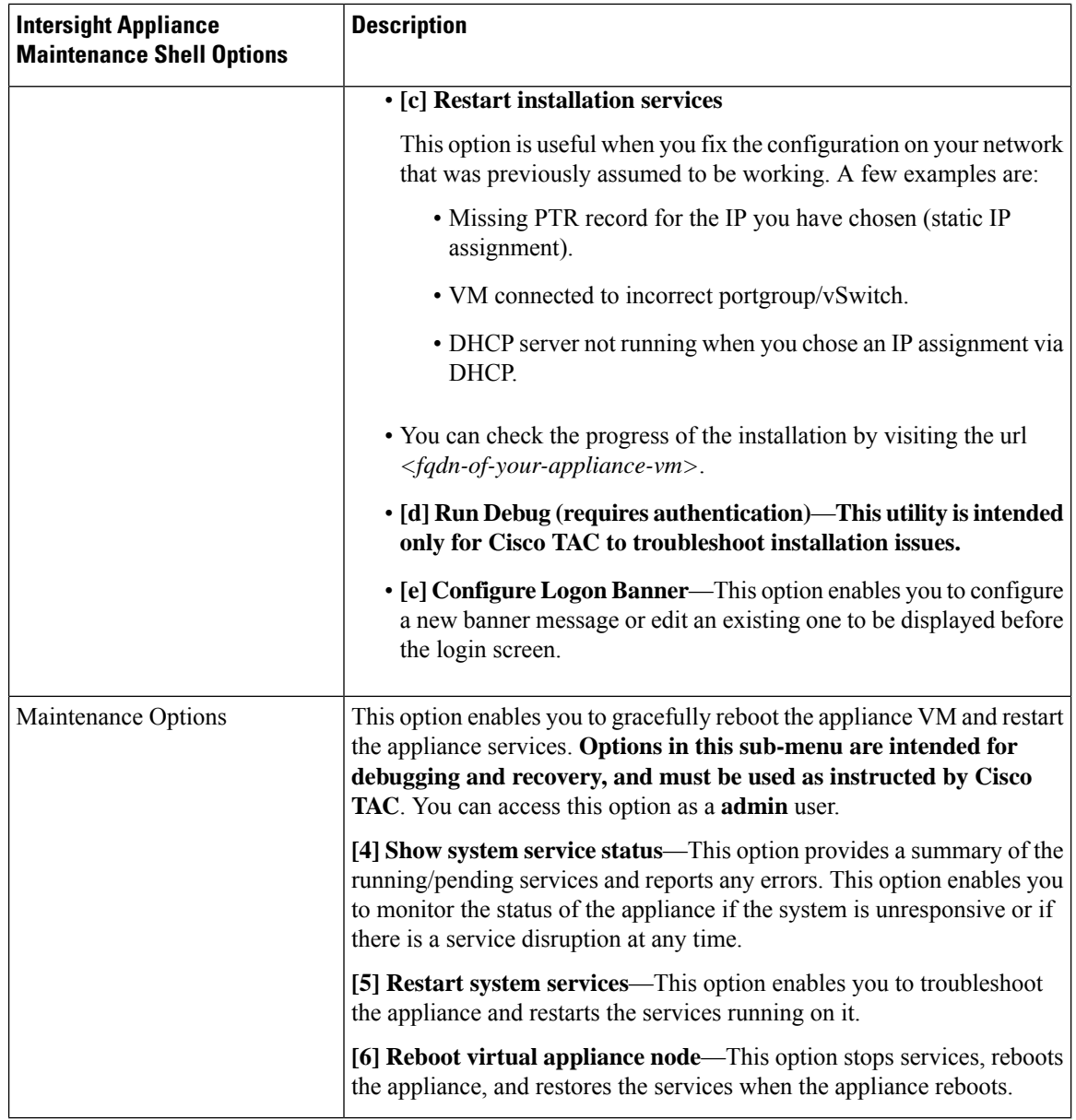

For a demonstration of the Intersight Virtual Appliance Installation and troubleshooting, watch Cisco [Intersight](https://www.youtube.com/watch?v=vHoDfixdi4g&feature=youtu.be) Appliance [Installation](https://www.youtube.com/watch?v=vHoDfixdi4g&feature=youtu.be) and Debug.

#### **Monitoring Virtual Appliance Sizing Options**

The Intersight Appliance Maintenance Shell displays the status updates about the deployment size determination and the subsequent action. You can monitor the status of the deployment in the console and take remedial actions as required. The messages listed in the table below explain the scenario and the particular resource requirements for deployment.

Ш

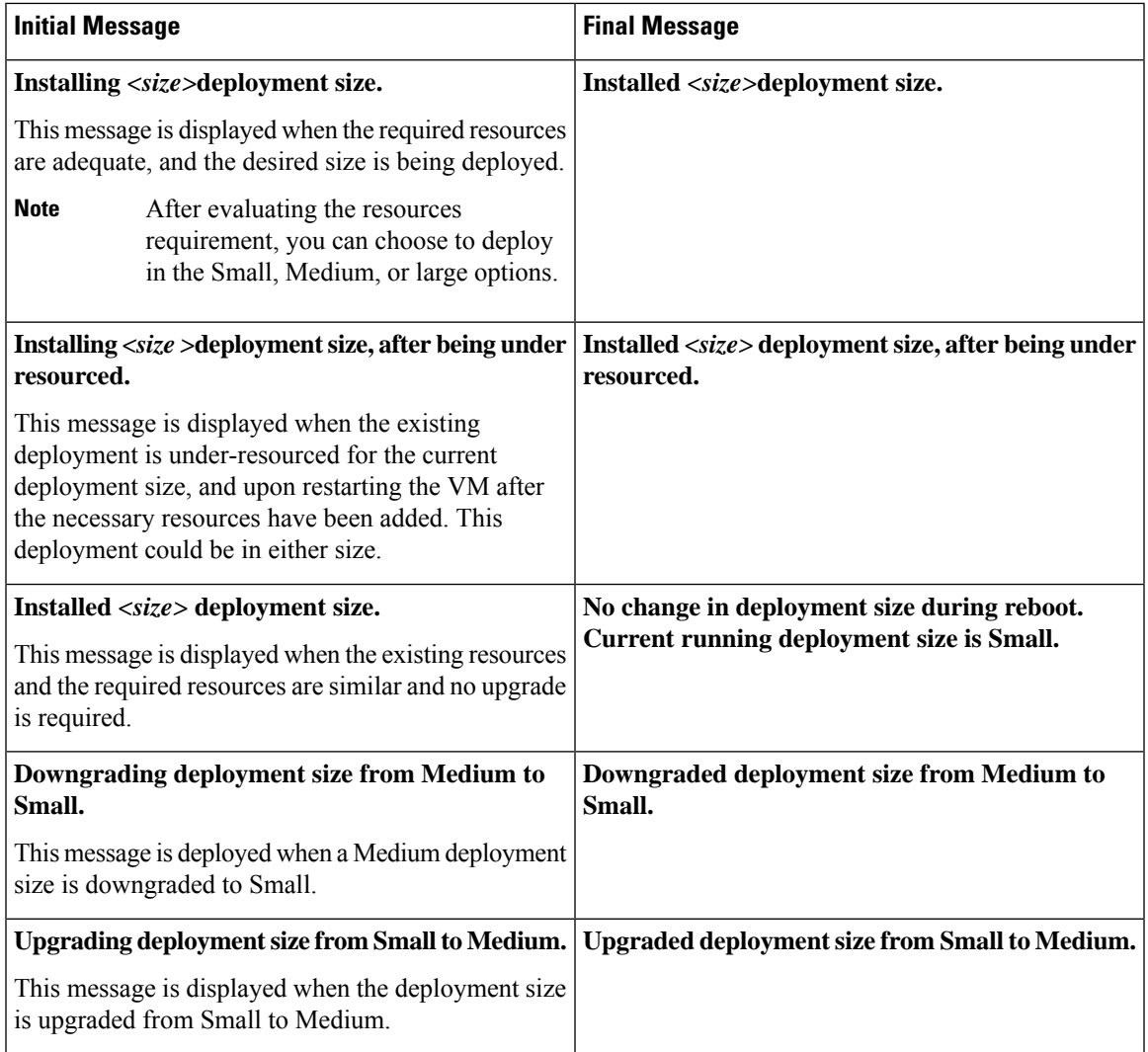

### <span id="page-116-0"></span>**Console Messages**

You may encounter messages such as the following on the console during installation or during normal operation of Intersight Virtual Appliance and Intersight Assist. The exact content of the messages can vary depending on different circumstances.

kernel:NMI watchdog: BUG: soft lockup - CPU#0 stuck for 36s! [watchdog/0:11]

These messages can appear when Intersight Virtual Appliance or Intersight Assist is partially or fully paused by the hypervisor, such as when the hypervisor is creating a "snapshot" of the VM or when the hypervisor host is resource constrained. The Intersight Virtual Appliance and Intersight Assist will continue to operate normally, even in the presence of these messages.

If you encounter many such messages, particularly in a short period of time, we highly recommend that you investigate your hypervisor environment to find the root cause.

**Console Messages**

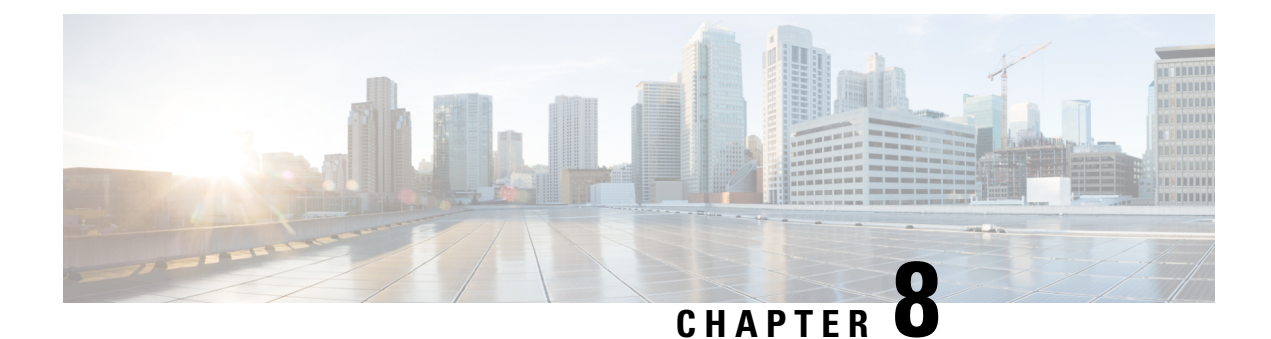

## **Technical Assistance and Feedback**

- Technical [Assistance](#page-118-0) , on page 111
- [Configuring](#page-120-0) Cisco TAC Support Using a Serial Console, on page 113
- Send [Feedback,](#page-121-0) on page 114

### <span id="page-118-0"></span>**Technical Assistance**

Technical support offered by Cisco Technical Assistance Center (TAC) is included in your Essentials license. If you face any issue with the installation, set up, or operations of Cisco Intersight Virtual Appliance, open a case with Cisco TAC for assistance.

The Cisco Technical Support website provides online documents and tools for troubleshooting and resolving technical issues with Cisco products and technologies:

#### <http://www.cisco.com/techsupport>

Using the TAC Support Case Manager online tool is the fastest way to open S3 and S4 support cases. (S3 and S4 support cases consist of minimal network impairment issues and product information requests.) After you describe your situation, the TAC Support Case Manager automatically provides recommended solutions. If your issue is not resolved by using the recommended resources, TAC Support Case Manager assigns your support case to a Cisco TAC engineer. You can access the TAC Support Case Manager from this location:

#### <https://mycase.cloudapps.cisco.com/case>

For S1 or S2 support cases or if you do not have Internet access, contact the Cisco TAC by telephone. (S1 or S2 support cases consist of production network issues, such as a severe degradation or outage.) S1 and S2 support cases have Cisco TAC engineers assigned immediately to ensure your business operations continue to run smoothly.

To open a support case by telephone, use one of the following numbers:

- · Asia-Pacific: +61 2 8446 7411
- · Australia: 1 800 805 227
- · EMEA: +32 2 704 5555
- · USA: 1 800 553 2447

For a complete list of Cisco TAC contacts for Enterprise and Service Provider products, see <http://www.cisco.com/c/en/us/support/web/tsd-cisco-worldwide-contacts.html>.

For a complete list of Cisco Small Business Support Center (SBSC) contacts, see [http://www.cisco.com/c/en/us/support/web/tsd-cisco-small-business-support-center-contacts.html.](http://www.cisco.com/c/en/us/support/web/tsd-cisco-small-business-support-center-contacts.html)

#### **Opening a TAC Case directly from Intersight Virtual Appliance**

After completing your setup and claiming a target, you can create a Cisco TAC Service Request (SR) directly from Cisco Intersight Virtual Appliance by launching Cisco Support Case Manager from the **Server Details** page. Before you open a case, please ensure that the following requirements are met:

- A valid service contract (entitlement) exists for the hardware.
- Your Cisco ID is associated with the service contract.

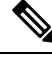

Your browser must be connected to the internet so that you can access Cisco Technical Assistance Center (TAC) and create a service request. **Note**

To open a Cisco TAC case directly from Cisco Intersight Virtual Appliance:

- **1.** From the appliance UI, select a server from the **Servers** table view.
- **2.** Click the ellipsis (**...**) button for your selected server and select **Open TAC Case**.

The **Open a TAC Case** window displays with the name and serial number of the selected server.

- **3.** Click **Continue** to launch Cisco Support Case [Manager.](https://mycase.cloudapps.cisco.com/case)
- **4.** In the Cisco Support Case Manager UI, verify the auto-populated details of your case, add a description and a title for your TAC Case, and click **Submit**.

#### **Collecting a Tech Support Bundle From Intersight Virtual Appliance**

After completing your appliance setup and claiming a target, you can collect a tech support bundle for Intersight Virtual Appliance as well as for target claimed into the appliance, and attach it to your Cisco TAC Service Request (SR). You can collect tech support bundles from Cisco UCS Fabric Interconnects and connected UCS B, C, S Series Servers, Cisco UCS C-Series Standalone Servers, Cisco Hyperflex Clusters, and Cisco UCS Director.

#### **To collect tech support bundles for targets claimed into your Appliance, do the following:**

- **1.** Log into the Appliance as a user with one of the following roles:
	- Account administrator
	- Server administrator
	- Hyperflex administrator
- **2.** From the Appliance dashboard, navigate to the target for which you want to collect a tech support bundle.
	- In the case of **Servers**, **Fabric Interconnects**, and **UCS Director**, click the ellipsis (**...**) button for your selection and then select **Collect Tech Support Bundle**.
	- In the case of **Hyperflex Clusters**, after selecting a cluster and a corresponding node for the cluster, click the ellipsis (**...**) button for your selection and then select **Collect Tech Support Bundle**.

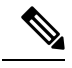

You may have to provide tech support bundles for all the nodes in the cluster while creating a service request in Cisco Technical Assistance Center (TAC). **Note**

**3.** From the **Service Selector** drop-down list, choose **System**, and navigate to **Admin** > **Tech Support Bundles** and download your tech support bundle for the target after the generation is complete.

#### **To collect a tech suport bundle for your Appliance, do the following:**

- **1.** Log into the Appliance as a user with one of the following roles:
	- Account administrator
	- Server administrator
	- Hyperflex administrator
- **2.** From the **Service Selector** drop-down list, choose **System**, and navigate to **Admin** > **Tech Support Bundles** .
- **3.** Click **Collect Appliance Tech Support Bundle** on the Tech Support Bundle page.

You can download the tech support bundle for your appliance after the generation is complete.

You can now proceed to Cisco Support Case [Manager](https://mycase.cloudapps.cisco.com/case) and create a service request.

### <span id="page-120-0"></span>**Configuring Cisco TAC Support Using a Serial Console**

In extreme cases where your Intersight Virtual Appliance becomes unreachable via SSH on the network and you need Cisco TAC support, it is not possible to enable the Cisco TAC support mode on the Appliance via the VMWare Remote Console (VMRC). Hence, you will need to add a Serial Port device to the Appliance virtual machine. This Serial Port will enable Cisco TAC, with your assistance, to connect to your Intersight Virtual Appliance and enter a Cisco TAC support mode.

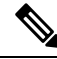

**Note** Serial console support is only available on Intersight Virtual Appliance version 1.0.9-589 and later.

To add a Serial Port device to the Appliance virtual machine, do the following:

- **1.** On the VMWare vSphere host where the Intersight Virtual Appliance virtual machine is running:
	- **a.** Select the **Configure** tab.
	- **b.** Under the **System** group, select **Firewall**.
	- **c.** Click the **Edit** button to edit the firewall rules.
	- **d.** Ensure that the rule named *VM serial port connected over network* is enabled.
		- Note the range of TCP ports that are allowed for this rule (an example being 23 and 1024-65535) as you need to enter this port range in Step 3.c (Port URI).
- Optionally, allow only designated source IP addresses in the firewall rule.
- **e.** Save this rule.
- **2.** Power down the Intersight Virtual Appliance virtual machine.
- **3.** Edit the vSphere settings of the Intersight Virtual Appliance virtual machine.
	- **a.** Select **Add a New Device**.
	- **b.** Under **Other Devices**, select **Serial Port**.
	- **c.** Select the following settings on the new Serial Port:
		- **1.** New Serial port: *Use Network*
		- **2.** Status: *Connect At Power On* is checked
		- **3.** Direction: *Server*
		- **4.** Port URI: *telnet://:PORT\_NUMBER*, where PORT\_NUMBER is an integer representing an available port on the vCenter host that is within the range allowed by the firewall rule enabled in Step 1 (example is 12345).
		- **5.** Save this new device.
- **4.** Power on the Intersight Virtual Appliance virtual machine.

You will now be able to telnet to the vCenter host IP address at the port you specified (example is 12345) and connect to the login prompt on your Intersight Virtual Appliance. Cisco TAC, via a screen-sharing session, will be able to use this connection to enable Cisco TAC support mode on the Appliance to recover its functionality.

### <span id="page-121-0"></span>**Send Feedback**

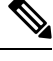

**Note** This feature is available only for Intersight Connected Virtual Appliance deployments.

You can share feedback about your experience with Cisco Intersight Virtual Appliance from the appliance UI. Click the **Help** drop-down list (the question mark representation) on the appliance dashboard, and select **Send Us Feedback**. You can rate your experience, report a defect, or leave a comment for enhancement of any feature or functionality.

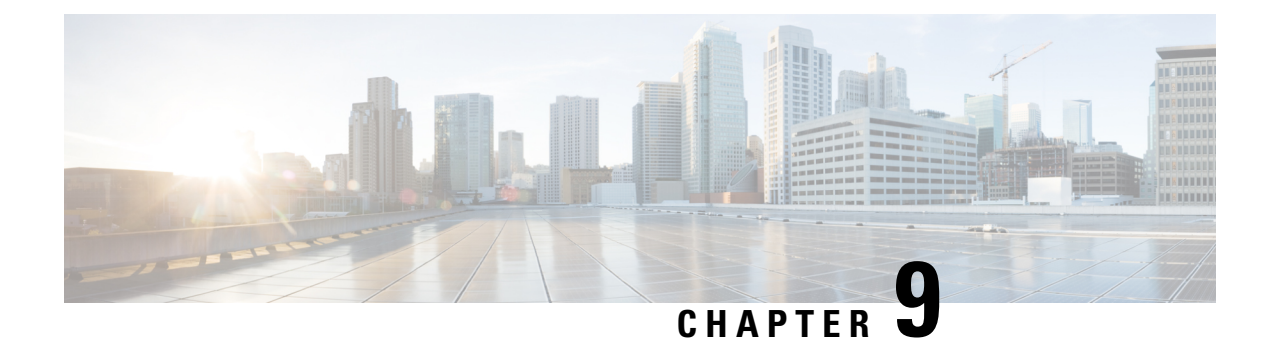

## **Related Documentation**

• Links to Related [Documentation,](#page-122-0) on page 115

## <span id="page-122-0"></span>**Links to Related Documentation**

- Cisco Intersight provides a cloud-based RESTful API to manage Cisco UCSand Cisco HyperFlex systems across multiple Data Centers. To learn more about the Intersight API, see API [Docs](https://intersight.com/apidocs).
- Learn more about the Faults and Alarms in Intersight:
	- UCS Faults and Error [Messages](https://www.cisco.com/c/en/us/support/servers-unified-computing/unified-computing-system/products-system-message-guides-list.html)
	- [HyperFlex](https://www.cisco.com/c/en/us/td/docs/hyperconverged_systems/HyperFlex_HX_DataPlatformSoftware/HX_TroubleshootingGuide/3_5/b_HyperFlexSystems_TroubleshootingGuide_3_5/b_HyperFlexSystems_TroubleshootingGuide_3_0_chapter_011.html#reference_y1m_bnm_wbb) HX Data Platform Events

For more information about Enabling Intersight Management on the Management Interfaces, see the appropriate guide listed below:

- Cisco UCS Manager [Administration](https://www.cisco.com/c/en/us/td/docs/unified_computing/ucs/ucs-manager/GUI-User-Guides/Admin-Management/3-2/b_Cisco_UCS_Admin_Mgmt_Guide_3_2/b_Cisco_UCS_Admin_Mgmt_Guide_3_2_chapter_010000.html?bookSearch=true) Guide
- Cisco UCS C-Series Integrated Management Controller GUI [Configuration](https://www.cisco.com/c/en/us/td/docs/unified_computing/ucs/c/sw/gui/config/guide/3_1/b_Cisco_UCS_C-series_GUI_Configuration_Guide_31/b_Cisco_UCS_C-series_GUI_Configuration_Guide_31_chapter_010001.html?bookSearch=true#task_D1C22EDEC0BA41A59475EDA920AB6B13) Guide
- Cisco HyperFlex Systems [Installation](https://www.cisco.com/c/en/us/td/docs/hyperconverged_systems/HyperFlex_HX_DataPlatformSoftware/HyperFlex_Installation_Guide_for_Intersight/b_HyperFlex_Installation_Guide_for_Intersight/b_HyperFlex_Installation_Guide_for_Intersight_chapter_011.html?bookSearch=true) Guide for Cisco Intersight